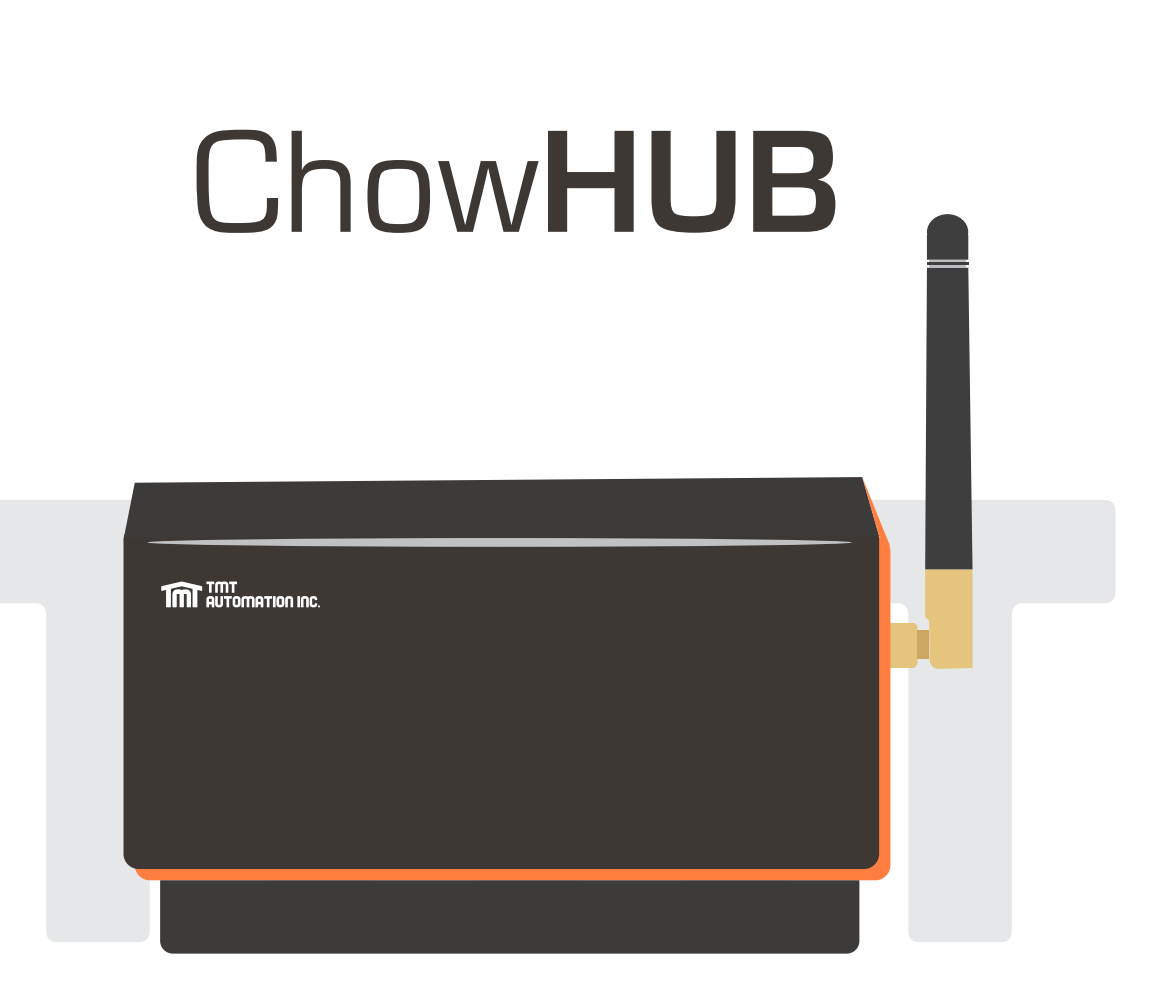

# **User Manual**

**For Universal Smartphone Control HUB** 

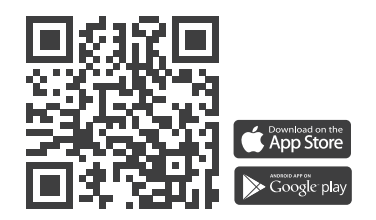

**www.tmt-automation.com**

**1**

# **Index**

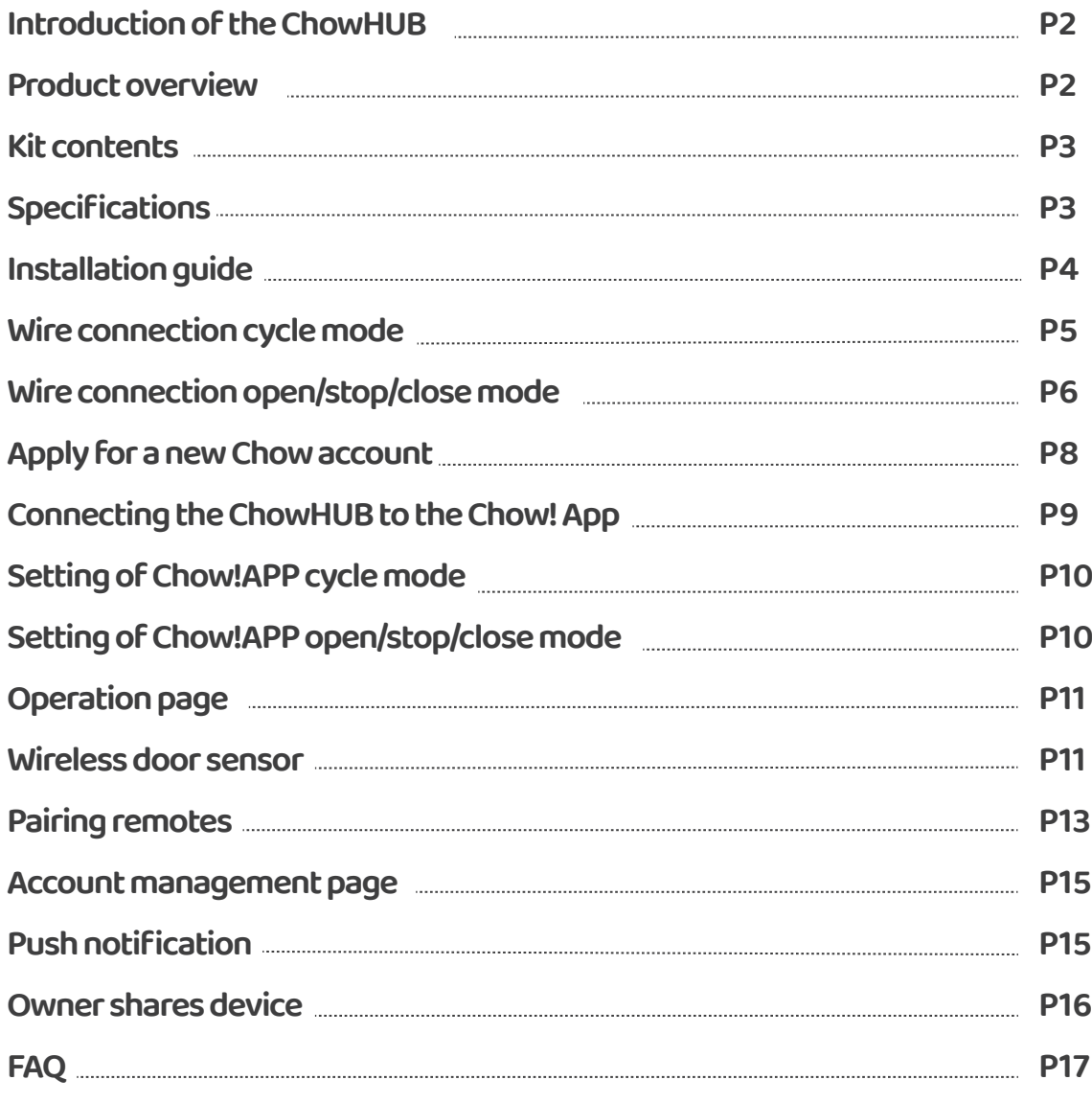

# **Introduction of the ChowHUB**

This user manual is designed to provide indications of the ChowHUB and its features and functions ChowHUB is a device can upgrade the existing automation system to become a smartphone control unit through TMT Chow! APP ChowHUB can intergrade with other TMT IOT accessories such as ChowCAM and ChowBELL on the Chow! APP

# **Product overview**

## **Universal stand-alone Wi-Fi HUB**

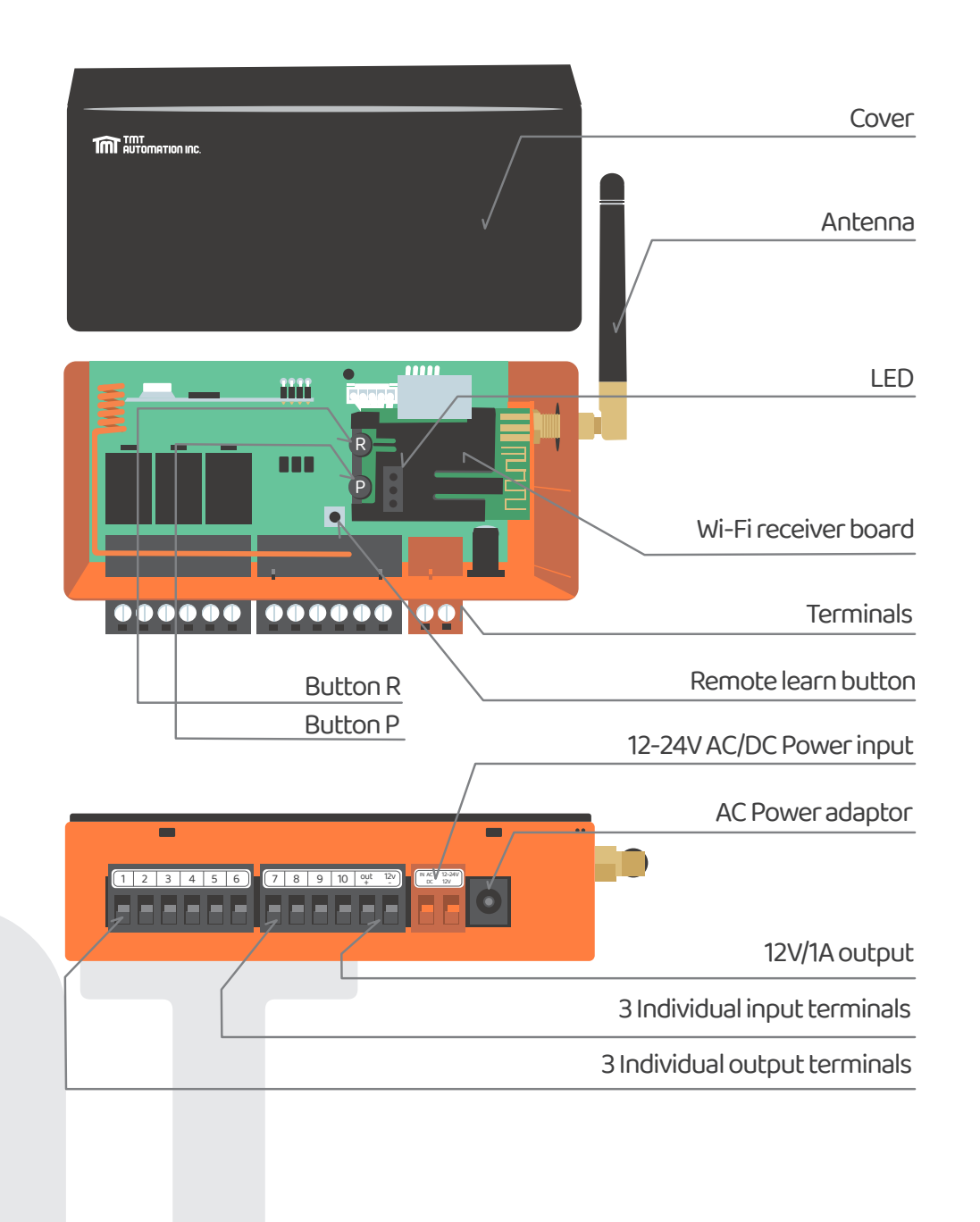

# **Kit contents**

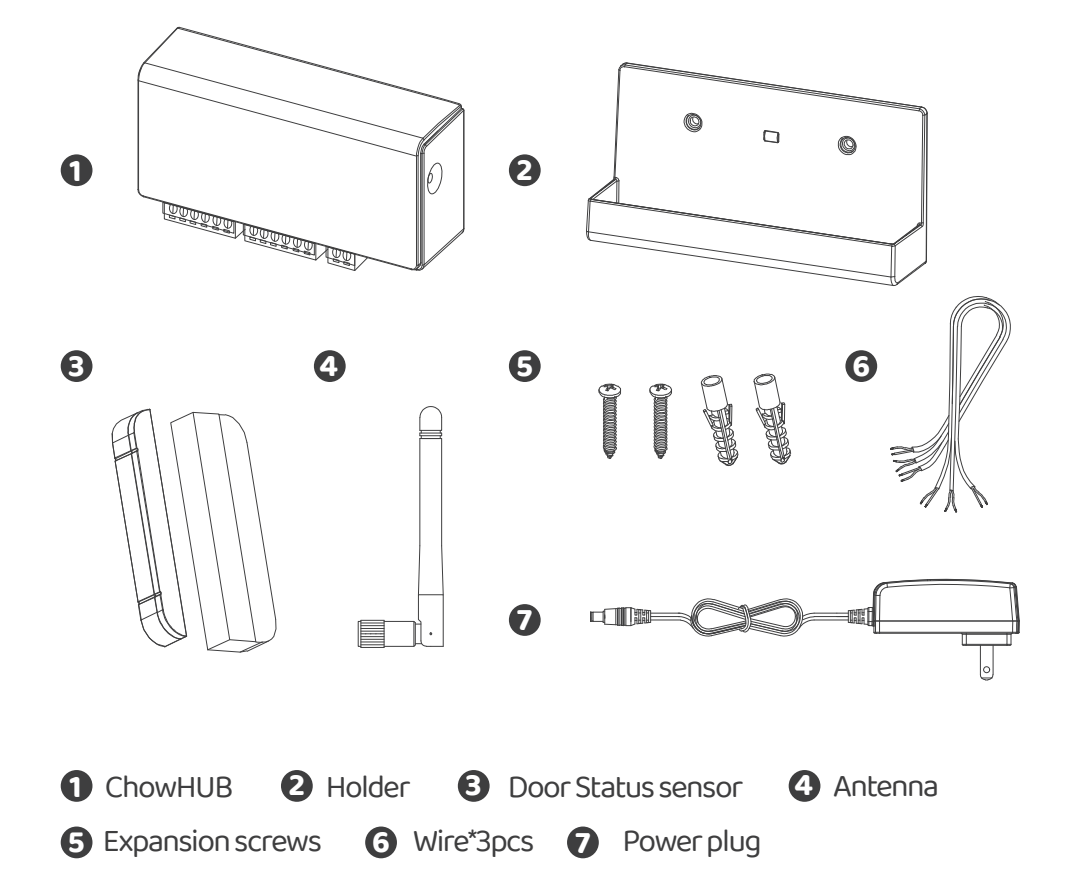

# **Specifications**

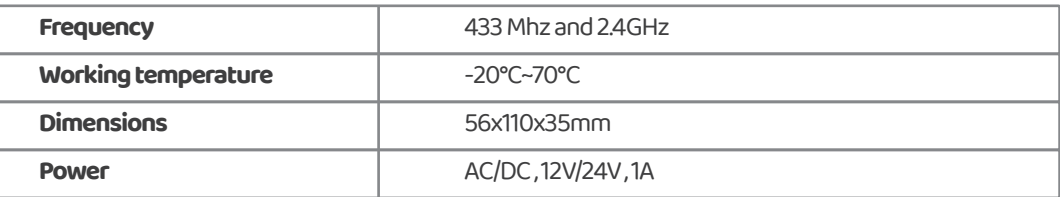

# **Installation guide**

## **General Installation**

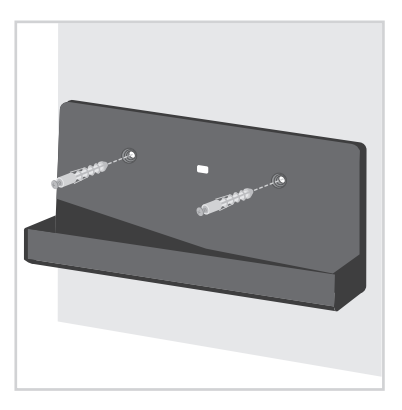

**1** Measure the drilling positions for the expansion screws with the holder. Fasten the holder with the expansion screws to the wall.

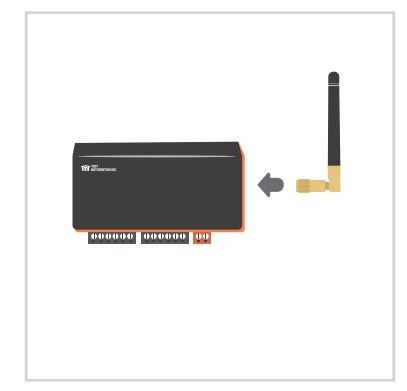

**2** Install the antenna on the ChowHUB

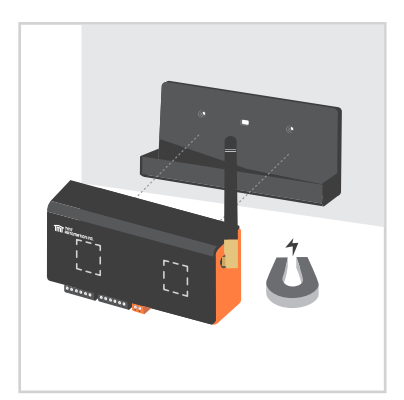

**3** The ChowHUB will magnetically be attached to the holder.

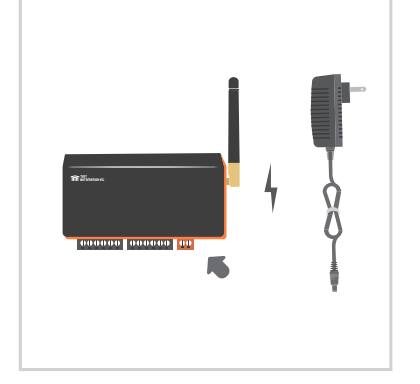

**4** Attach the power plug to the ChowHUB. The blue LED will blink right after it's plug in, and the ChowHUB will be ready for pairing.

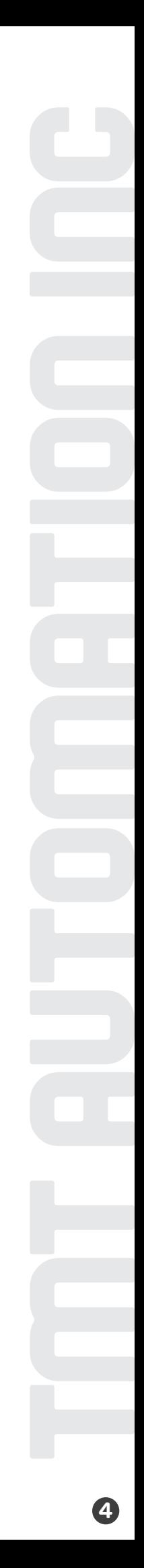

1. Please connect  $\bigcirc$  and  $\bigcirc$  terminals to the push button terminal of your gate automation.  $\bigtriangledown$  is the terminal for a wired limit switch that sends signal to your smart phone when triggered.

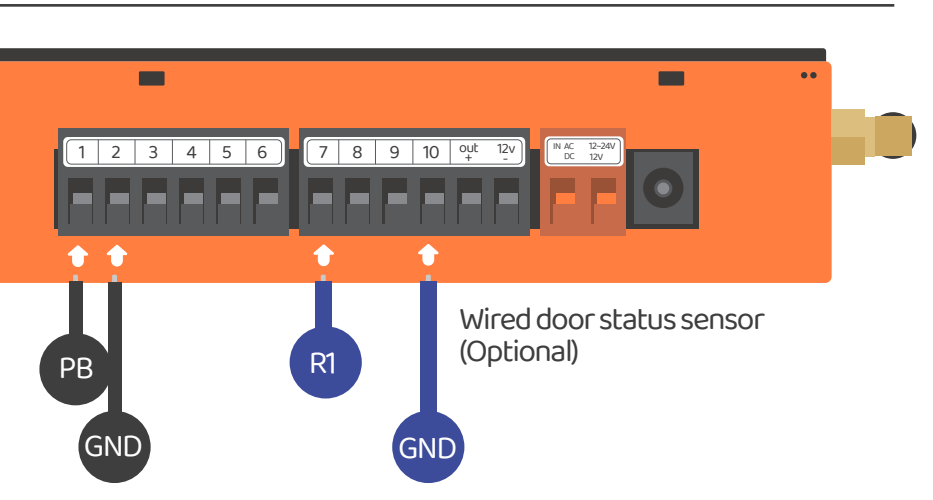

**\*\*\*Please refer to the manual of your automation to find the push button terminal\*\*\*** 

2. To control a second device. Please connect  $\bigodot$  and  $\bigodot$  terminals to the push button terminal of your gate automation.

is the terminal for second wired limit switch that sends signal to your smart phone when triggered. **8**

┏ 1 2 3 4 5 6 7 8 9 10 <sup>ut</sup> 12v<br>+  $2V$   $\begin{array}{|c|c|c|c|c|}\n\hline\n\text{R} & \text{N AC} & \text{12--24V} \\
\hline\n\text{D} & \text{D} & \text{12V}\n\hline\n\end{array}$ DC 12V Wired door status sensor (Optional) PB<sup>N</sup> R2 GND**GND** 

**\*\*\*Please refer to the manual of your automation to find the push button terminal\*\*\*** 

# **Wire connection open/stop/close mode**

Before connection, please make sure your gate automation system has open/stop/close terminal.

 Is the terminal for a wired limit switch which sends signal to your **7** smartphone when triggered.

**\*\*\*Please refer to the manual of your automation to find the open/stop/close terminal\*\*\*** 

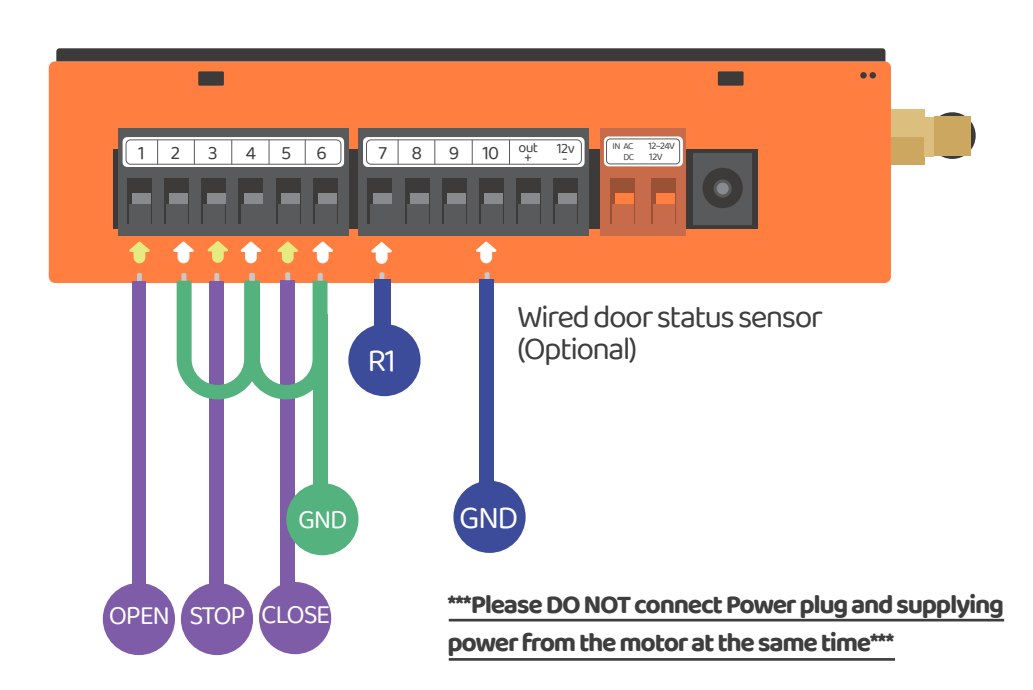

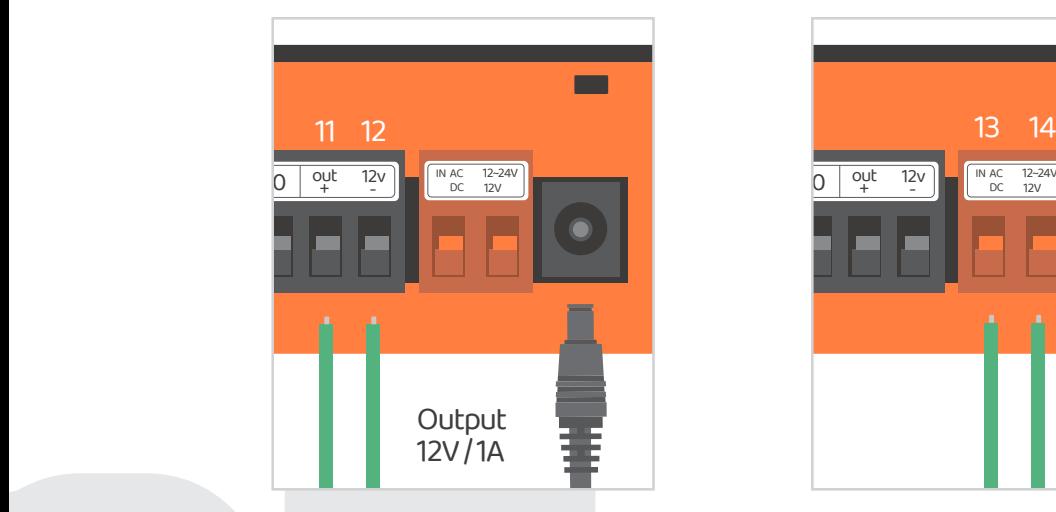

**11** Terminal **10** and **12** supply **1 12 14 14 14 14 15 14 14 15** 12V/1A when connect to Power plug

## **Scenario 1 Scenario 2**

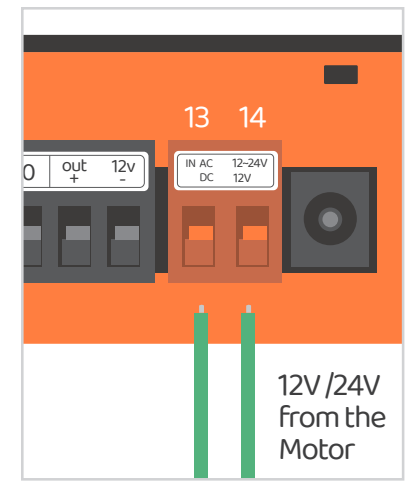

Terminal  $\mathbf{R}$  and  $\mathbf{R}$  become 12V/24V input terminals which can take AC or DC power from the motor

## **Output terminals**

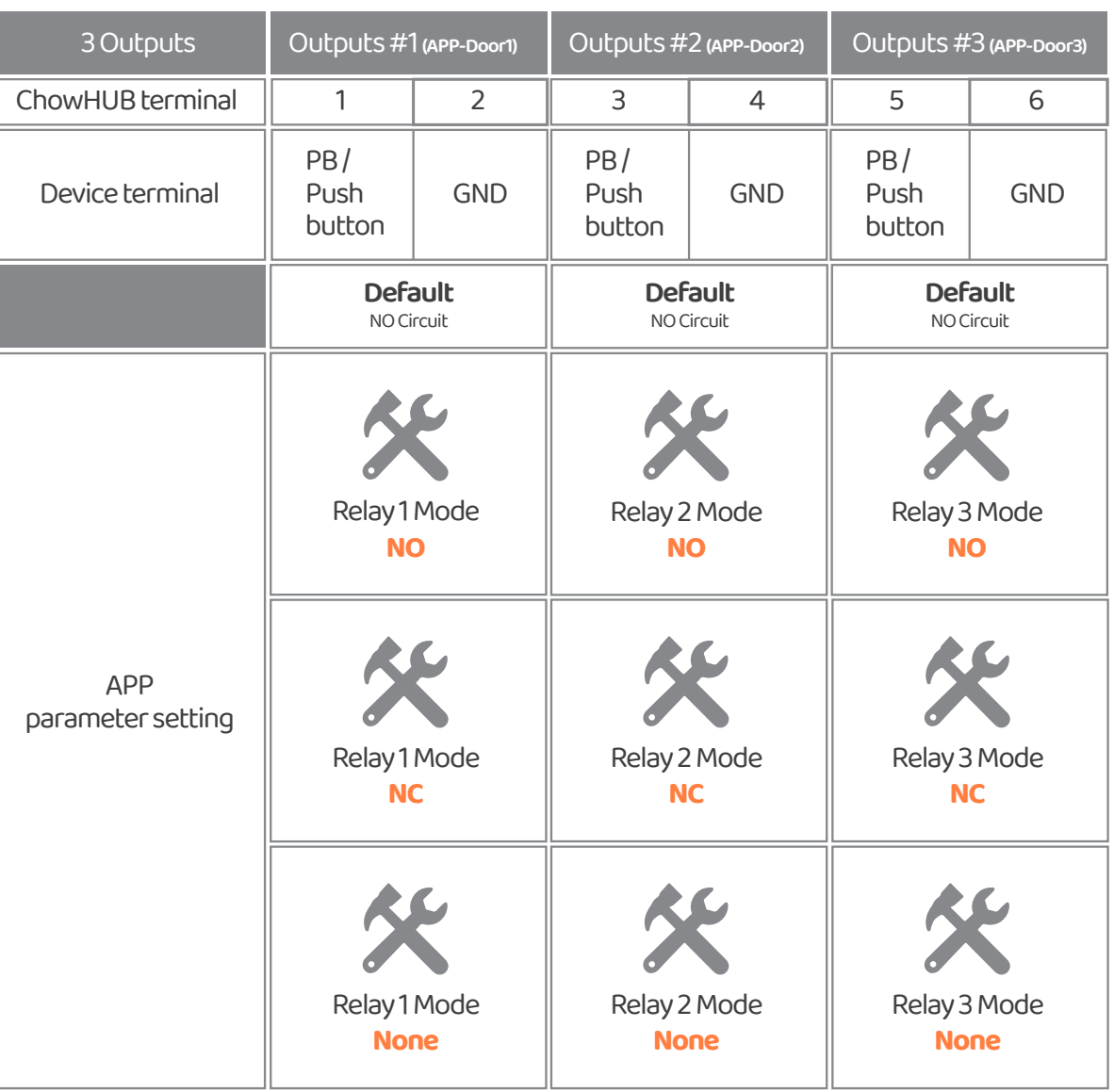

## **Input terminals**

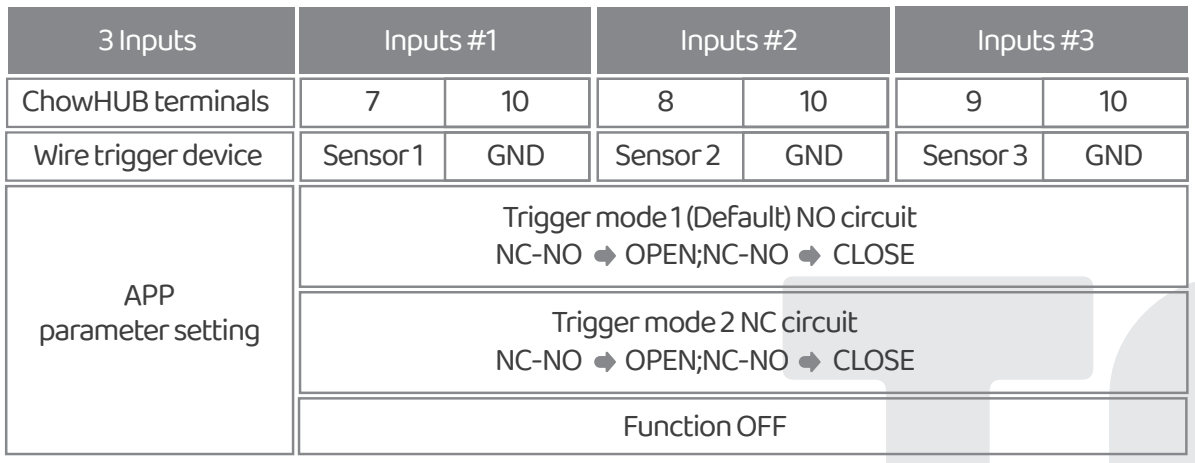

# **Apply for a new Chow account**

1. Please scan the QR code and download the Chow! App

2. Press sign up icon and press the agree icon to continue 3. Please type the following information for registration:

a. Email (enter twice for verification)

b. Password (enter twice for verification)

c. The password should have at least 1 English character and at least 8 characters/numbers in total

n

16 M **Chow!** 

4. The system will send a link to your email when the registration succeeds

5. Please go to your email , and click the link to activate your Chow account

6. Please log in to your Chow account

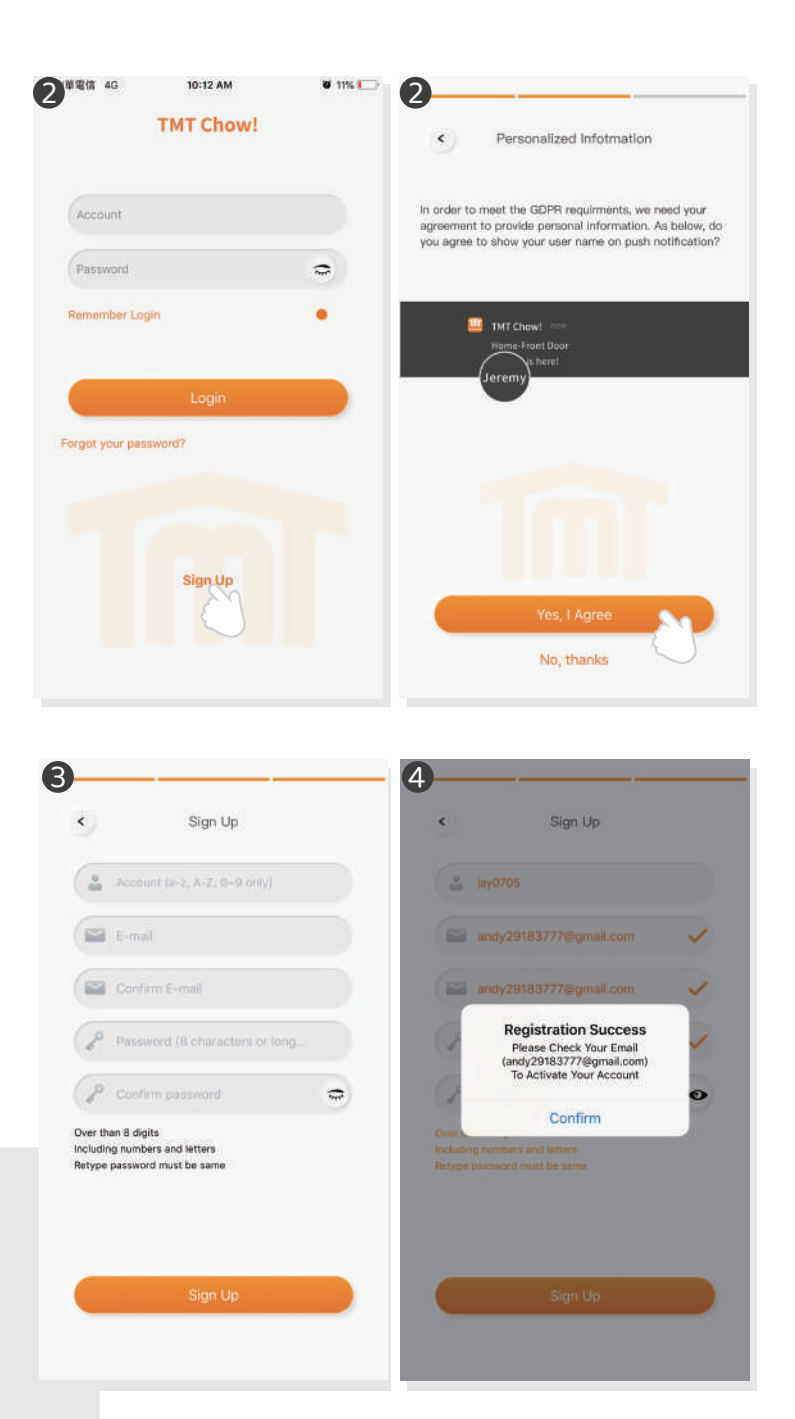

# **Connecting the ChowHUB to the Chow! App**

For initial setup, check if the blue indication light is flashing **IF** not, please follow below procedures to reset the device.

1. Press the P button for 5 seconds<br>P Reserving P butter case 2. Press the  $\mathbb R$  button once

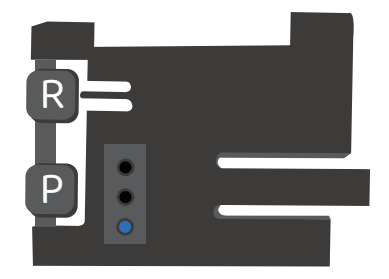

1. Connect the smartphone to your home Wi-Fi network before you start to setup the ChowHUB.

**\*\*\*ChowHUB is ONLY compatible with 2.4GHz Wi-Fi network!\*\*\* \*\*\*ChowHUB will be connected to the Wi-Fi network you choose.\*\*\***

2. Log in or sign up for Chow!APP. 3. Tap the (+) icon to add the device. 4. Tap the (ChowHUB) icon. 5. Enter the password for the Wi-Fi. DO make sure entering the correct password. 6. Tap on the ChowHUB icon on the (Find) device page

Set a PIN code for safety use. Once the PIN code is confirmed, the ChowHUB will appear on the main page for further operation.

**\*\* The PIN code is required for other users to access to the ChowHUB.\*\*\* \*\* The PIN code can be reset by pressing (P) and (R) button in the ChowHUB to default to the factory setting.\*\*\***

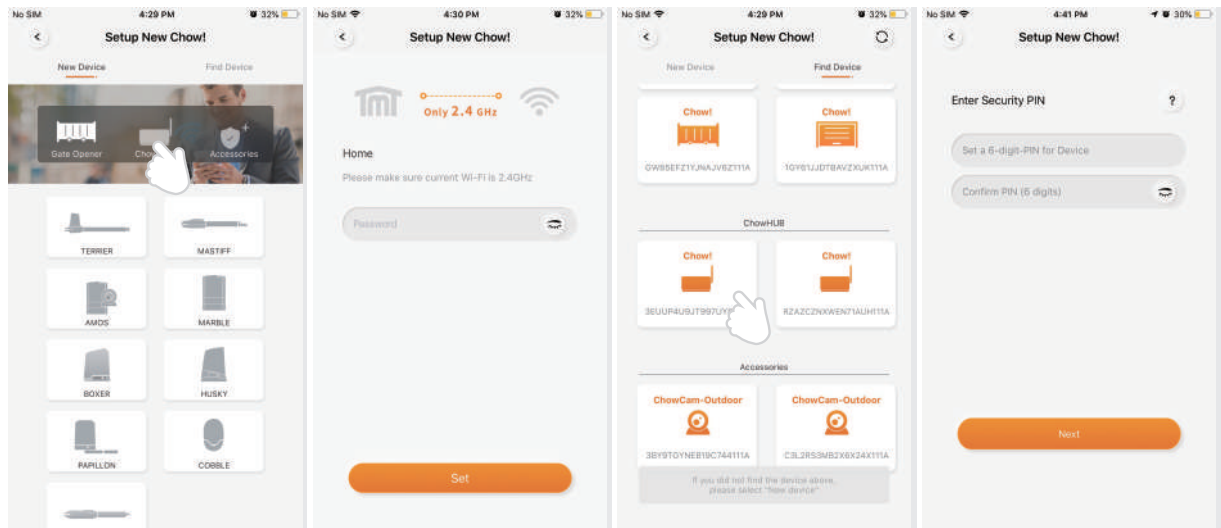

## **Make a successful ChowHUB setup with your home Wi-Fi**

Suggest to bring the ChowHUB device close to the home Wi-Fi router as near as possible to receive the best Wi-Fi strength to make a successful connection, and make sure the home Wi-Fi source is 2.4G from the router not 5G, also must enter the correct password for the home Wi-Fi to complete the setup

After the ChowHUB has been successfully connect to your home Wi-Fi, you may connect the output to your automation system to start to operation.

# **Setting of Chow!APP cycle mode**

1. Fill in the name of the device

- 2. Select the (cycle mode)
- 3. Select (wireless door sensor).

**\*\*\* For the connection of wireless limit switch, please refer to Page 11 Wireless door sensor.\*\*\***

4. Select the corresponds door output (Door1 = Output 1) enter the door name choose the door type ( different icon) Garage door / Swing Gate / Sliding Gate

5. Lets get started !

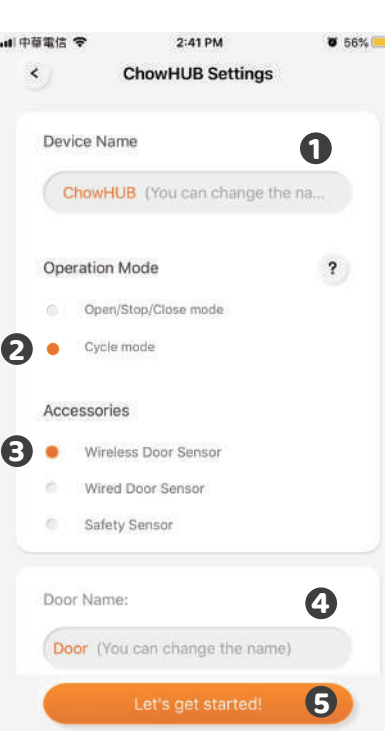

# **Setting of Chow!APP open/stop/close mode**

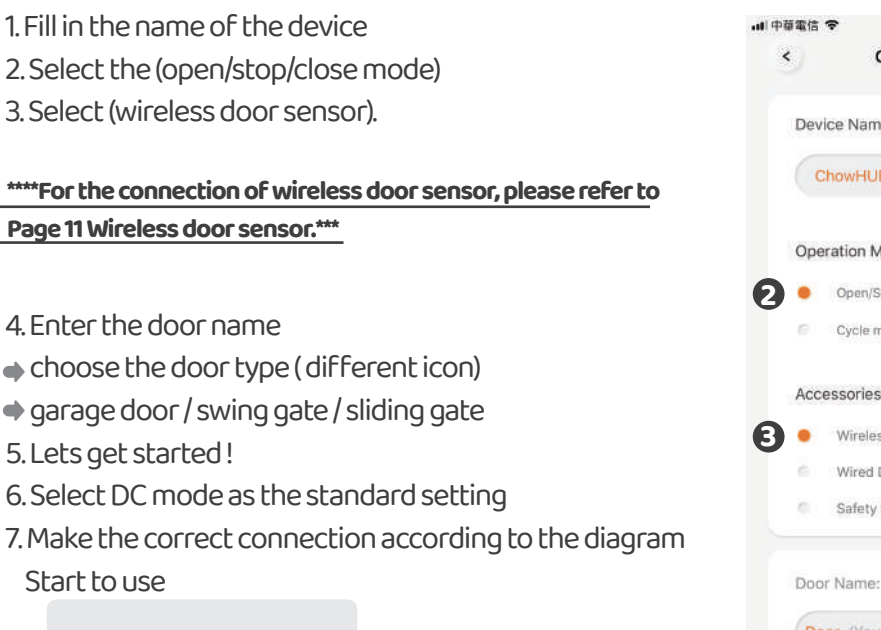

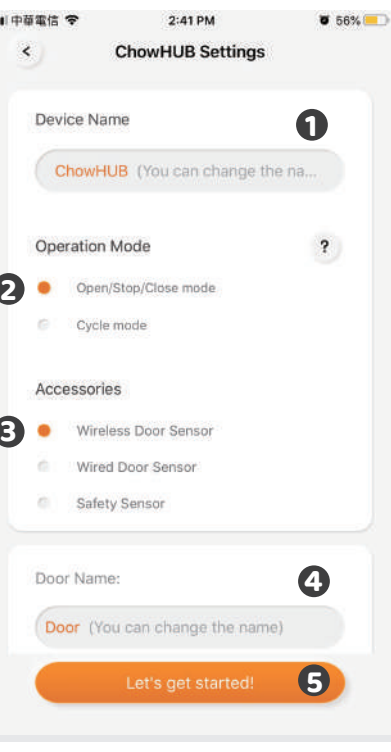

# **Operation page**

1. Operation button 2. Switching bar for different device 3. Setting page

 a. Device information b. Edit or add devices c. Available accessories d. Parameter settings

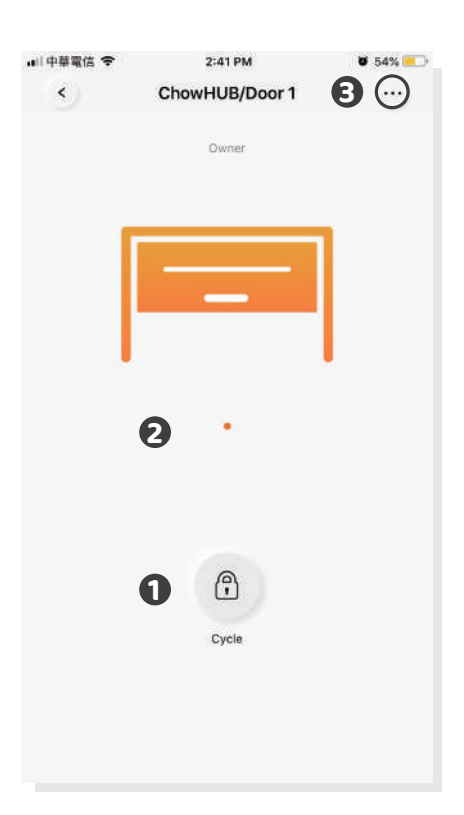

## **Wireless door sensor**

## **Door sensor**

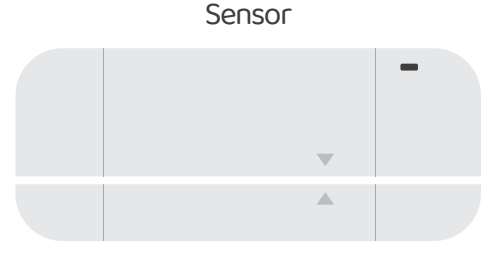

Magnetic trigger

Door sensor consists of a magnetic trigger and a sensor. The Door sensor will send a signal when the gate opener reach the closed position.

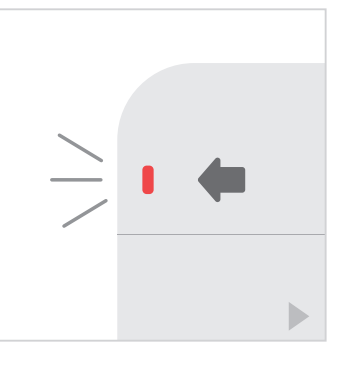

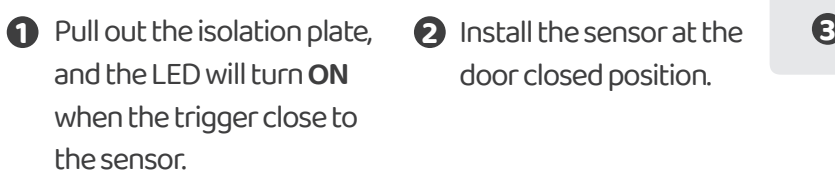

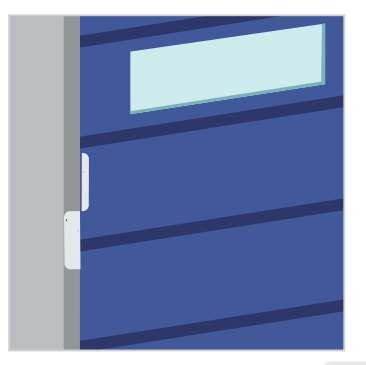

**2** Install the sensor at the door closed position.

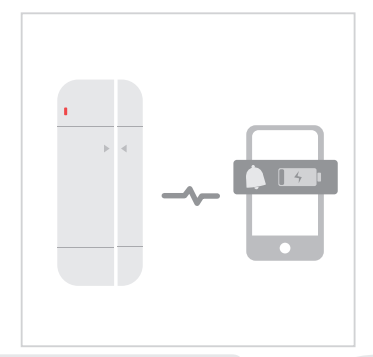

**B** Door sensor will send notification if battery capacity is lower than 20%

## **Connect the Door sensor to Chow! APP**

- 1. Tap the ChowHUB icon on the main page  $\Rightarrow$  Entering the setting page
- $\rightarrow$  Tap the (Edit or Add devices)  $\rightarrow$  Tap the (Pairing)
- 2. Align the trigger and sensor till the LED on the door sensor is ON.
- 3. The App shows (Learn Successfully).
- 4. The door sensor is recommended to be installed at the closed position of the gate or garage door.

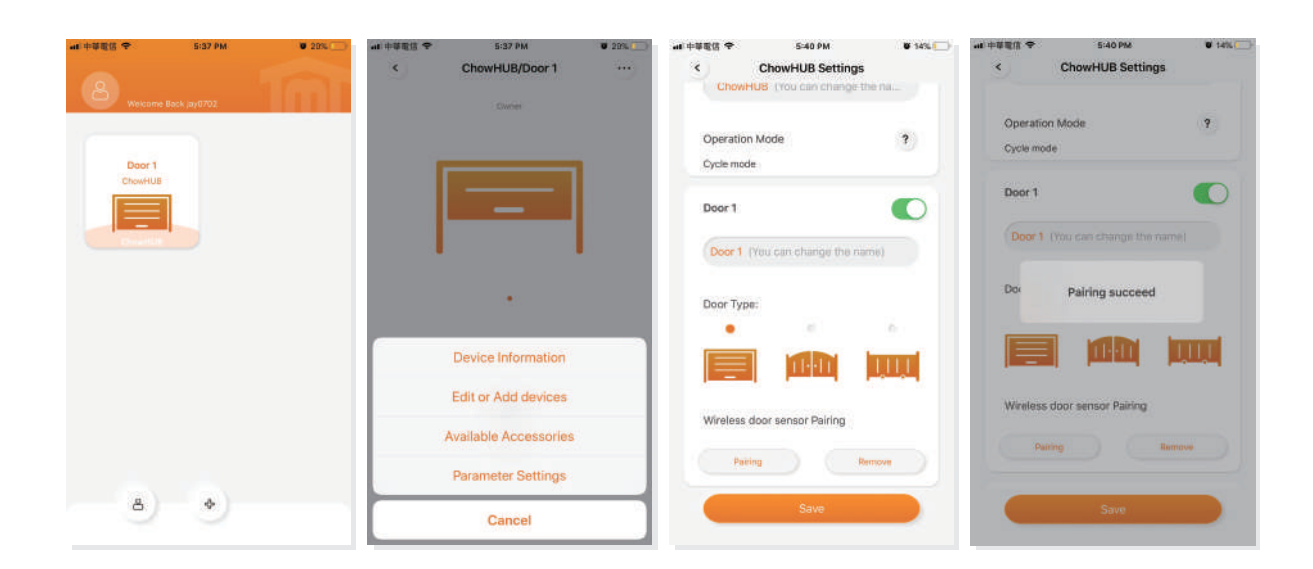

**\*\*\* Please set stopper at the open limit position of the rack and after the setup is completed , then garage door opener can start the system learning process.\*\*\***

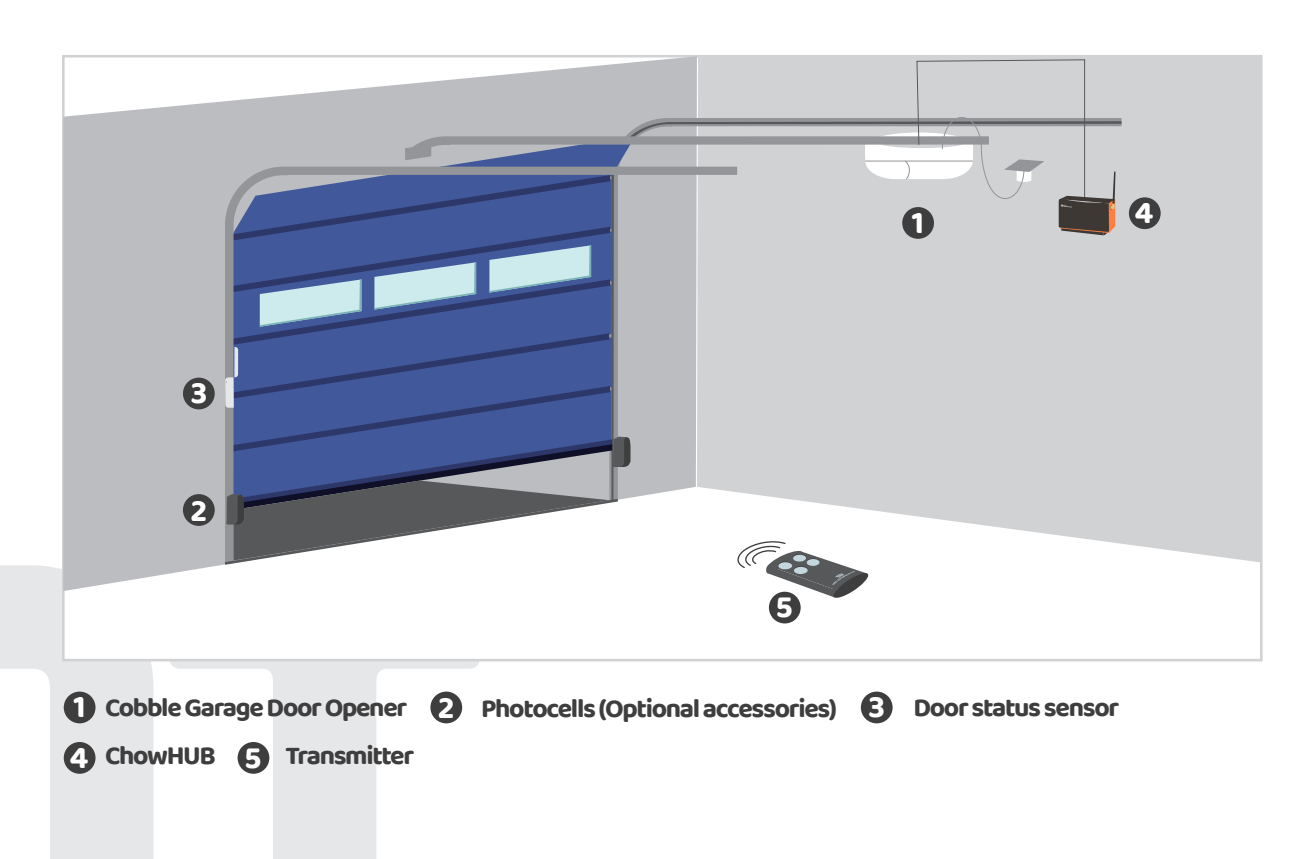

# **Pairing remotes**

1. Please enter the Chow! App and tap on the ChowHUB icon on the main page

2. Please enter the setting page by tap the  $\omega$  icon

3. Enter the advanced page by enter the PIN code and find the remote learn function

4. Tap the remote learn and enter the PIN code again

5. Start the remote learn by tap the icon and the push notification will show start remote learning

6. Press any button of a remote and the push notification will show pairing success.

7. After 10 seconds, the remote learning mode will end automatically.

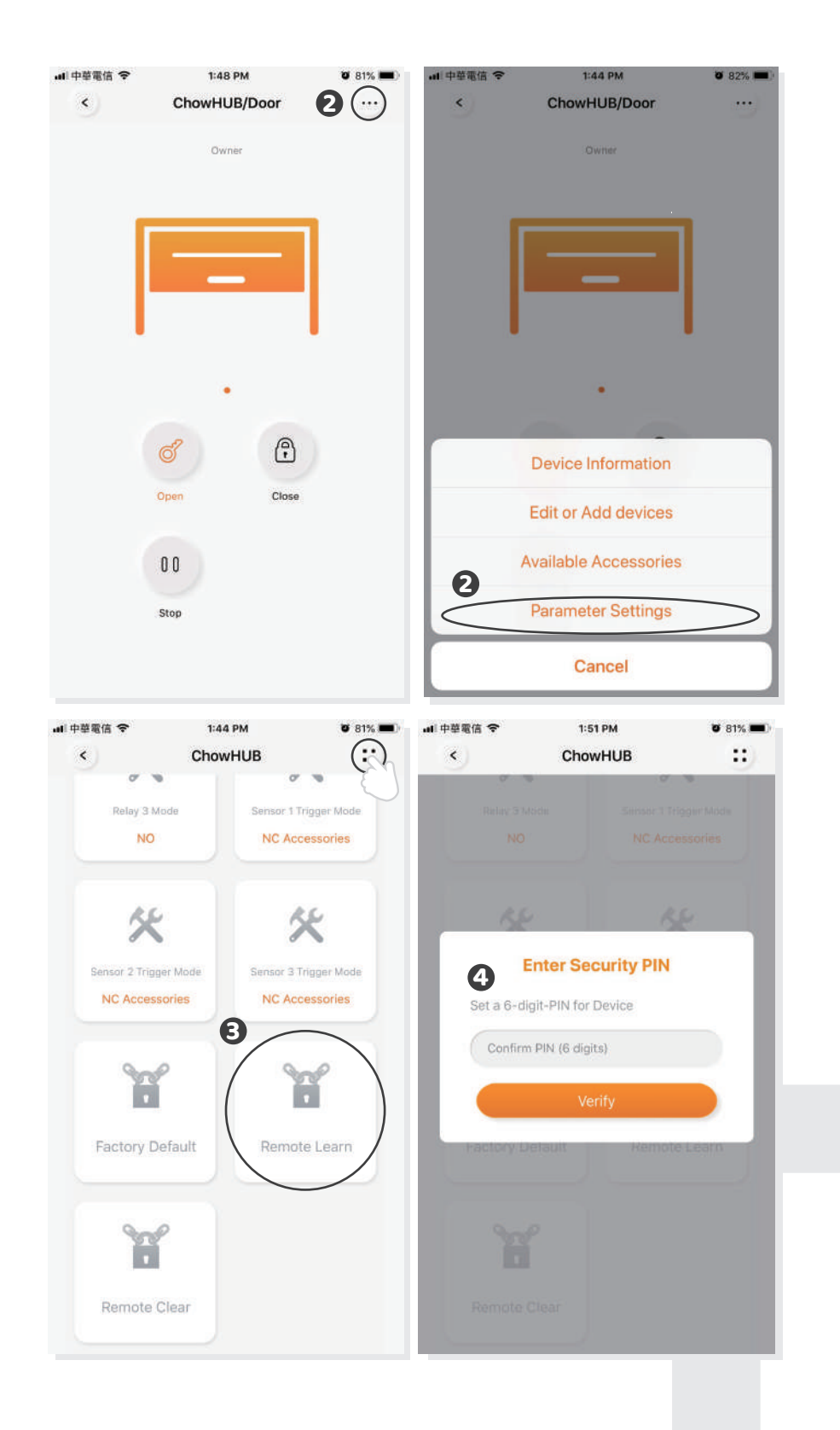

## **Pairing remotes with ChowHUB**

- 1. Press the RF learning button for 3 second the red LED will turn **ON.**
- 2. Press any button of a remote and the red LED will blink.
- 3. After 10 seconds, the red LED will turn **OFF** and end the remote learning mode.

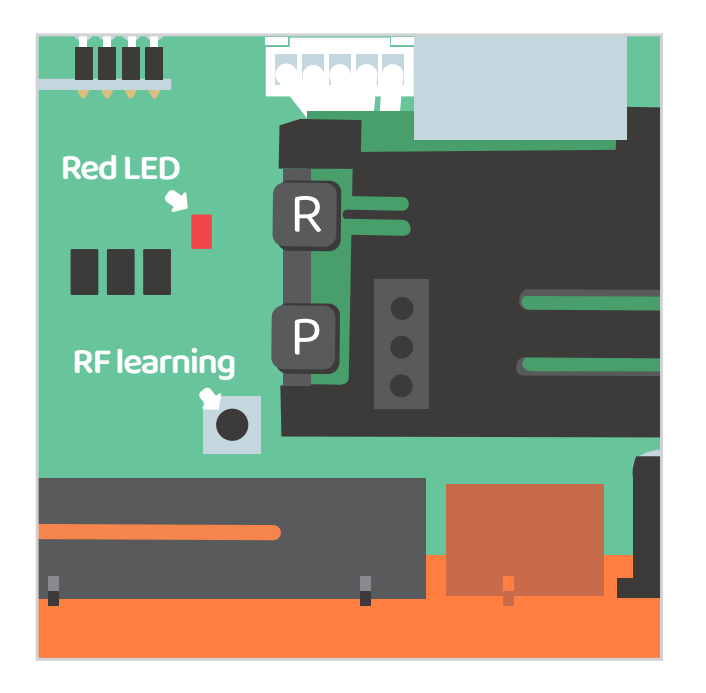

## **Pairing remotes with Chow! App**

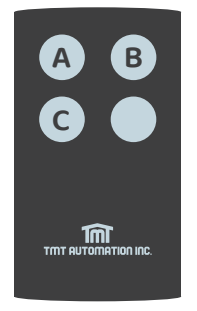

**C C** A button: Trigger terminal **02** B button: Trigger terminal **3 4** C button: Trigger terminal **5 6**

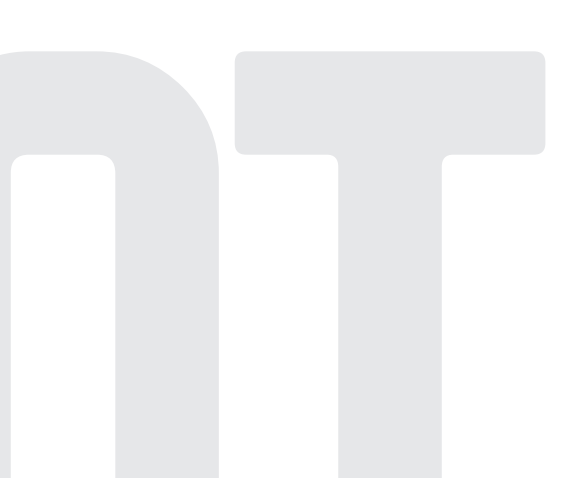

# **Account management page**

## **Push notification**

1. Press the icon at the button left to enter the account management page.

- 2. Tap the push notification setting.
- 3. Turn **ON** the switches of the notification.

## **\*\* Please go to the settings page of your smartphone. Find TMT chow and allow the notifications.\*\*\***

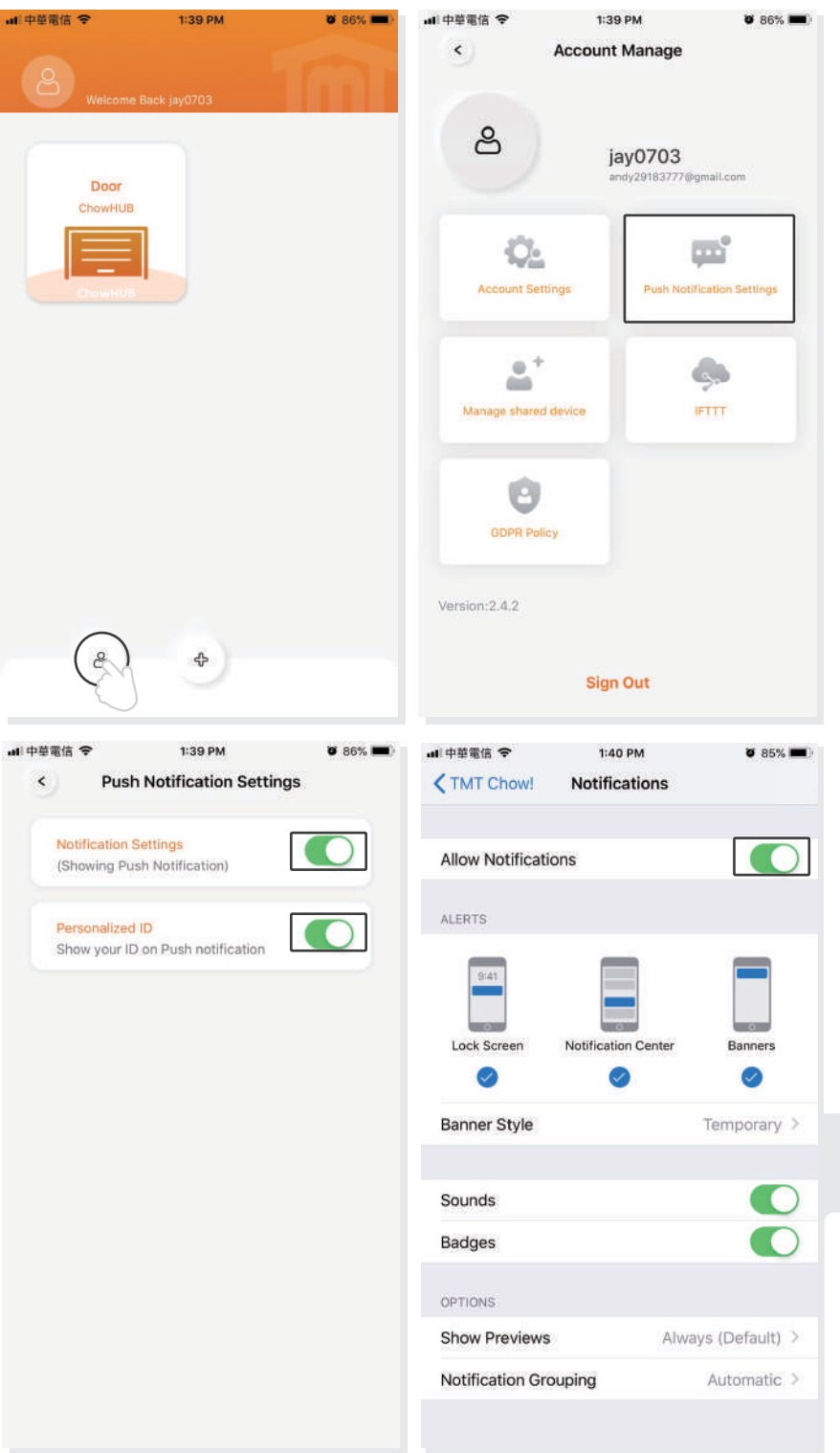

# **Owner shares device**

- 1. Press the icon at the button left to enter the account management page.
- 2. Tap the manage shared device.
- 3. Enter the account which you are going to share.
- 4. Choose the device you are going to share and tap next.

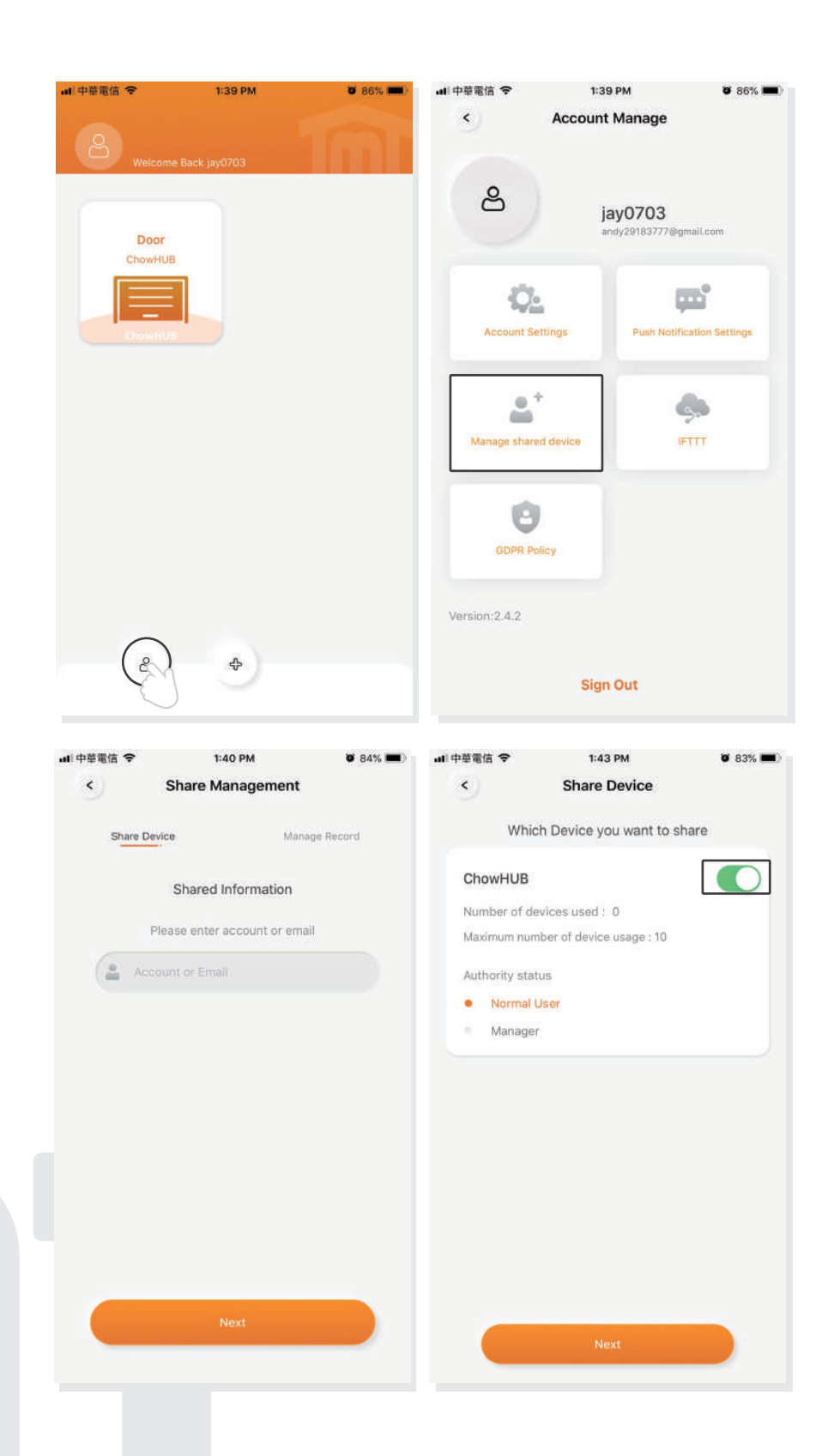

## **Question 1**

The blue LED is **NOT** blinking when the ChowHUB connects to the power plug.

## **Answer 1**

Press the  $\begin{bmatrix} P \\ \end{bmatrix}$  button and the blue LED will blink.

## **Question 2**

Blue and green LED blinks alternatively when connecting to Chow! App by the first user.

## **Answer 2**

Entering a wrong password to your Wi-fi network.

## **Question 3**

Red LED blinks when connecting to Chow! App by the first user.

## **Answer 3**

The ChowHUB cannot identify the IP from the router. Please turn off the router, turn on, and then reconnect again. Or please connect to other router.

## **Question 4**

Red LED blinks when Enter the PIN code.

## **Answer 4**

Entering the wrong PIN code. Please confirm the correct PIN code with the first user.

## **Question 5**

Green LED blinks.

## **Answer 5**

The Wi-Fi signal is weak. Please adjust the antenna of the ChowHUB or adding an Wi-Fi amplifier to enhance the Wi-Fi signal.

## **Question 6**

Red LED stays ON.

## **Answer 6**

Red LED stays ON indicates a system error. Please press the  $\begin{bmatrix} R \end{bmatrix}$  button .

## **Question 7**

Default to factory setting.

## **Answer 7**

Default to factory setting will be applied when you lose your PIN code for sharing the device. After defaulting, please follow the previous indications to reconnect the ChowHUB to Wi-Fi network.

1. Tap the ChowHUB icon on the main page for 3 seconds and delete the ChowHUB 2. Open the ChowHUB, press the  $\begin{bmatrix} P \end{bmatrix}$  button for 5 seconds and release it. The Green LED will blink once. 3. Press the  $\begin{bmatrix} R \end{bmatrix}$  button. When the Blue LED blinks, it means the ChowHUB is successfully defaulted.

## **Question 8**

Change the PIN code.

## **Answer 8**

Enter the operation page of the device in Chow! App  $\blacklozenge$  Tap the (Device information) in the setting page Tap (Pin code Setting) to set a new PIN code

## **Question 9**

Change to another Wi-Fi network.

## **Answer 9**

Enter the operation page of the device in Chow! App  $\rightarrow$  Tap the (Device information) in the setting page

 $\rightarrow$  Tap the Wi-Fi icon to change to another Wi-Fi network

# ChowHUB 智慧門拉機

**TMT** FMT<br>**TMT** AUTOMATION INC.

# 安裝指南

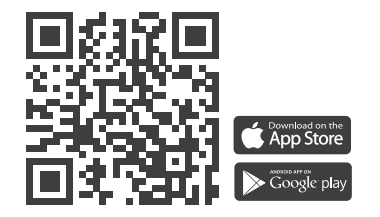

www.tmt-automation.com

索引

# B.產品內容

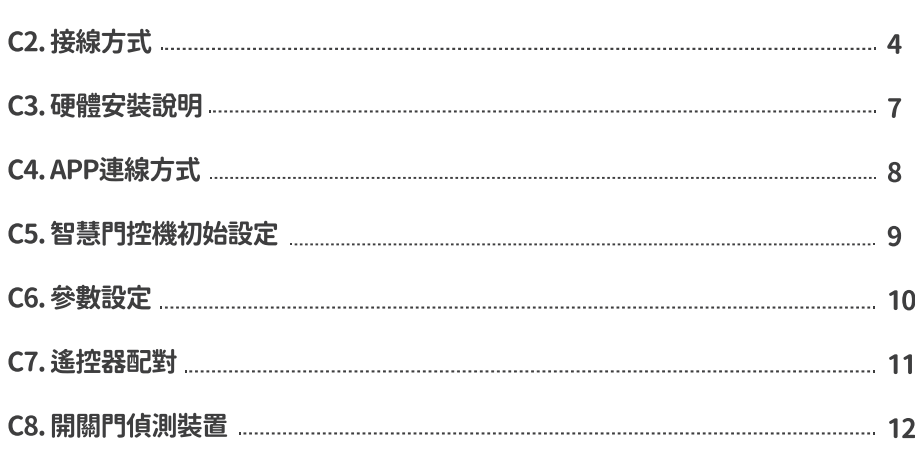

# A.安裝前注意事項

注意:

安裝之前請詳閱使用說明書。TMT Automation Inc.對不正確的安裝及不 恰常的使用概不負青。請完整保留智慧門控機包裝及零件,以供諮詢保固維 修時使用。

安裝智慧門控機之前,請先檢查大門馬達是否正常運作。 \*\*確認大門馬達可正常運作後,安裝前請先關閉大門馬達電源。\*\* 除非本使用手冊中提到,否則請勿對門控機任何組件進行任何修改。 未在成人監護下,建議不要讓兒童使用智慧門控機和Chow!APP 建議搭配巧家網路攝影機,在可以看到大門運行狀況時使用。 操作時請確保沒有障礙物阴礙大門運行,以確保人及財物安全。

## B.產品內容

## B1. 產品敍述

透過智慧門控機可使用Chow! APP遠端操控大門開關,讓使用者實現智能居家生活。智 慧門控機附設10個使用者權限,最高權限使用者(第一個新增門控機的使用者)可透過 Chow! APP分享使用權限。

建議搭配巧家網路攝影機使用,透過Chow!APP操作時可以同步看到現場卽時影像,以 確保操作的安全。

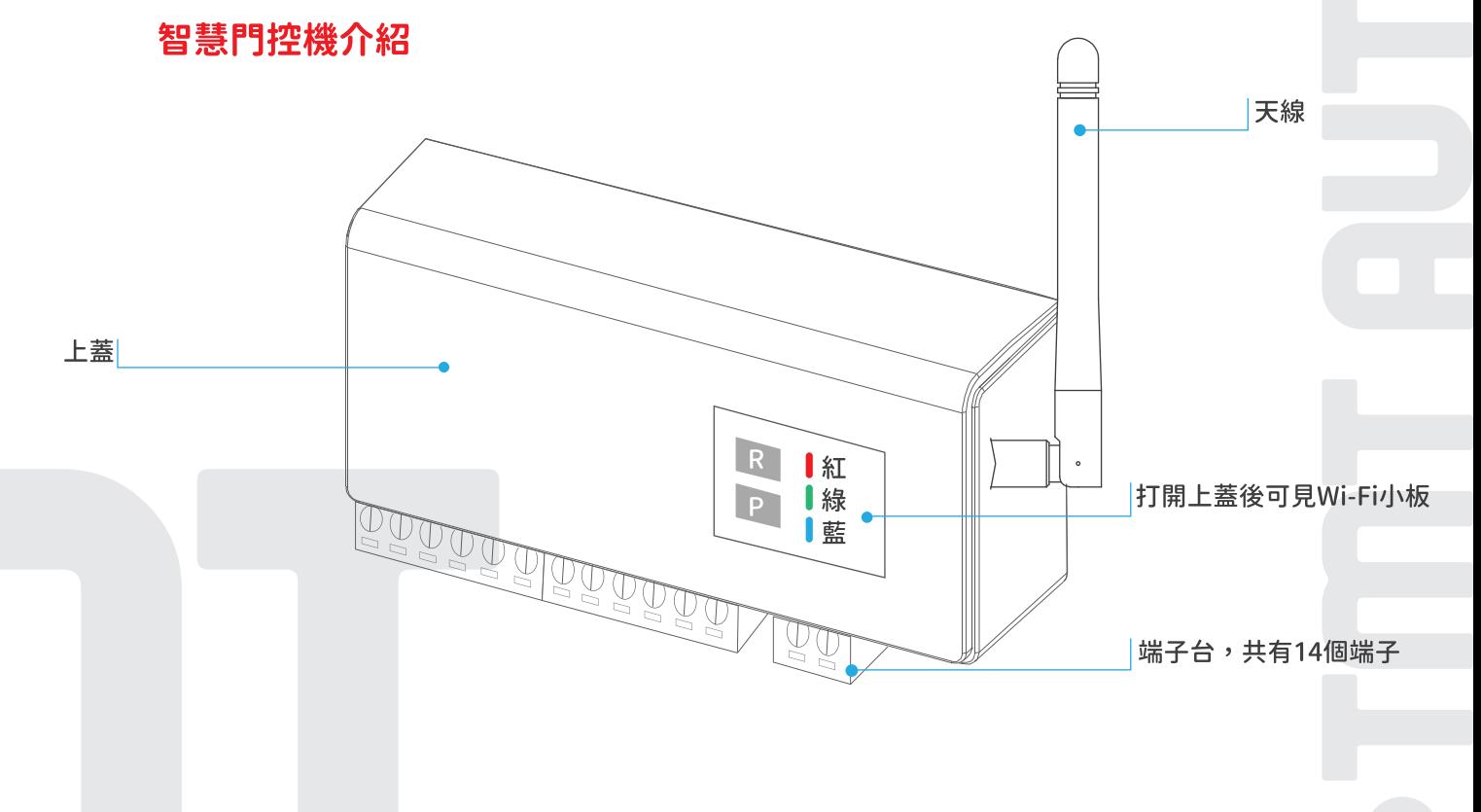

B2. 包装內容

註:智慧門控機後方有Qrcode貼紙,掃描後卽可得到UID

1 智慧門控機 2 磁簧開關(開關門偵測器) 3 天線 4 爆炸螺絲 5 支架 6 電源線

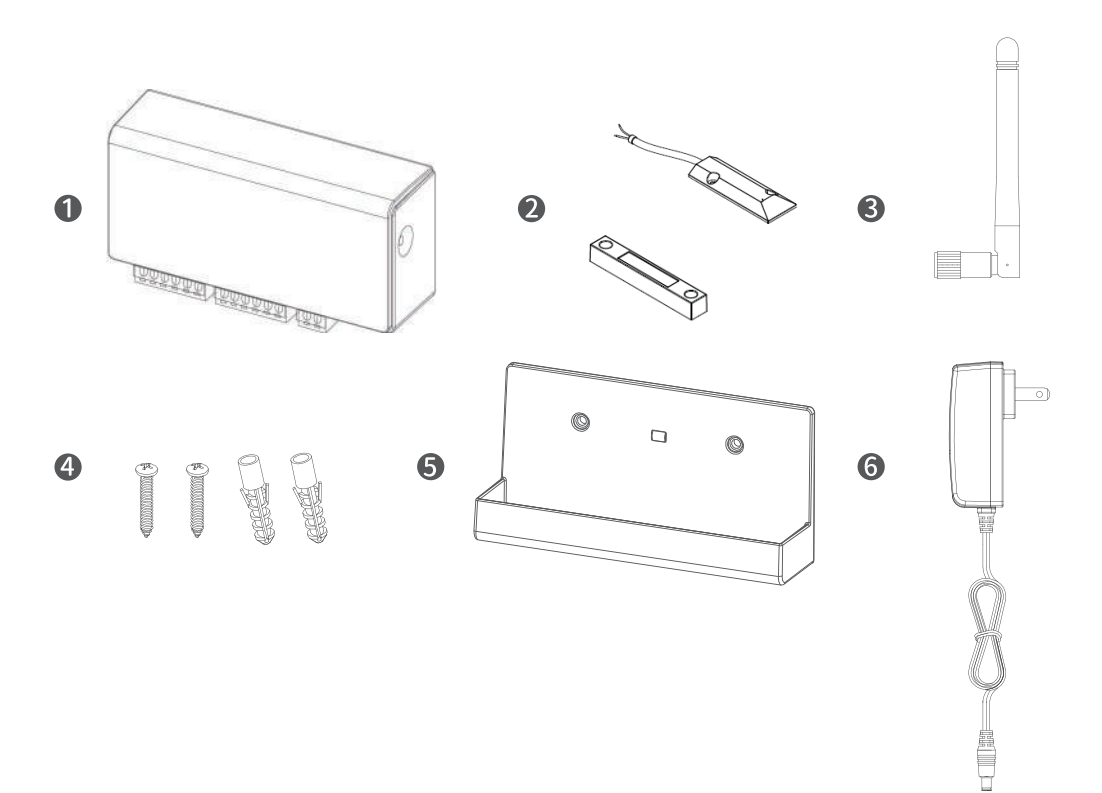

## B3. 產品規格

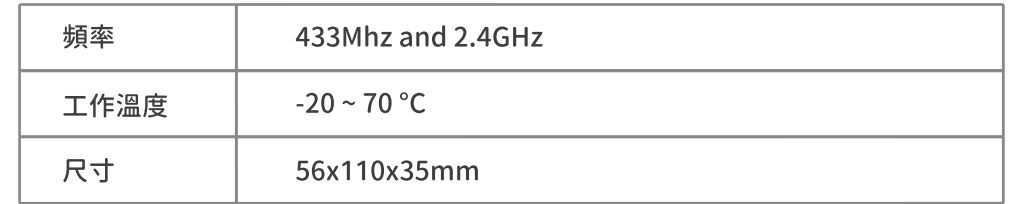

情境一 情境二 m in m III || 000000 || 000000 || 000000 000000 100 **199** 未連接適配器時,端點13/14接收 連接適配器時,端點11/12 可供12V/1A電 12-24V; AC/DC電源

 $\overline{2}$ 

C.安装方式

## C1. 智慧門控機安裝環境測試

安裝前請完成以下步驟以加快安裝速度:

————————————————————<br>1. 準備一組可現場收認證信的電子信箱

2. 確認現場Wi-Fi為2.4G(DHCP動態IP)

- 3. 網路訊號強度-60dBm以上(請下載Wi-Fi分析儀APP測試)
- 4. 測試網路速度上傳及下載皆爲30MB/s以上(請下載測網速APP測試)
- 5. IP為動態IP(DHCP),且數量足夠(可以先將其他連網設備斷連)

6. 防火牆設定,將Chow智慧門控機設為白名單

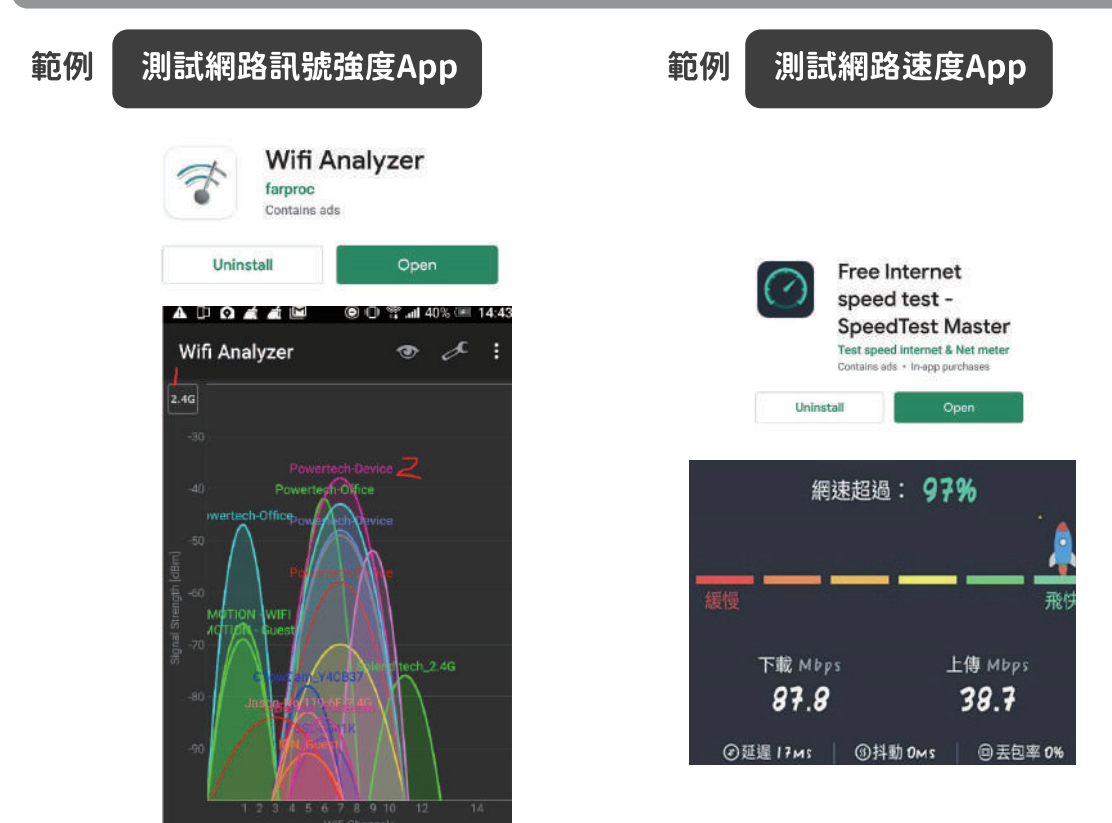

- 1. WiFi analyzer分析是否爲2.4G 2. 確認網路訊號強度(建議爲-60dBm以上)
- 1.智慧門控機建議上傳及下載速度皆爲 10MB/s以上
- 2. IPCam建議上傳及下載速度皆爲 30MB/s以上

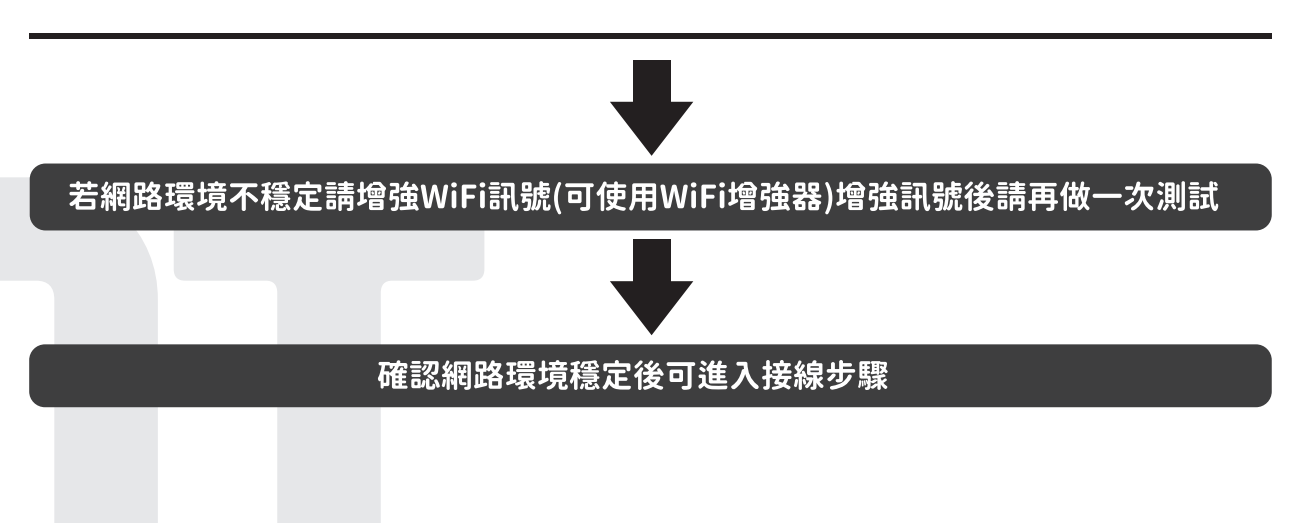

C2. 接線方式

連接押扣開關+紅外線感知器+開關門偵測裝置

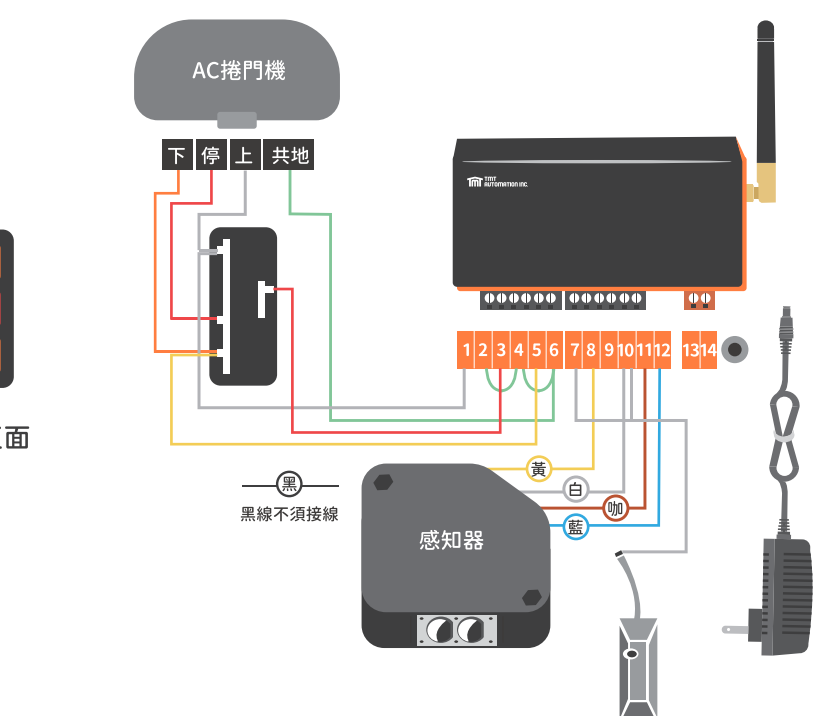

OD 押扣正面

連接押扣開關+開關門偵測裝置

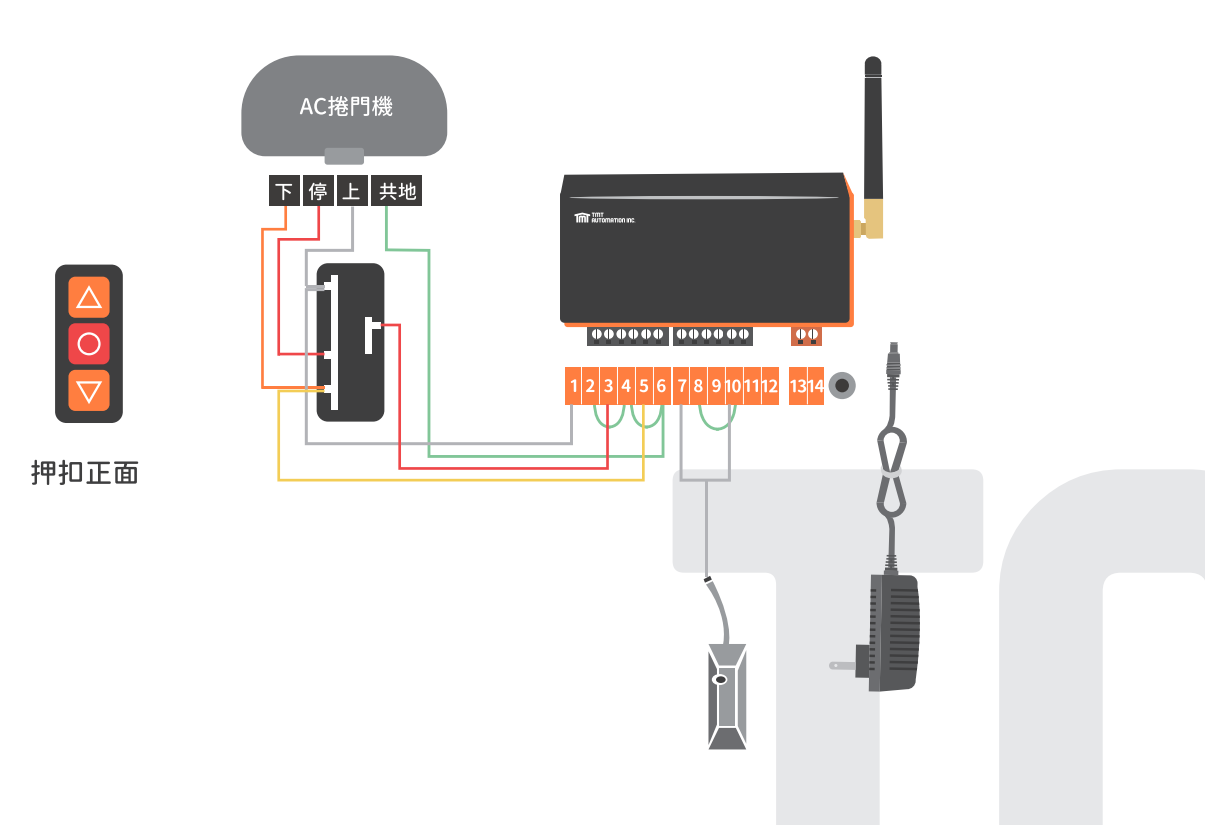

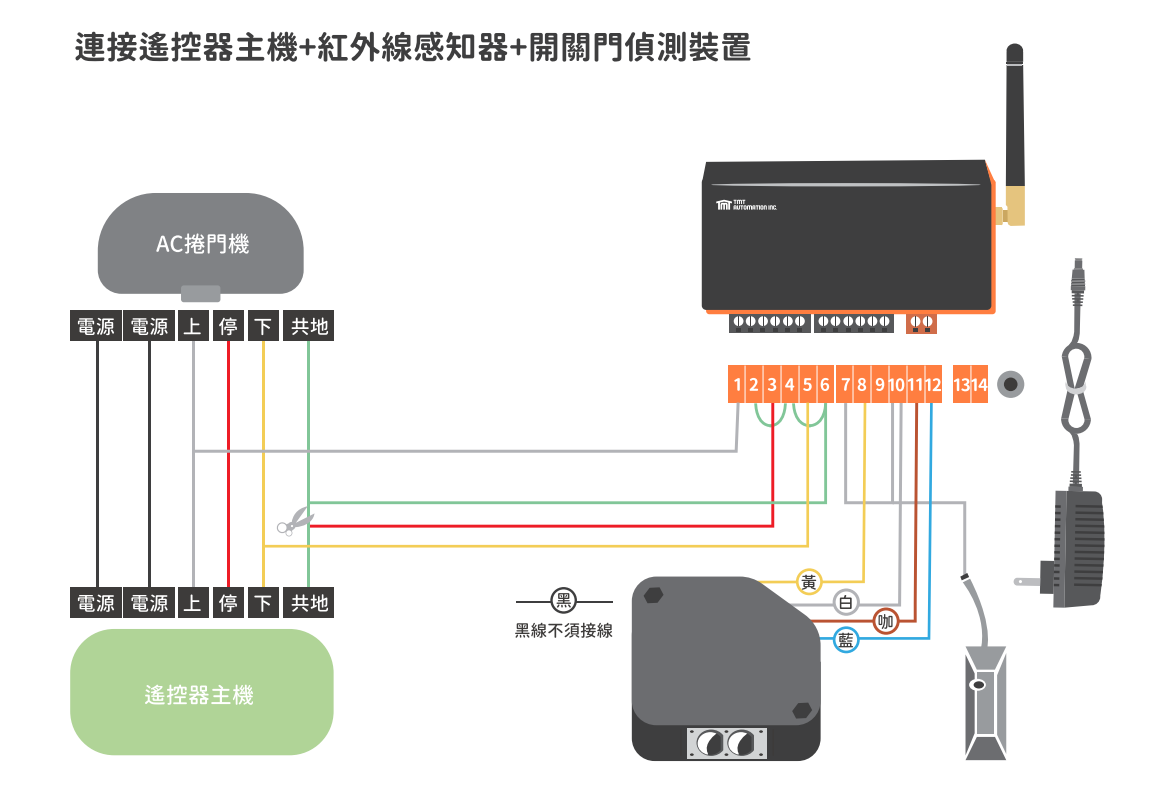

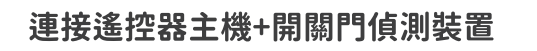

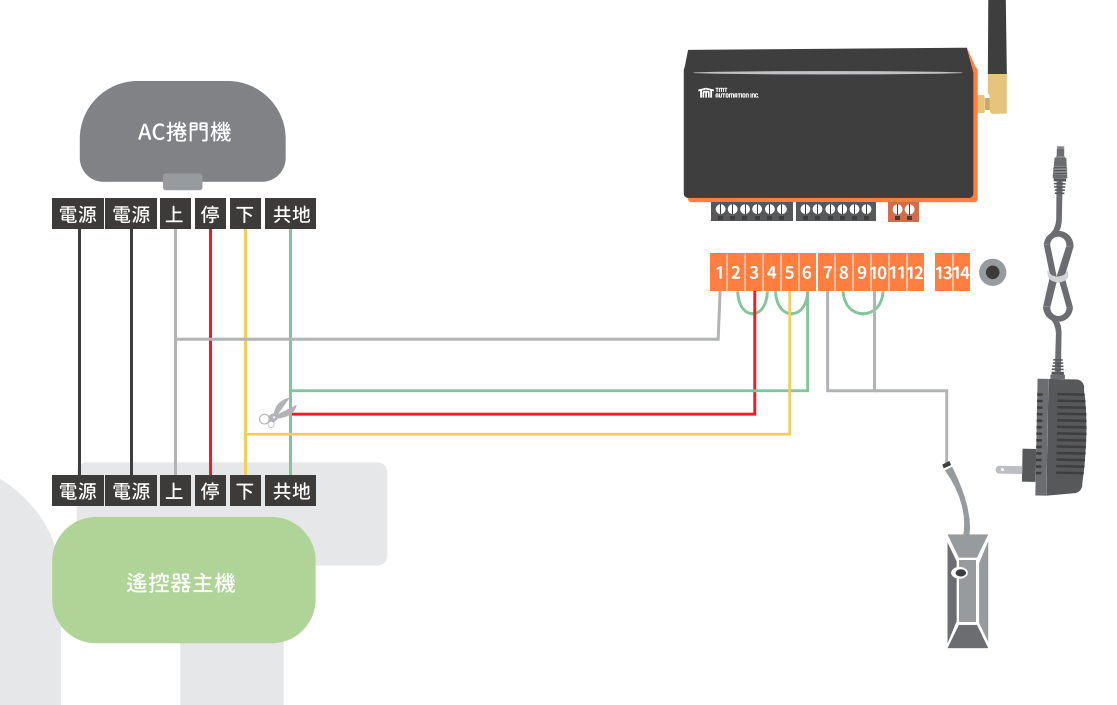

## 連接電控盒+紅外線感知器+開關門偵測裝置

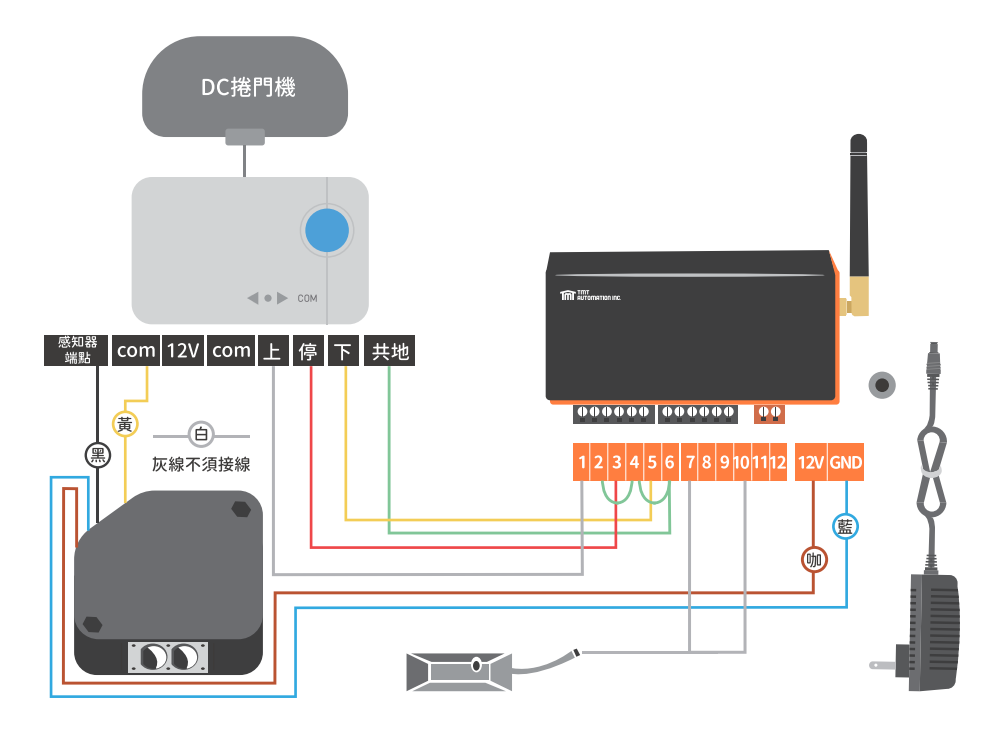

## 連接電控盒+開關門偵測裝置

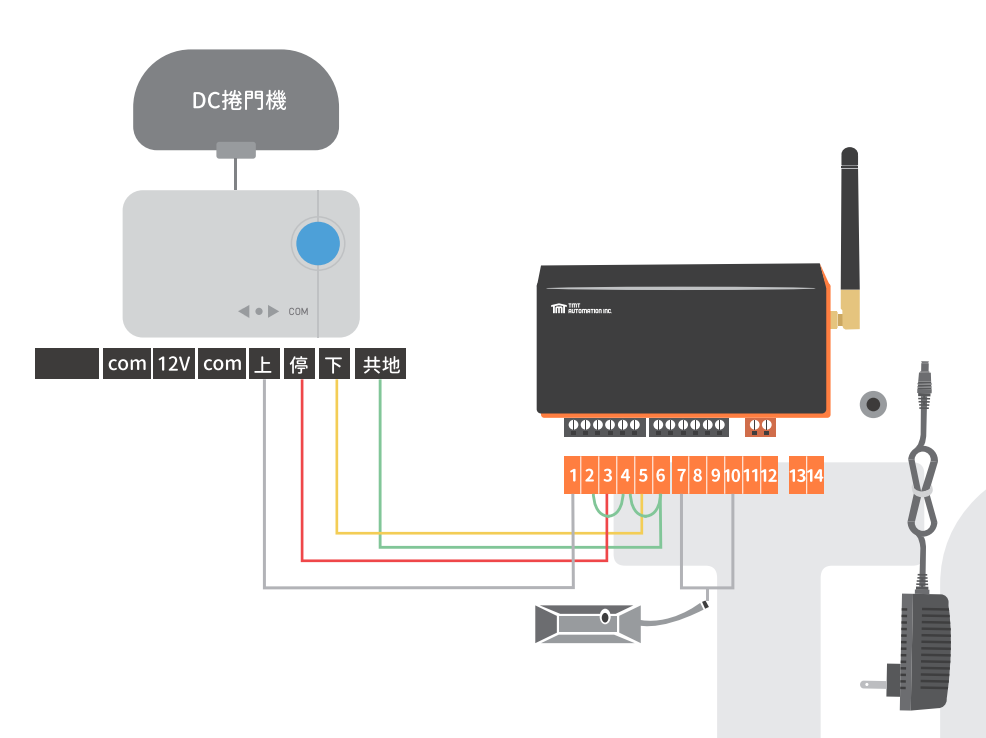

## C3. 硬體安裝說明

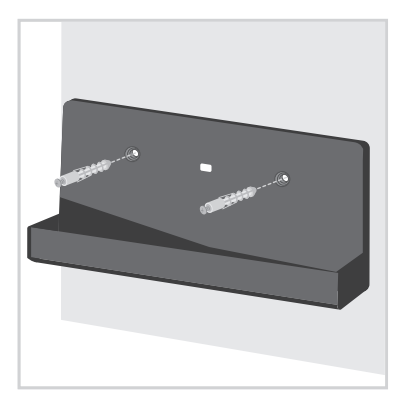

1 利用支架來測量爆炸螺絲的鑽孔位置。 使用爆炸螺絲將支架固定在牆上。

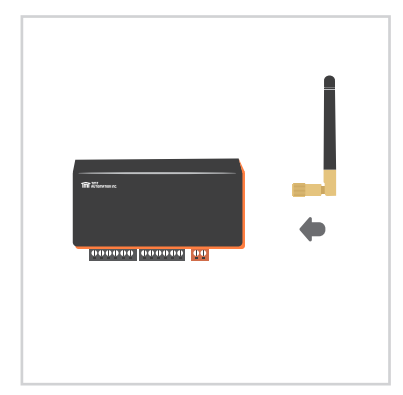

2 將天線裝在智慧門控機上

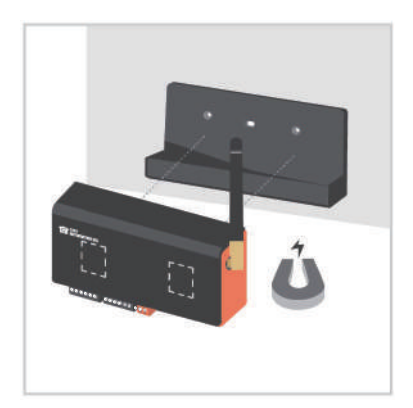

3 智慧門控機後方有磁鐵,可直接吸附 在支架上。

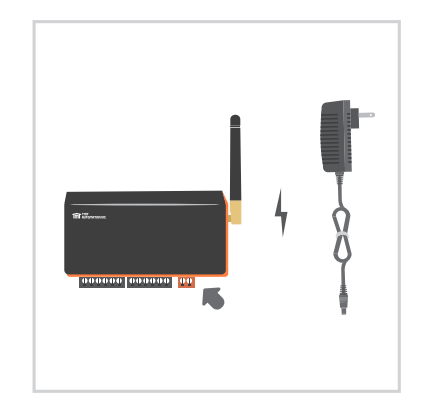

3 將電源線接上智慧門控機,並插上插座 (110V/220V通用),接上後智慧門控機 藍色LED閃爍代表智慧門控機進入配對 模式。

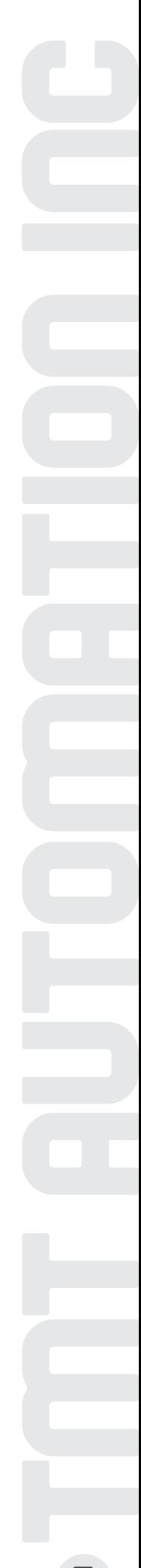

## C4. App連線設定

請掃描下方QRcode 並下載Chow! App 初次連線時,設備請先回原廠設定

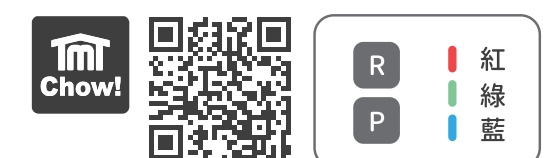

- 1. 按(P)鍵5秒後放開
- 2. 按(R)鍵一下重啟系統,重啟後藍燈閃爍
- 3. 執行智慧門控機首次連線到Chow! App

藍色LED:Wi-Fi連線指示燈,藍色LED閃爍代表未連線且等待連線, 藍色LED恆亮代表已連上Wi-Fi網路 綠色LED:Wi-FI訊號指示燈,綠色LED閃爍代表Wi-Fi網路訊號微弱 紅色LED:代表系統錯誤

## 智慧門控機首次連線到Chow! App

- 1. 請將智慧型手機連線到2.4GHz Wi-Fi網路
	- \*\*智慧門控機只能連線到2.4GHz Wi-Fi網路\*\*
	- \*\*智慧門控機將連線到你所連線的Wi-Fi網路\*\*
	- \*\* Wi-Fi網路名稱限使用英文及數字組合\*\*
	- \*\* 連線前請先完成網路測試,請先分別測試網路速度及網路訊號強度\*\*
	- \*\* 確認網路速度達到上傳及下載皆大於30MB/s\*\*
	- \*\* 網路訊號強度大於-60dBm\*\*
- 2. 若無Chow!帳號請申請帳號,並到信箱點擊信件中連結以啟動帳戶
- 3. 請登入Chow!帳號
- 4. 點擊主畫面(+)以新增智慧門控機
- 5. 在新增設備頁面中點擊智慧門控機圖示
- 6. 輸入Wi-Fi網路密碼,請確認輸入Wi-Fi網路密碼為正確密碼
- 7. 頁面轉跳到找尋設備,請點擊可用智慧門控機
- 8. 設定六位數PIN碼兩次,確認PIN碼後畫面轉跳到主畫面,已連線的智慧門控機出現在主畫面中

## \*\*若忘記PIN碼則需恢復原廠設定,請見故障排除-問題6 \*\*

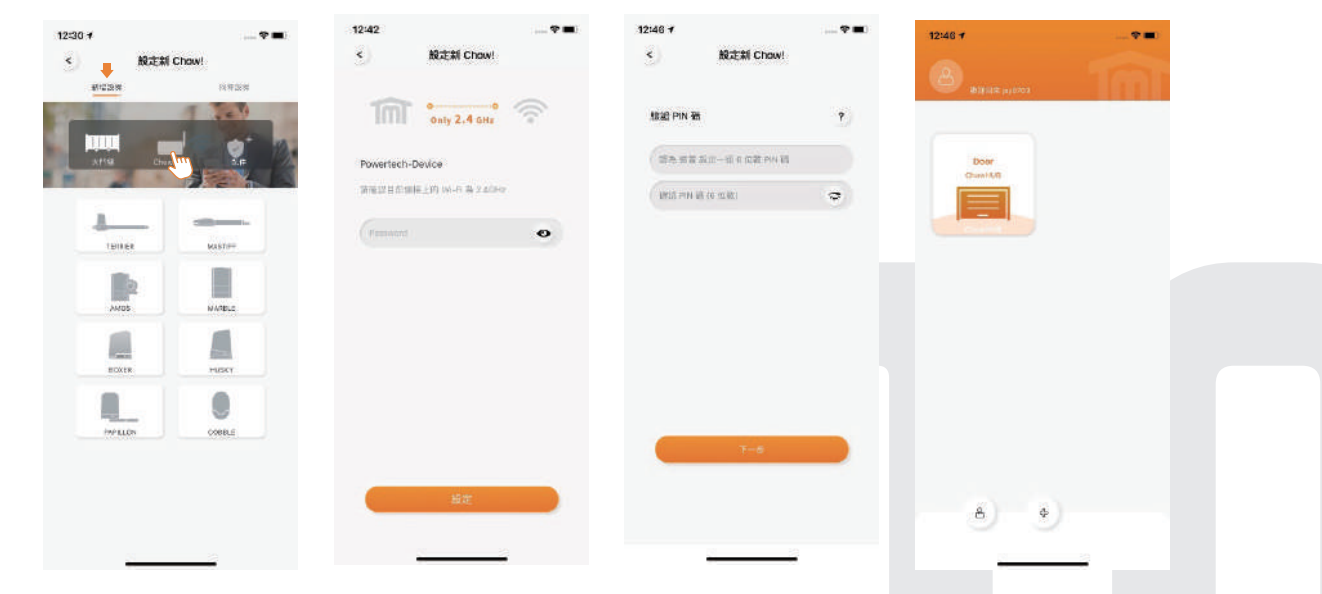

## 其他使用者連線

- 1. 請連線到智慧門控機所在的2.4GHz Wi-Fi網路
- 2. 請到上一章節(智慧門控機首次連線到Chow! App)並從第一步執行到第四步
- 3. 點擊找尋設備並點選智慧門控機,可以掃描智慧門控機後方OR code貼紙,掃描後會 顯示設備UID,透過UID來選擇正確的設備
- 4. 輸入PIN碼後並確認,請找首次連線的設備擁有者取得PIN碼
- 5. 確認後轉跳到主畫面,已連線的智慧門控機出現在主畫面中
- 6. 亦可在新增Chow帳號後,請擁有者以權限分享的方式得到門控機使用權

## C5. 智慧門控機初始設定

## AC鐵捲門Chow參數設定

- 1. 在主畫面首次點擊智慧門控機,進入智慧門控機頁面中需先進行參數設定
- 2. 確認智慧門控機搭配硬體是否為AC鐵捲門
- 3. 輸入裝置名稱
- 4.點選開關停
- 5.選擇門樣式
- 6.確認後轉跳下一頁,選擇AC後確認
- 7.回操作頁面,畫面出現開/停/關按鍵

### \*\*請確認已外接紅外線感知器,若無紅外線感知器,請將端點(8)(10)連接形成迴路\*\*

### DC鐵捲門Chow參數設定

- 1. 在主書面首次點擊智慧門控機,進入智慧門控機頁面中需先進行參數設定
- 2. 確認智慧門控機搭配硬體是否為DC鐵捲門
- 3. 輸入裝置名稱
- 4. 點選開關停
- 5. 選擇門樣式
- 6. 確認後轉跳下一頁,選擇DC後確認
- 7. 回操作頁面,畫面出現開/停/關按鍵

## 循環模式 用於公寓門口機 / 自動門

- 1. 在主畫面首次點擊智慧門控機,進入智慧門控機頁面中需先進行參數設定
- 2. 確認智慧門控機搭配硬體是否為公寓門口機 / 自動門
- 3. 輸入裝置名稱
- 4. 點選循環模式
- 5. 選擇門樣式
- 6. 若有多個裝置,選擇打開選項,最少須選一個,最多可選三個裝置
- 7. 回操作頁面,畫面出現單一按鍵

## C6. 參數設定

進入設定頁面

- 1. 在主畫面首次點擊智慧門控機,進入智慧門控機頁面點擊右上角 ••• 圖示
- 2. 可用配件
- 3. 修改及新增設備
	- 1 可變更設備名稱
	- 2 可變更設備圖示
	- 8 可以增加或刪除開關門偵測裝置
- 4. 設備資訊
	- **1**可變換Wi-Fi網路
	- 2 可查詢UID
	- 8可確認有無軟體更新
	- 4 可確認推播狀態
	- 6 可重設PIN碼,需輸入舊PIN碼
- 5. 設備參數

可還原出廠設定,需輸入PIN碼

配對遙控器- 透過Chow! App學習

- 1. 到Chow! App主畫面中點擊ChowHUB圖示
- 2. 進入操作頁面中點擊右上角(…)圖示
- 3. 進入參數設定頁面並找到遙控器學習
- 4. 點擊遙控器學習並輸入PIN碼
- 5. 再次點擊遙控器學習鍵,推播會告知系統學習開始
- 6. 按下遙控器任意按鈕,並確認遙控器上LED燈亮起
- 7. 等待10秒後完成遙控器配對,推播顯示配對成功卽完成配對

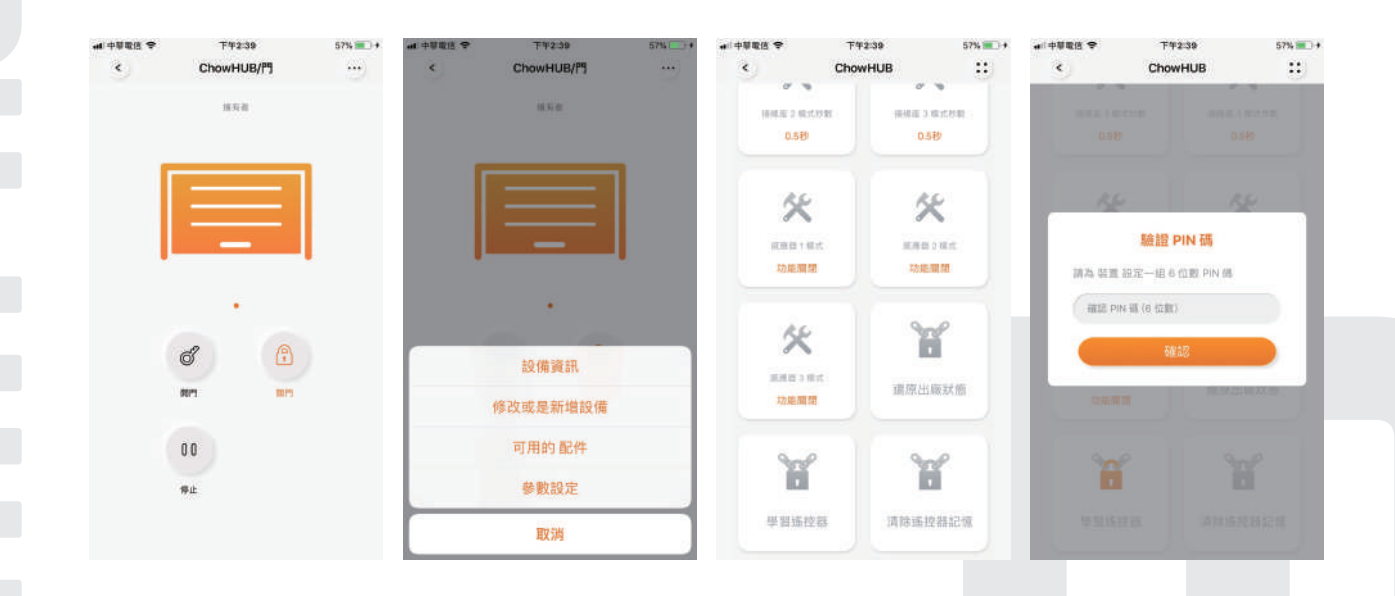

## C7. 遙控器配對

配對遙控器- 透過門控機上RF按鈕學習

## 1. 長按門控機的RF按鈕3秒,直到紅色LED亮起

2. 按下遙控器任意按鈕,並確認遙控器上LED燈亮起,等待門控機的RF按鈕紅色LED閃爍

3. 等待10秒直到紅色LED熄滅, 卽完成遙控器配對

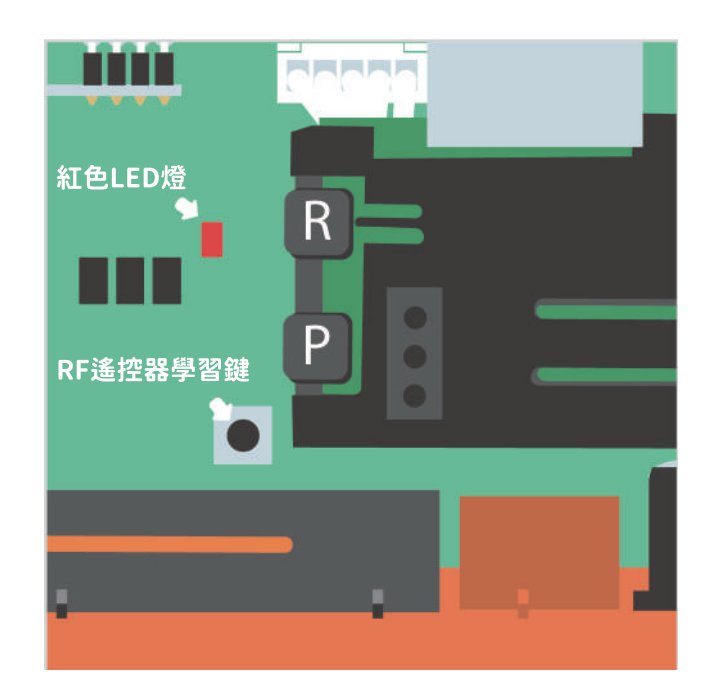

### 配對後遙控器邏輯

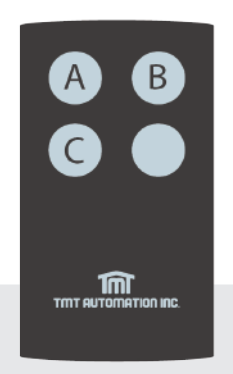

A鍵: 控制繼電器1-門控機端點(1)(2) -開 B鍵: 控制繼電器2-門控機端點(3)(4) -停 C鍵: 控制繼電器3-門控機端點(5)(6) -關

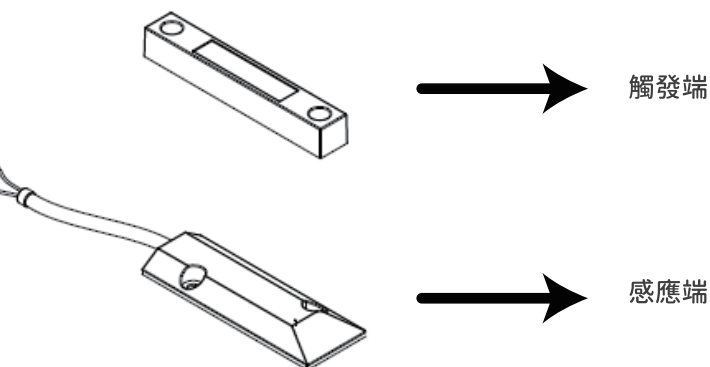

開關門偵測裝置由兩個部分構成,感應端 以及觸發端。開關門偵測裝置在門關到定 位時會以推播通知使用者

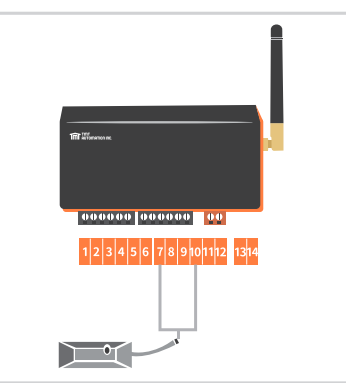

開關門偵測裝置 請接於智慧門控機(7)(10)端點

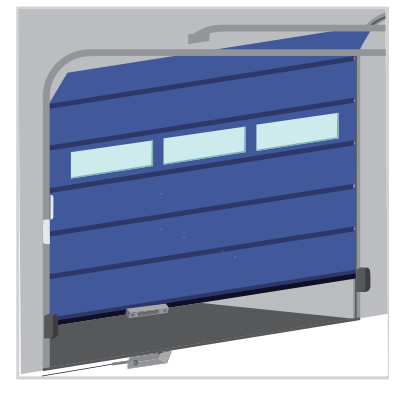

開關門偵測裝置建議安裝於關 門位置,觸發端安裝於門上

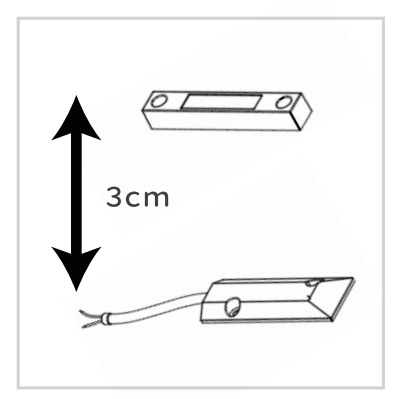

在關門位置時,開關門偵測 装置觸發端與感應端應平行 水平對齊安裝,兩者距離建 議小於3公分

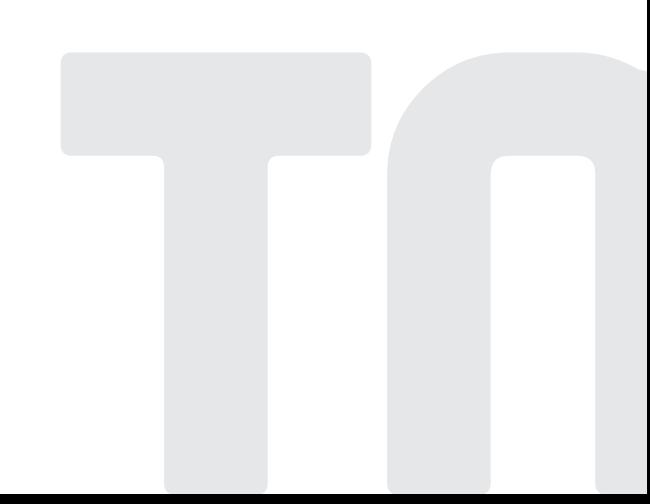

## D.故障排除

問題1 智慧門控機接上電源後藍色LED沒有閃爍: 按(P)鍵五秒後放開,按(R)鍵一下重啟系統,重啟後藍燈閃爍

問題2 在新增設被時輸入Wi-Fi密碼連線時紅燈不停閃爍,且綠燈閃爍一下: Wi-Fi密碼錯誤,請重新確認Wi-Fi網路密碼

問題3 在新增設備時輸入Wi-Fi密碼連線時只有紅燈不停閃爍: 智慧門控機無法取得IP,建議重開路由器

問題4 智慧門控機綠燈閃爍: Wi-Fi網路訊號微弱

問題5 智慧門控機紅燈恆亮:

按(R)鍵一下重啟系統,若紅燈還是恆亮請見問題6

問題6 如何還原出廠狀態:

回到原廠設定

Chow! App主畫面中長按設備圖示並刪除設備 按(P)鍵五秒後放開 按(R)鍵一下重啟系統,重啟後藍燈閃爍 執行智慧門控機首次連線到Chow! App

問題7 智慧門控機燈號提示說明: 待連線:藍燈閃 已連線: 藍燈恆亮 接收APP控制訊號: 綠燈亮 網路連線要不到IP: 藍燈閃→紅燈閃爍 輸入PIN密碼錯誤: 藍燈恆亮→紅燈閃爍(請與擁有者確認PIN碼)
問題8 APP無法新增設備: 確認手機開啟WiFi,並與門控機為同一網域。 確認路由器與智慧門控機是否正常連線。 建議關閉手機4G網路。 確認網路名稱由英文或數字組成。

問題9 APP顯示<unknown ssid>: 系統要求開啟本地權限,請開啟手機定位(GPS)。

問題10 PIN碼發生錯誤:

請重啟門控機,P鍵長按5秒+再按R鍵一下重啟。 (綠燈短閃一下後藍燈閃爍卽爲成功) 請見C4.APP連線方式,依據指示重新連線及設定新PIN碼

問題11 網路強度確認與改善: 路由器與門控機之直線範圍,儘量排除金屬物屏蔽,並且距離越短越好。 無線路由器避免安裝於牆角。 加裝WiFi增強器 (如電力貓(Power Line): AC供電, 距離可達200M。)

問題12 網路斷線:

門控機支援斷線重連,若依舊無法連線,可嘗試按P鍵重新連線。 若仍無法連線,請進行重啟門控機(請參考問題10步驟)。

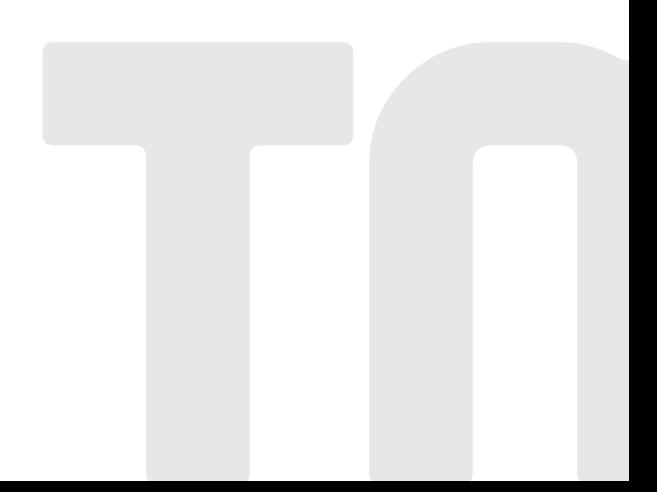

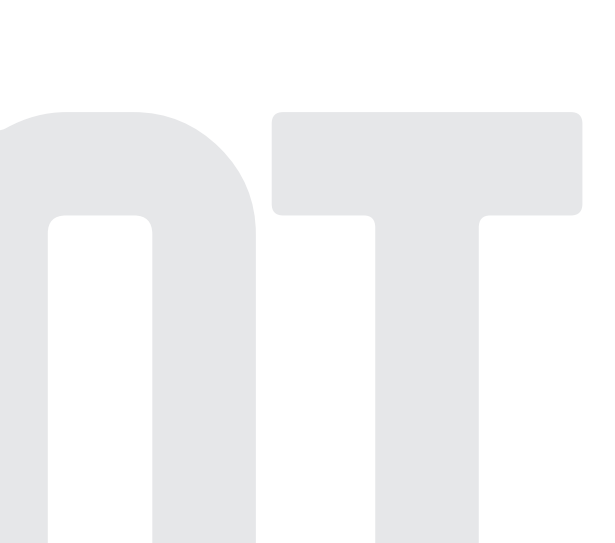

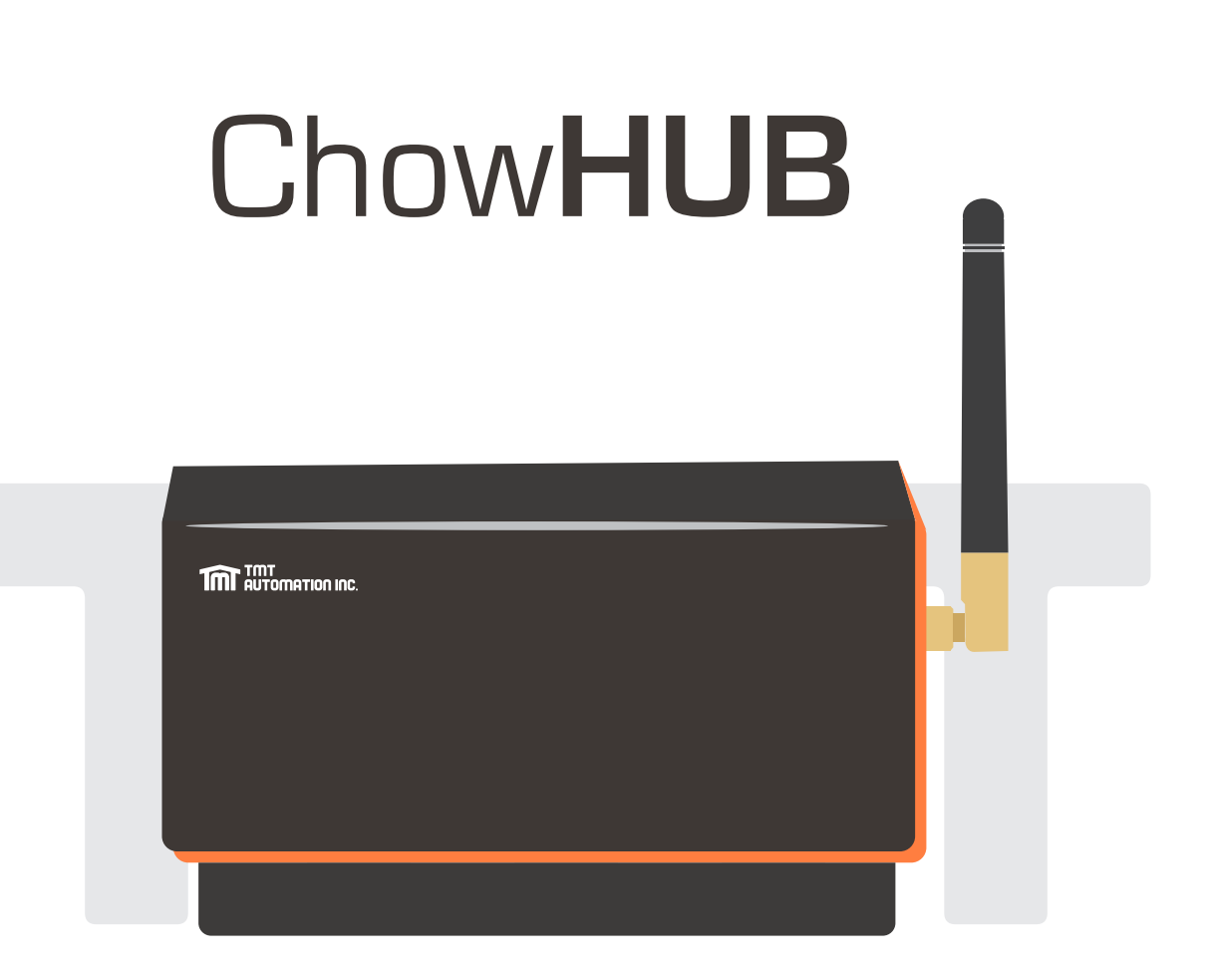

# **คูมือการใชงาน**

# อุปกรณควบคุมประตูอัตโนมัติดวยสมารทโฟน

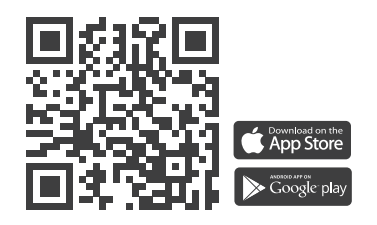

**www.tmt-automation.com**

**1**

# **สารบัญ**

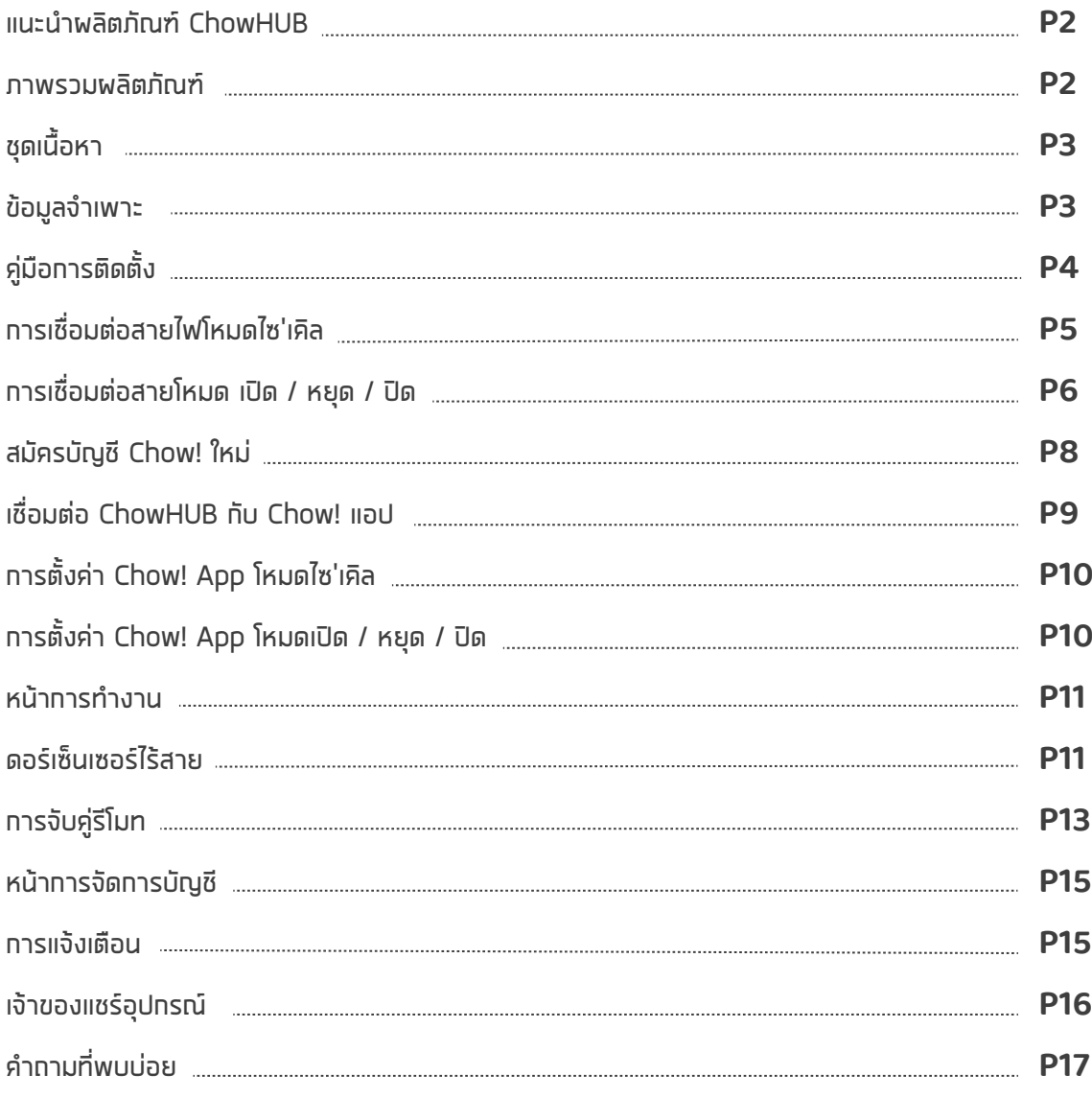

# **แนะนำผลิตภัณฑ ChowHUB**

คูมือผูใชนี้ไดรับการออกแบบมาเพื่อบงชี้ถึง ChowHUB เกี่ยวกับหนาที่และคุณสมบัติ ChowHUB เปนอุปกรณที่สามารถอัพเกรดระบบอัตโนมัติที่มีอยูใหกลายเปนชุดควบคุม สมารทโฟนผานแอป TMT Chow!

ChowHUB สามารถเชื่อมตอกับอุปกรณเสริม TMT IOT อื่น ๆ เชน ChowCAM และ ChowBELL บนแอป Chow!

# **ภาพรวมผลิตภัณฑ**

Wi-Fi HUB แบบสแตนดอโลนสากล

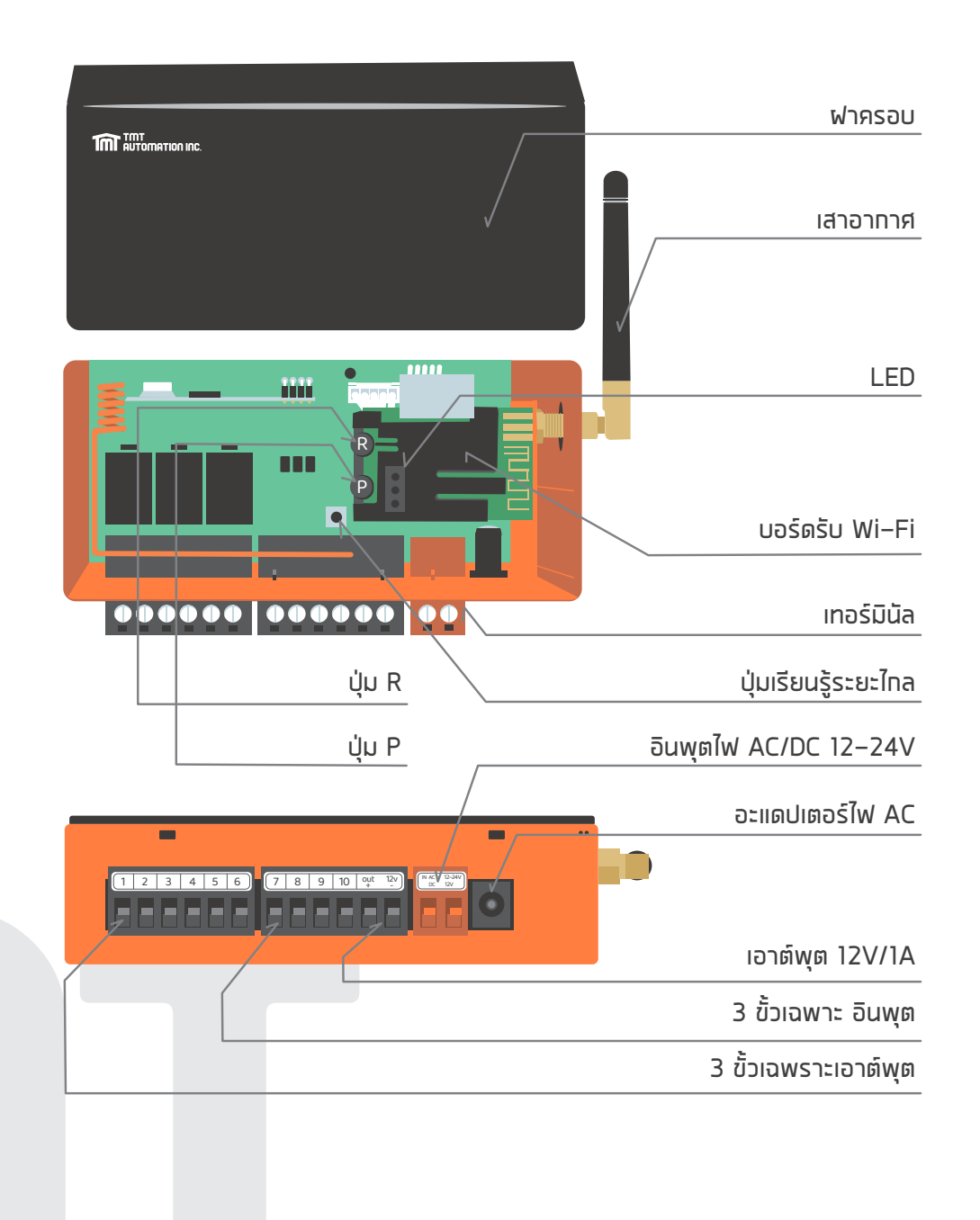

**2**

**3**

**ชุดเนื้อหา**

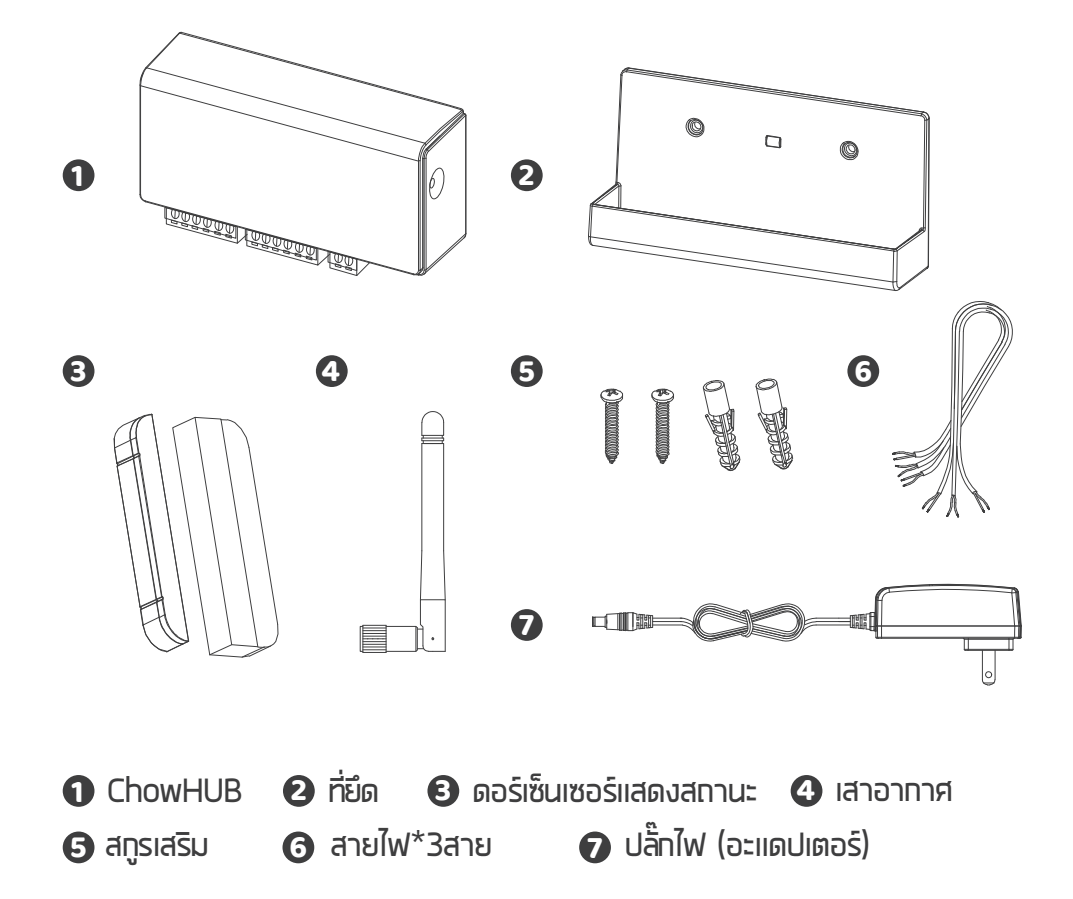

# **ขอมูลจำเพาะ**

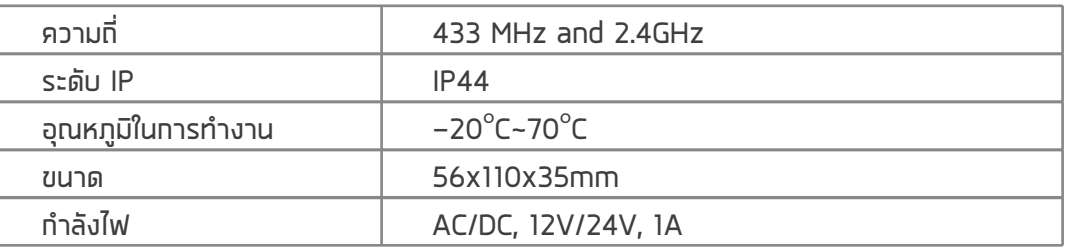

# **การติดตั้งทั่วไป**

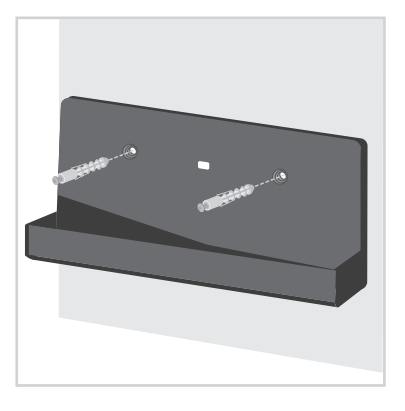

**1** วัดตำแหนงการเจาะของสกรู เสริมดวยที่ยึด ยึดที่ยึดดวยสก รูสำหรับหยึดเขากับผนัง

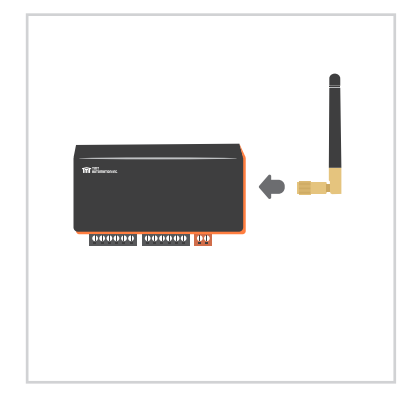

**2** ติดตั้งเสาอากาศบน ChowHUB

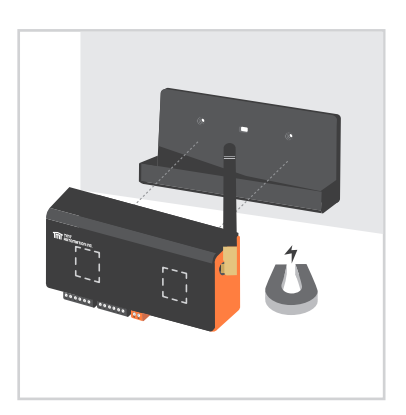

**3** ChowHUB จะถูกยึดติดกับแม เหล็กตัวยึด

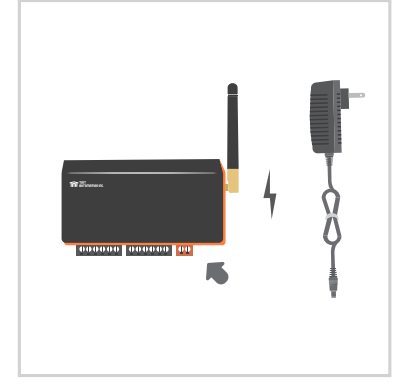

**4** ตอปลั๊กไฟ เขากับ ChowHUB ไฟ LED สีฟาจะกะพริบทันทีหลังจากเสียบปลั๊ก และ ChowHUB จะพรอมสำหรับการจับคู

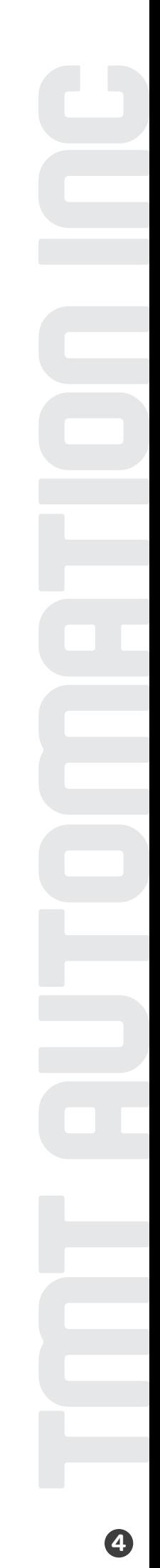

**5**

# **การเชื่อมตอสายไฟโหมดไซเคิล**

1. โปรดเชื่อมต่อเทอร์มินัล �� และ �� เข้ากับเทอร์มินัลปุ่มกดของประตูอัตโนมัต  $\bullet$  ของคุณคือเทอร์มินัลสำหรับสวิตช์จำกัดแบบใช้สายที่ส่งสัญญาณไปยัง สมารทโฟนของคุณเมื่อถูกใชงาน

 $\mathrm{^{***}}$ โปรดดูคู่มือทารทำงานอัตโนมัติของคุณเพื่อค้นหาขั้วปุ่มทด $\mathrm{^{***}}$ 

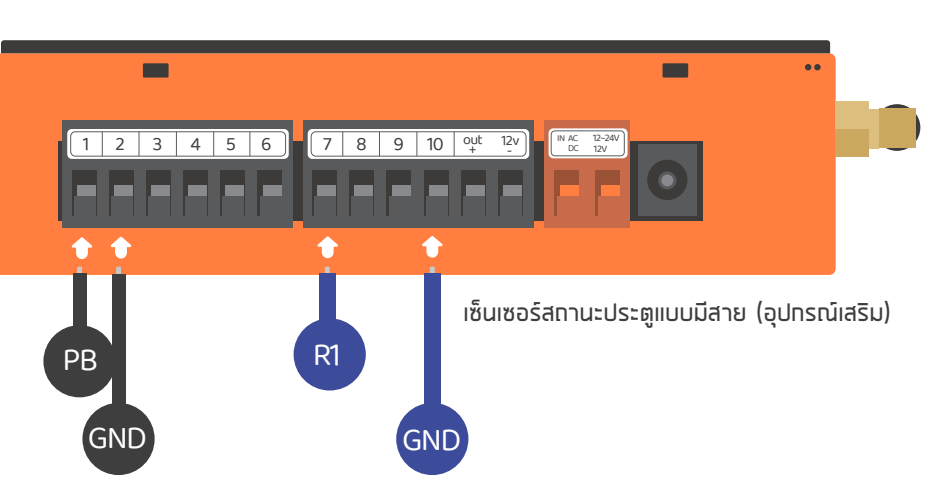

2. เพื่อควบคุมอุปกรณ์ที่สอง โปรดเชื่อมต่อขั้ว � และ � เข้าทับขั้วปุ่มกดของประตู **8** อัตโนมัติของคุณ คือเทอรมินัลสำหรับสวิตช จำกัด แบบใชสายที่สองที่สง สัญญาณไปยังสมารทโฟน ของคุณเมื่อถูกใชงาน

\*\*\*โปรดดูคูมือการทำงานอัตโนมัติของคุณเพื่อคนหาขั้วปุมกด\*\*\*

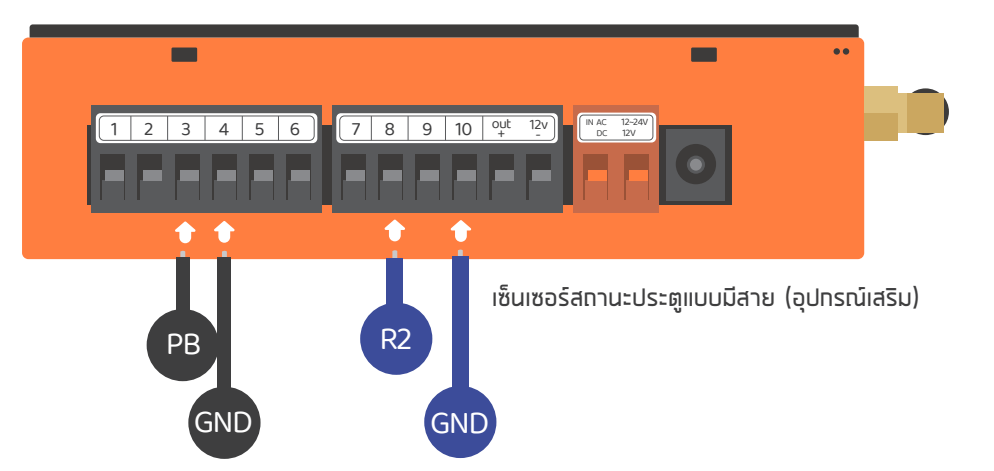

# **การเชื่อมตอสายโหมด เปด / หยุด / ปด**

กอนเชื่อมตอโปรดตรวจสอบวาระบบประตูอัตโนมัติของคุณวามีเทอรมินัล เปด / หยุด / ปด หรือไม  $\bullet$  เป็นเทอร์มินัลสำหรับสวิตช์จำทัดแบบใช้สายซึ่งจะส่งสัญญาณไปยังสมาร์ทโฟน ของคุณเมื่อถูกใชงาน

 $^{\star\star\star}$ โปรดดูคู่มือระบบอัตโนมัติของคุณเพื่อค้นหาเทอร์มินัลเปิด / หยุด / ปิด $^{\star\star\star}$ 

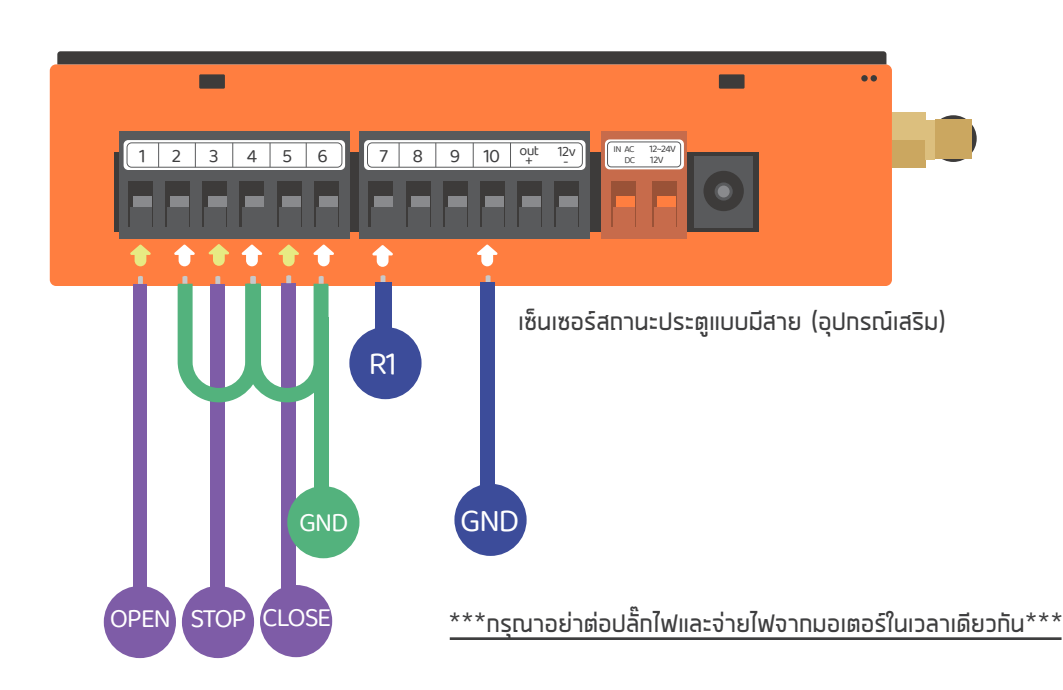

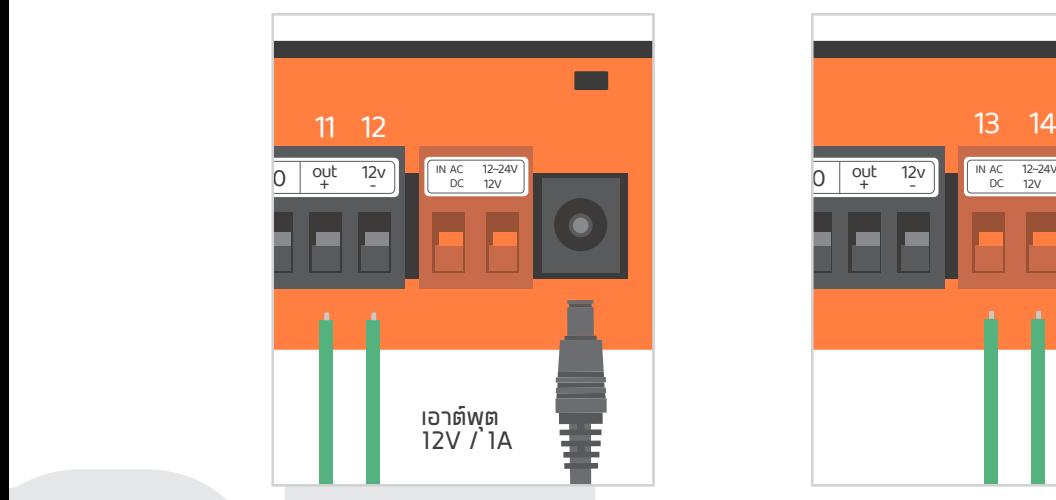

ขั้ว  $\mathbf 0$  และ  $\mathbf 2$  จ่ายไฟ 12V / 1A เมื่อเชื่อมตอกับปลั๊กไฟ

**กรณีที่ 1 กรณีที่ 2**

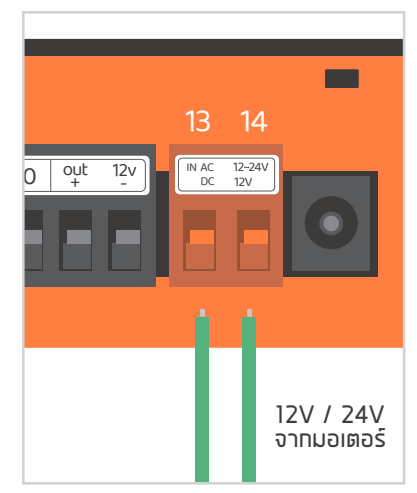

เทอรมินอล และ เปนขั้ว **11 12 13 14** อินพุต 12V / 24V ซึ่งสามารถ ใชไฟ AC หรือ DC จาก มอเตอรได

# **เทอรมินอล (ขั้ว) เอาทพุต**

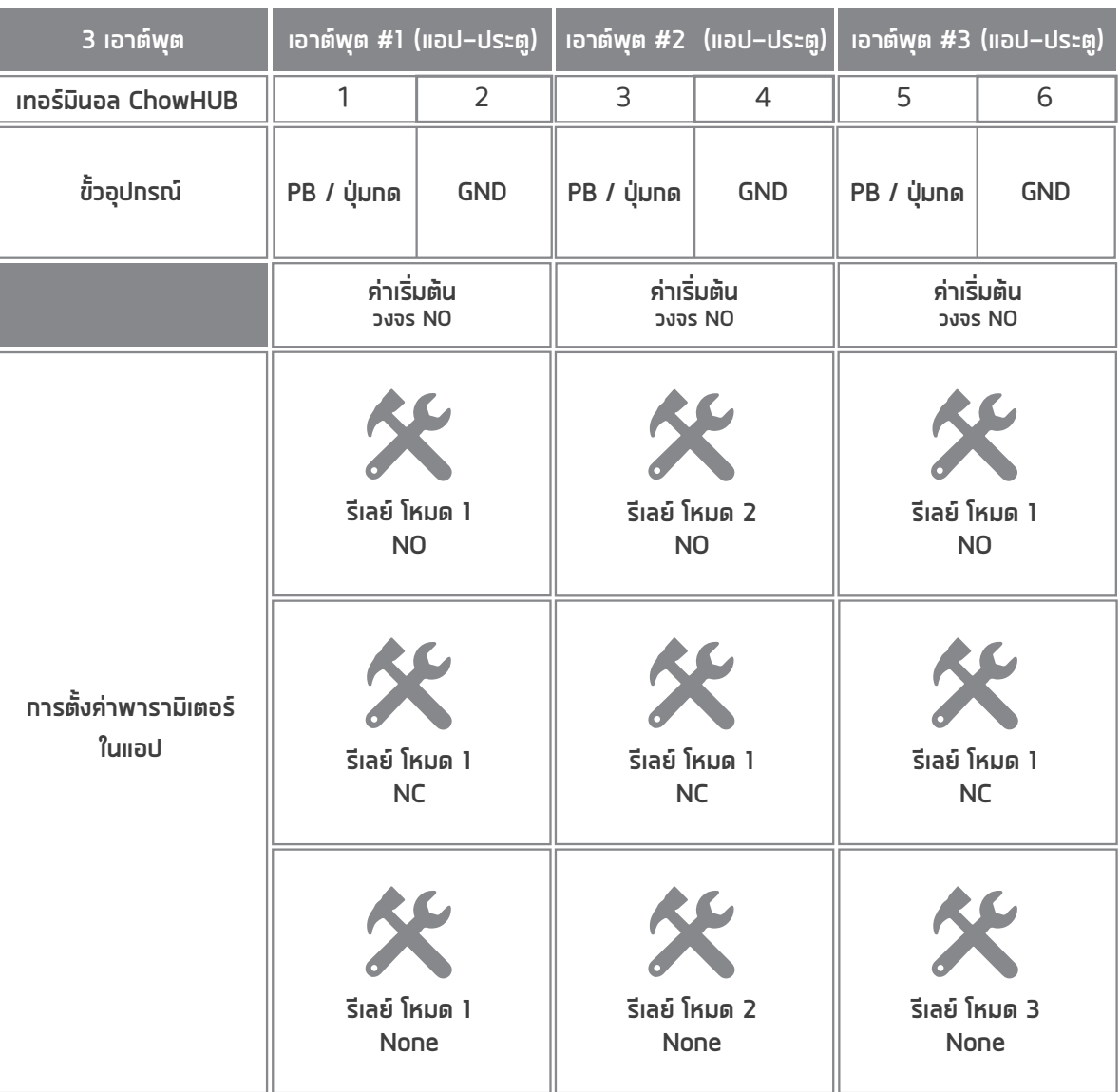

# **เทอรมินอล (ขั้ว) อินพุต**

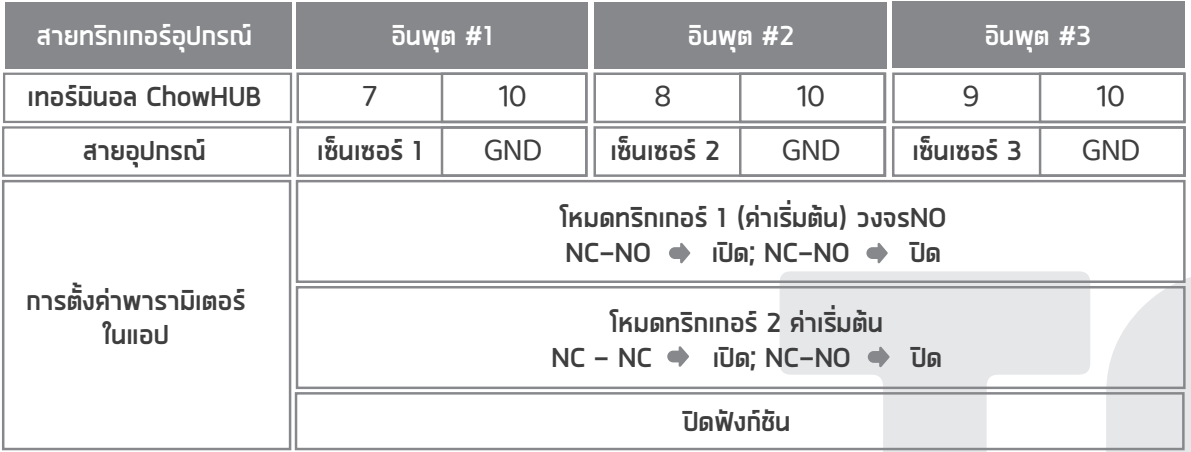

# **สมัครบัญชีใหมแอป Chow !**

- 1. โปรดสแกนคิวอารโคดและดาวนโหลดแอป Chow!
- 2. ทดไอคอน "ลงทะเบียน"และทดไอคอน "ตทลง" เพื่อดำเนินทารต่อ
- 3. กรุณาพิมพขอมูลตอไปนี้สำหรับการลงทะเบียน:

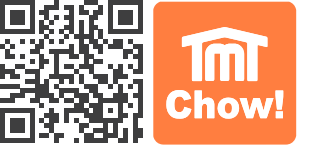

ก. อีเมล (ปอนสองครั้งเพื่อยืนยัน)

- ข. รหัสผาน (ปอนสองครั้งเพื่อตรวจสอบ)
- ค. รหัสผานควรมีอักขระภาษาอังกฤษอยางนอย 1 ตัวและรวมกันอยางนอย 8 ตัวอักษร / ตัวเลข
- 4. ระบบจะสงลิงคไปยังอีเมลของคุณเมื่อการลงทะเบียนสำเร็จ
- 5. กรุณาไปที่อีเมลของคุณและคลิกที่ลิงคเพื่อเปดใชงานบัญชี Chow! ของคุณ
- 6. กรุณาเขาสูระบบบัญชี Chow! ของคุณ

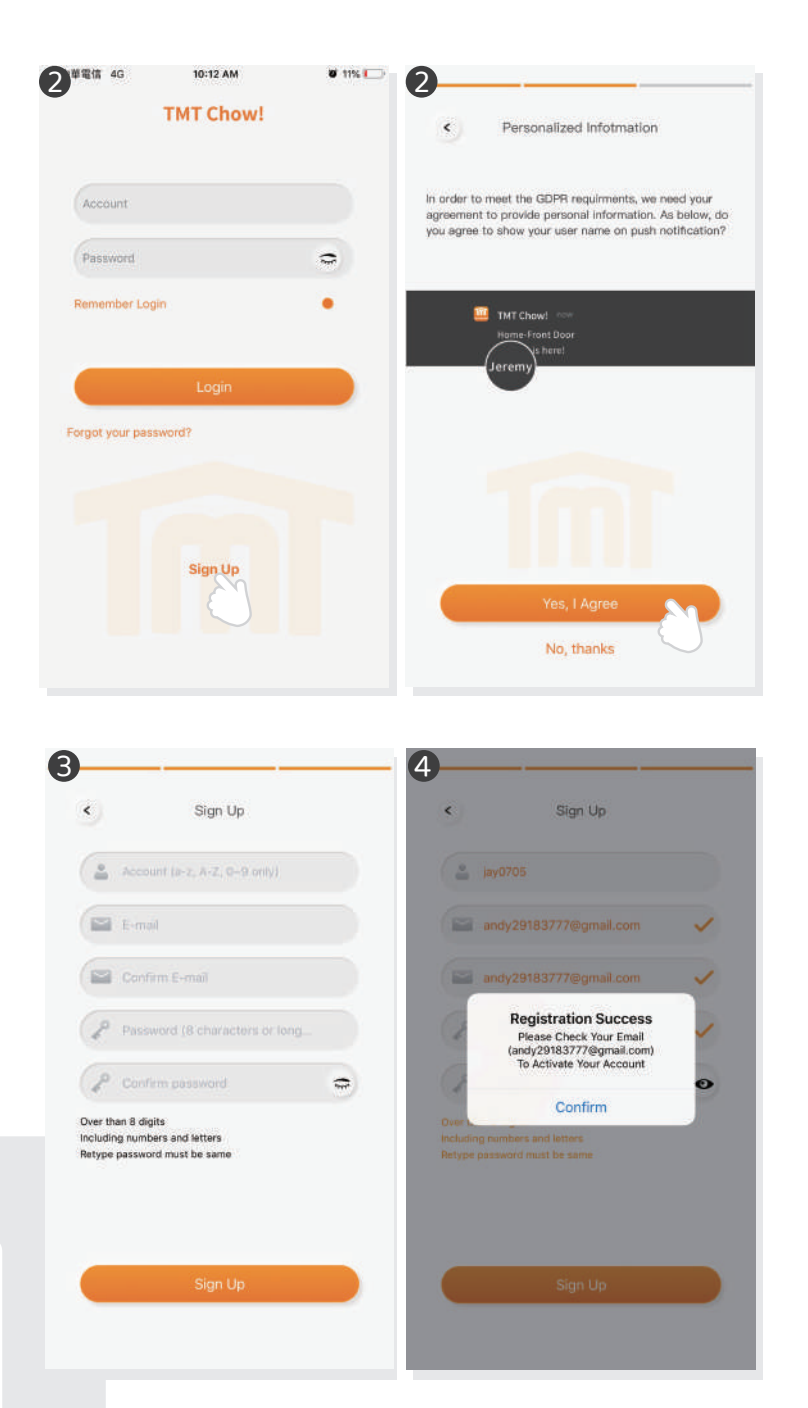

# **เชื่อมตอ ChowHUB กับ แอป Chow!**

**สำหรับการตั้งคาเบื้องตนใหตรวจสอบวาไฟแสดงสถานะบน ChowHUB สีน้ำเงินกะพริบ หรือไม โปรดปฏิบัติตามขั้นตอนดานลางเพื่อรีเซ็ตอุปกรณ**

**1. กดปุม เปนเวลา 5 วินาที** P 2. กดปุ<sup>่</sup>ม คลิ หนึ่งครั้ง

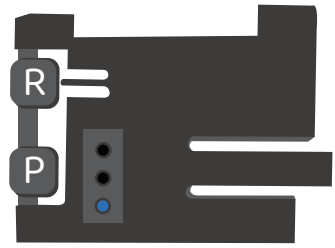

1.เชื่อมตอสมารทโฟนกับเครือขาย Wi-Fi ที่บานของคุณกอนที่คุณจะเริ่มตั้งคา ChowHUB

\*\*\*ChowHUB เขากันไดกับ 2.4GHz Wi-Fi network เทานั้น! \*\*\*

- \*\*\*ChowHUB จะเชื่อมตอกับ Wi-Fi network ที่คุณเลือก\*\*\*
- 2. เขาสูระบบหรือสมัครใช แอป Chow!
- 3. แตะไอคอน "+" เพื่อเพิ่มอุปกรณ
- 4. แตะไอคอน "ChowHUB"
- 5. ป้อนรหัสผ่านสำหรับ Wi–Fi ตรวจสอบให้แน่ใจว่าป้อนรหัสผ่านที่ถูกต้อง
- 6. แตะที่ไอคอน ChowHUB บนหนา "คนหา" อุปกรณ

ตั้งรหัส PIN เพื่อความปลอดภัยเมื่อยืนยันรหัส PIN แลว ChowHUB จะปรากฏบนหนาหลักเพื่อดำเนินการตอไป

\*\*\* ผูใชรายอื่นตองใชรหัส PIN เพื่อเขาถึง ChowHUB \*\*\*

 $\text{\texttt{***}}$  สามารถรีเซ็ตรหัส PIN ได้โดยกดปุ่ม (P) และ (R) ใน ChowHUB เพื่อตั้งค่าเริ่มต้นเป็นการตั้งค่าจากโรงงาน \*\*\*

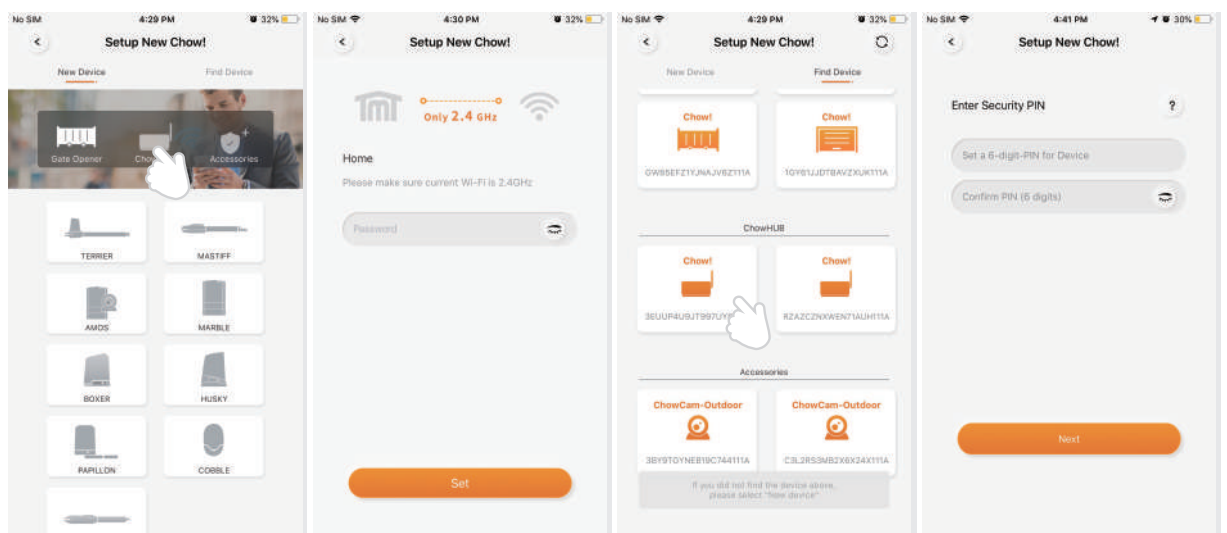

#### **ตั้งคา ChowHUB ดวย Wi-Fi ที่บานของคุณ**

แนะนำใหนำอุปกรณ ChowHUB ไปไวใกลกับเราเตอร Wi-Fi ที่บานใหใกลที่สุดเพื่อรับความแรงของ Wi-Fi ที่ดีที่สุด เพื่อ ให้การเชื่อมต่อประสบความสำเร็จ และตรวจสอบให้แน่ใจว่าแหล่งสัญญาณ Wi–Fi ที่บ้านเป็น 2.4GHz จากเราเตอร์ไม่ใช่ 5GHz ตองปอนรหัสผานที่ถูกตองสำหรับ Wi-Fi ที่บานเพื่อทำการตั้งคาใหเสร็จสิ้น

หลังจากที่ ChowHUB เชื่อมตอกับ Wi-Fi ที่บานของคุณเรียบรอยแลว คุณสามารถเชื่อมตอเอาตพุตกับระบบอัตโนมัติเพื่อ เริ่มการทำงานได

# **การตั้งคา โหมดไซ'เคิล ในแอป Chow!**

- 1. กรอกชื่ออุปกรณ 2. เลือก "โหมดไซ'เคิล" 3. เลือก "เซ็นเซอรประตูไรสาย" 4. เลือกเอาทพุตประตูที่สอดคลองกัน (ประตู 1 = เอาตพุต 1) ปอนชื่อประตู เลือกประเภทประตู (ไอคอนอื่น) \*\*\*สำหรับการเชื่อมตอสวิตช จำกัด ไรสายโปรดดูหนา 11 เซ็นเซอรประตูแบบไรสาย \*\*\*
- ประตูโรงรถ / ประตูสวิง / ประตูบานเลื่อน
- 5. มาเริ่มกันเลย!

#### ■中華電信 | 2:41 PM  $\bullet$  56% **ChowHUB Settings**  $\epsilon$ Device Name **1** ChowHUB (You can change the na. **Operation Mode**  $\overline{\mathbf{?}}$ Open/Stop/Close mode Cycle mode **2** Accessories **3** Wireless Door Sensor **Communication** Wired Door Sensor Safety Sensor Door Name: **4** Door (You can change the name) **5**

# **การตั้งคาโหมดเปด / หยุด / ปดของ ในแอป Chow!**

- 1. กรอกชื่ออุปกรณ
- 2. เลือก "โหมดเปด / หยุด / ปด"
- 3. เลือก "เซ็นเซอรประตูไรสาย"

\*\*\*สำหรับการเชื่อมตอเซ็นเซอรประตูไรสายโปรดดูหนา 11 เซ็นเซอรประตูแบบไรสาย\*\*\*

- 4. ปอนชื่อประตู
- เลือกประเภทประตู (ไอคอนอื่น)
- ประตูโรงรถ / ประตูสวิง / ประตูบานเลื่อน
- 5. มาเริ่มกันเลย!
- 6. เลือกโหมด DC เปนการตั้งคามาตรฐาน
- 7. ทำการเชื่อมตอที่ถูกตองตามแผนภาพเริ่มตนใชงาน

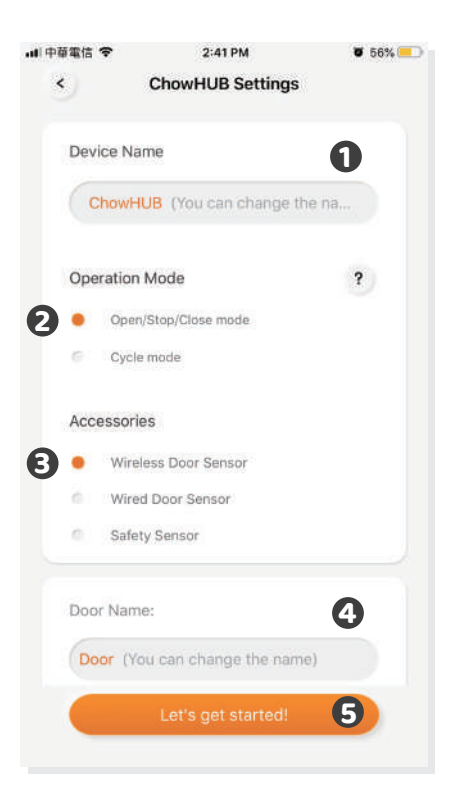

### **หนาการทำงาน**

- 1. ปุมการทำงาน
- 2. แถบการสลับสำหรับอุปกรณอื่น
- 3. หนาการตั้งคา
	- ก. ขอมูลอุปกรณ
	- ข. แกไขหรือเพิ่มอุปกรณ
- ค. อุปกรณเสริมที่มีจำหนาย
- ง. การตั้งคาพารามิเตอร

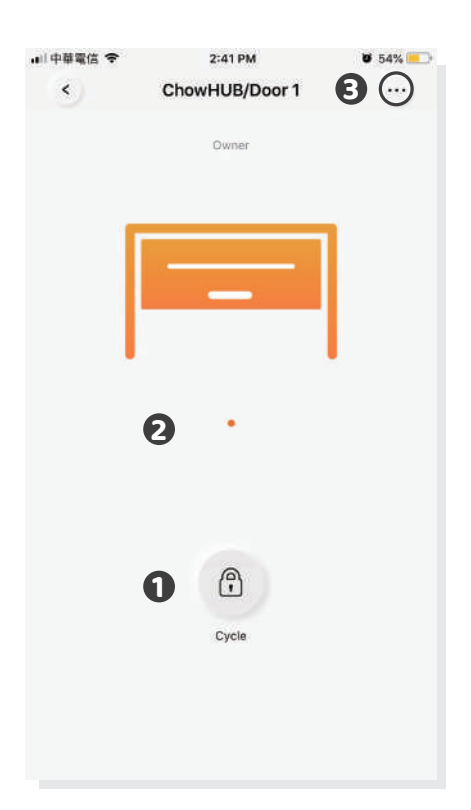

## **ดอรเซ็นเซอรไรสาย**

ดอรเซ็นเซอร

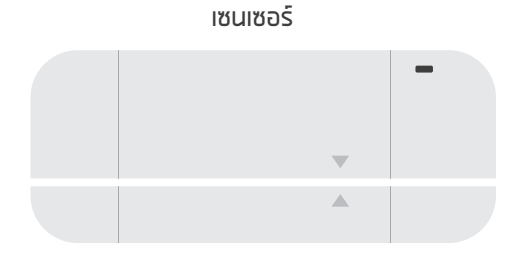

ทริกเกอรแมเหล็ก

ดอรเซ็นเซอรประตูประกอบดวย ทริกเกอร์แม่เหล็กและเซ็นเซอร์ เซ็นเซอร์ประตูจะส่ง สัญญาณเมื่อมอเตอรประตูถูกสั่งการปดประตูถึง ตำแหนงปด

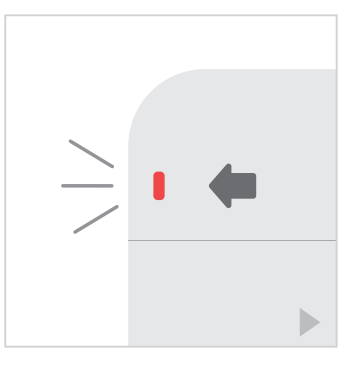

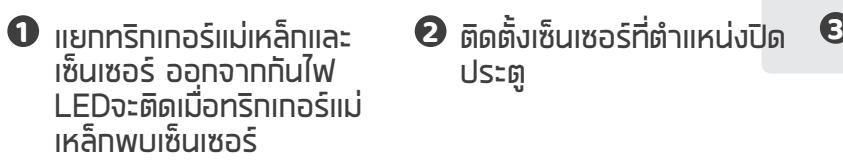

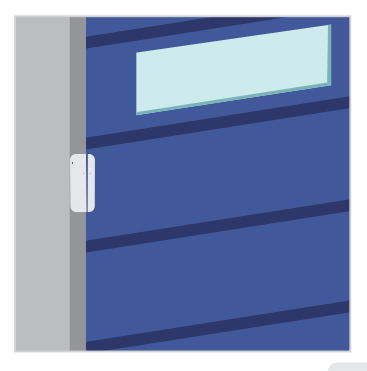

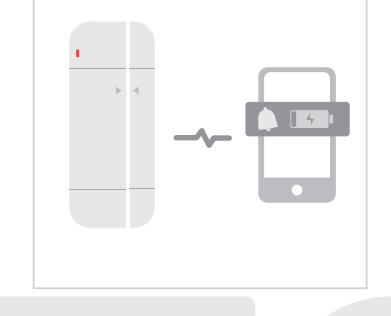

ประตู

ดอรเซ็นเซอรจะสงการแจง เตือนหาทุกวามจุของ  $\,$ แบตเตอรี่ต่ำทว่า 20%

**11**

# **เชื่อมตอดอรเซ็นเซอรกับแอป Chow!**

- 1. แตะไอคอน ChowHUB ในหน้าหลัก → เข้าสู่หน้าการตั้งค่า
- $\rightarrow$  แตะที่ "แท้ไขหรือเพิ่มอุปกรณ์"  $\rightarrow$  แตะ การจับคู่
- 2. จัดตำแหนงดอรเซ็นเซอรจนกระทั่งไฟ LED ที่เซ็นเซอรประตูติด
- 3. แอปแสดงสถานะ "เรียนรูสำเร็จ"
- 4. ขอแนะนำใหติดตั้งดอรเซ็นเซอรที่ตำแหนงปดของประตูรั้วหรือประตูโรงรถ

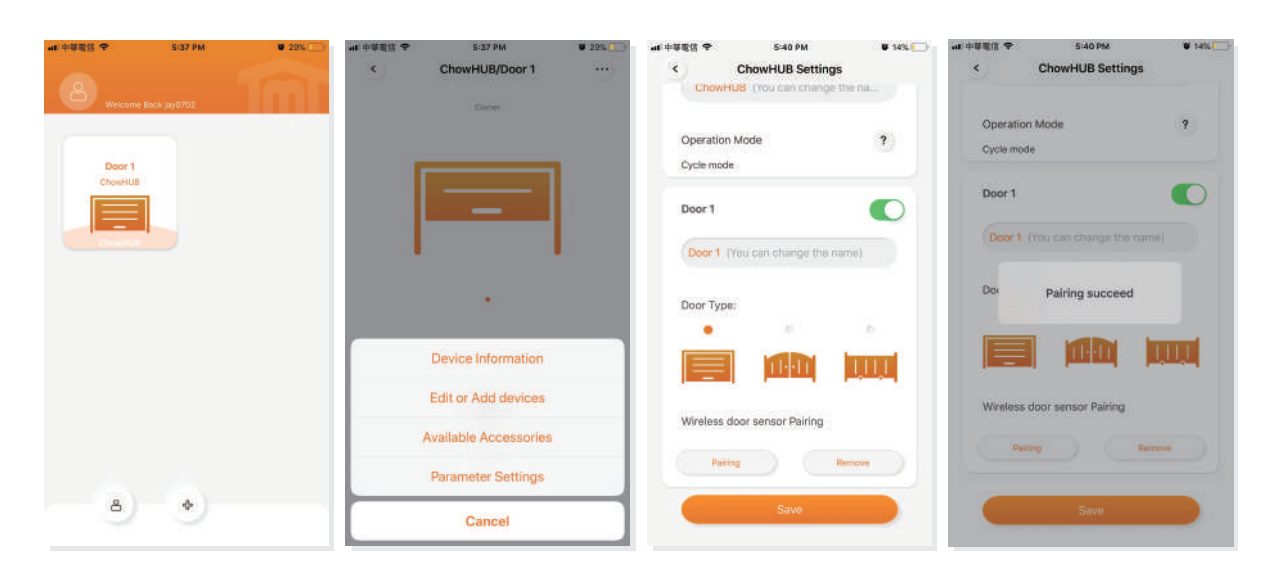

\*\*\*โปรดตั้งตัวกั้นที่ตำแหนงเฉพาะของการเปด และหลังจากการตั้งคาเสร็จสิ้นแลว มอเตอรที่ควบคุมเปดประตูโรงรถ สามารถเริ่มกระบวนการเรียนรูระบบได\*\*\*

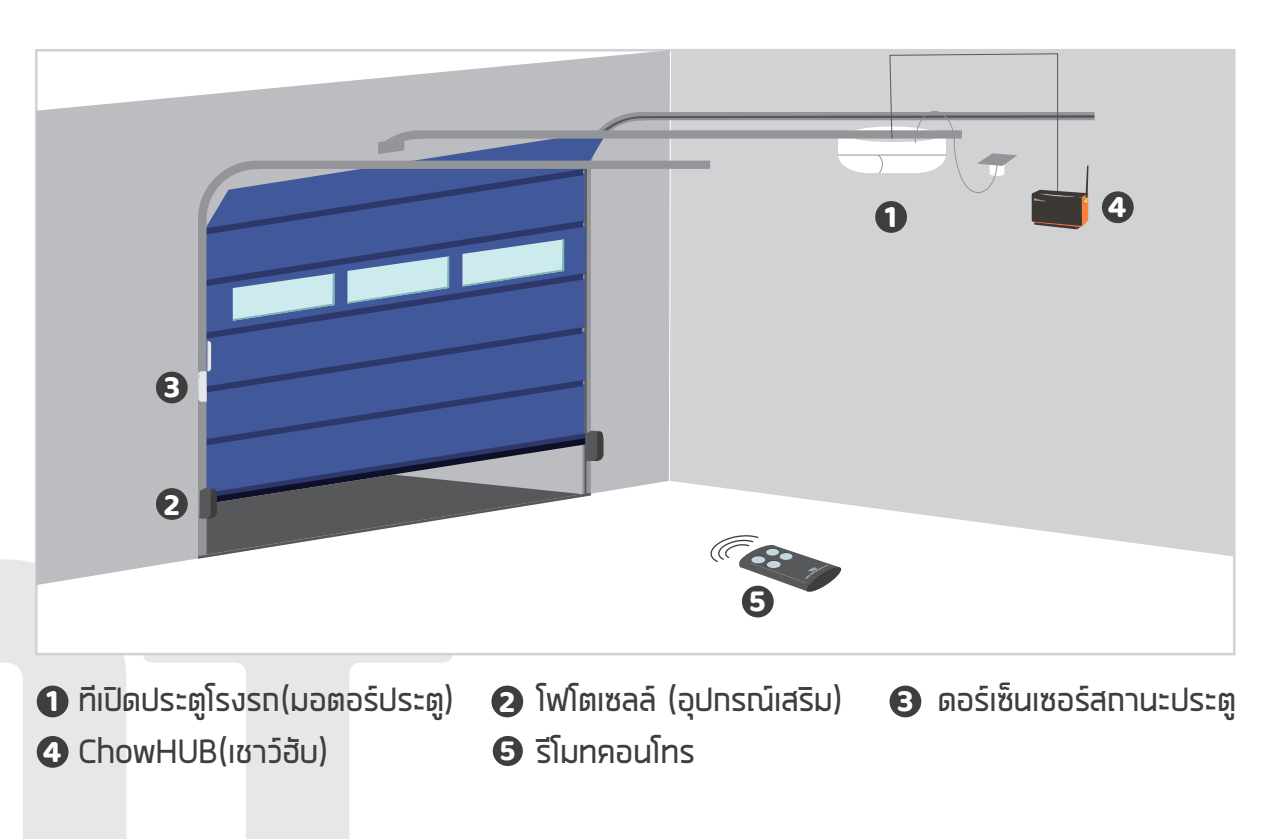

**12**

# **จับคูรีโมทกับ Chow! แอป**

- 1. กรุณาเขาสู แอปChow! และแตะที่ไอคอน ChowHUB ในหนาหลัก
- 2. กรุณาเขาสูหนาการตั้งคาโดยแตะที่ไอคอน มูมบนขวามือ
- 3. ปอนรหัส PIN และคนหาฟงกชันเรียนรูระยะไกล
- 4. แตะรีโมทเรียนรูและปอนรหัส PIN อีกครั้ง
- 5. เริ่มการเรียนรูระยะไกลโดยแตะที่ไอคอนและการแจงเตือนจะแสดงเริ่มการเรียนรูระยะไกล
- 6. กดปุมของรีโมทและการแจงเตือนจะแสดงความสำเร็จในการจับคู
- 7. หลังจากผานไป 10 วินาทีโหมดการเรียนรูระยะไกลจะสิ้นสุดโดยอัตโนมัติ

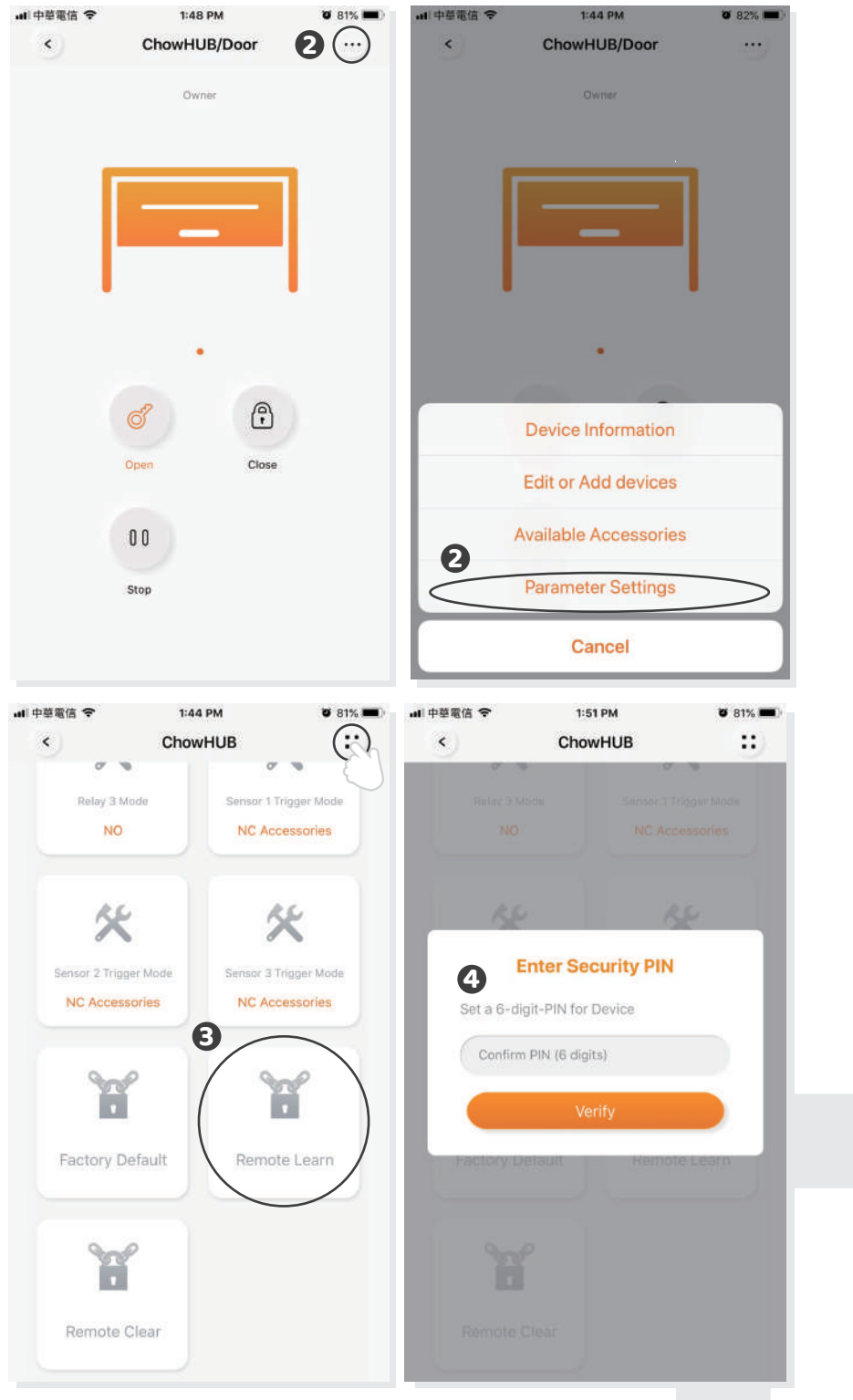

# **การจับคูรีโมทกับ ChowHUB**

- 1. กดปุมการเรียนรู RF เปนเวลา 3 วินาทีไฟ LED สีแดงจะเปดขึ้น
- 2. กดปุมบนรีโมท และไฟ LED สีแดงจะกะพริบ
- 3. หลังจากผานไป 10 วินาทีไฟ LED สีแดงจะดับลงและสิ้นสุดโหมดการเรียนรูระยะไกล

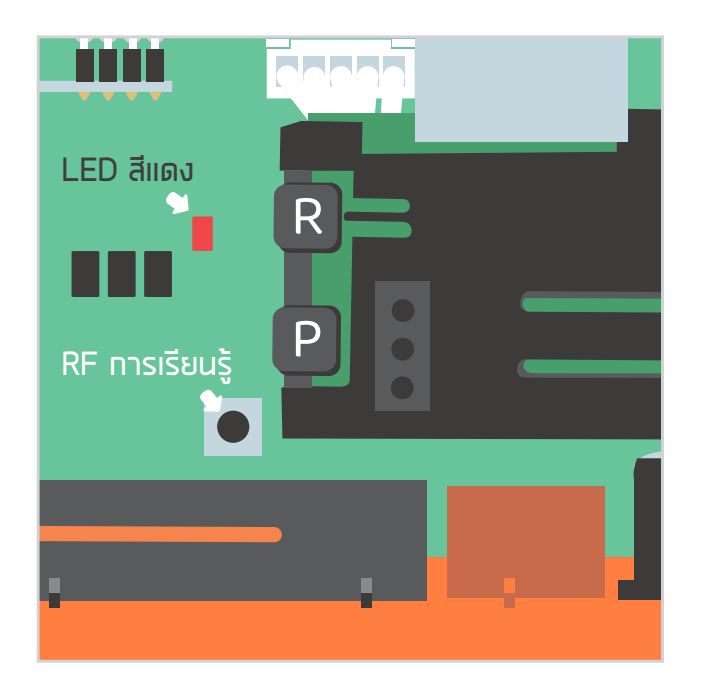

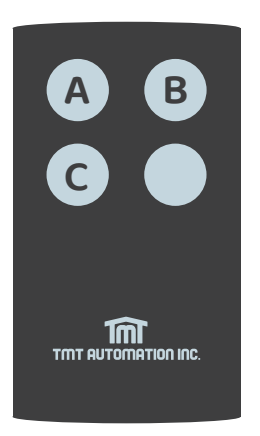

**C** ปุม A: เทอรมินอล **1 2** ปุม B: เทอรมินอล **3 4** ปุม C: เทอรมินอล **5 6**

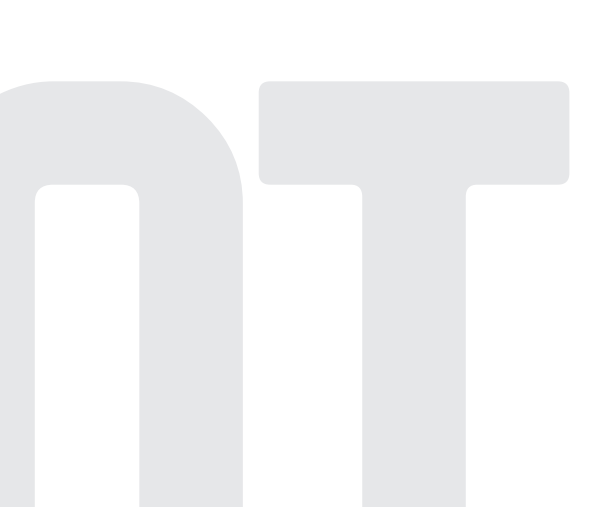

**14**

# **หนาการจัดการบัญชี**

ผลักดันการแจงเตือน

- 1. กดไอคอนที่ปุมดานซายเพื่อเขาสูหนาการจัดการบัญชี
- 2. แตะการตั้งคาการแจงเตือน
- 3. เปดการแจงเตือน

 $***$ โปรดไปที่หน้าการตั้งค่าของสมาร์ทโฟนของคุณ ค้นหา TMT Chow! และอนุญาตการแจ้งเตือน $***$ 

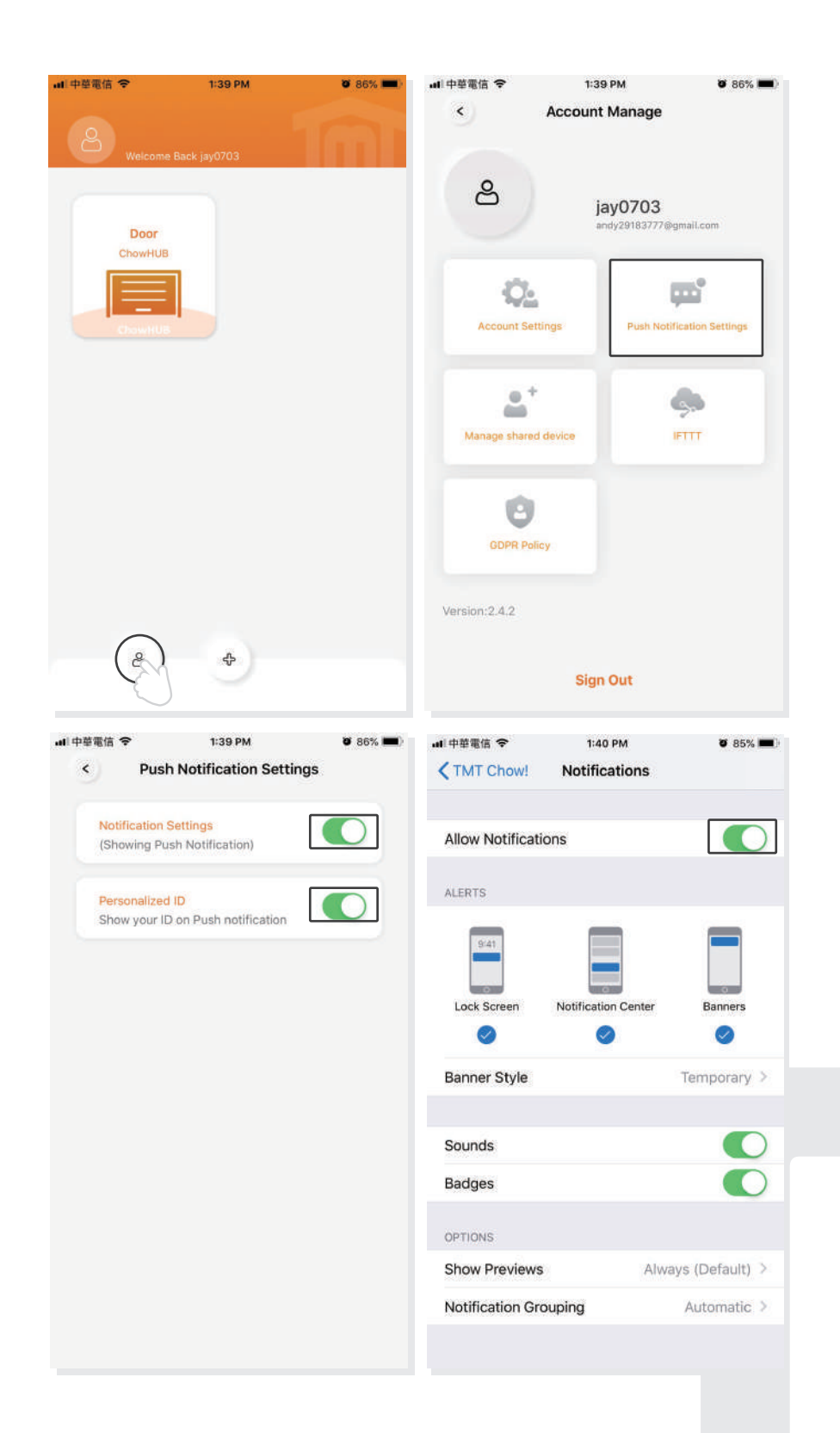

# **เจาของแชรอุปกรณใหผูใชคนอื่น**

- 1. กดไอคอนที่ปุมดานซายเพื่อเขาสูหนาการจัดการบัญชี
- 2. แตะจัดการอุปกรณที่ใชรวมกัน
- 3. เขาสูบัญชีที่คุณจะแชร
- 4. เลือกอุปกรณที่คุณจะแชรแลวแตะถัดไป

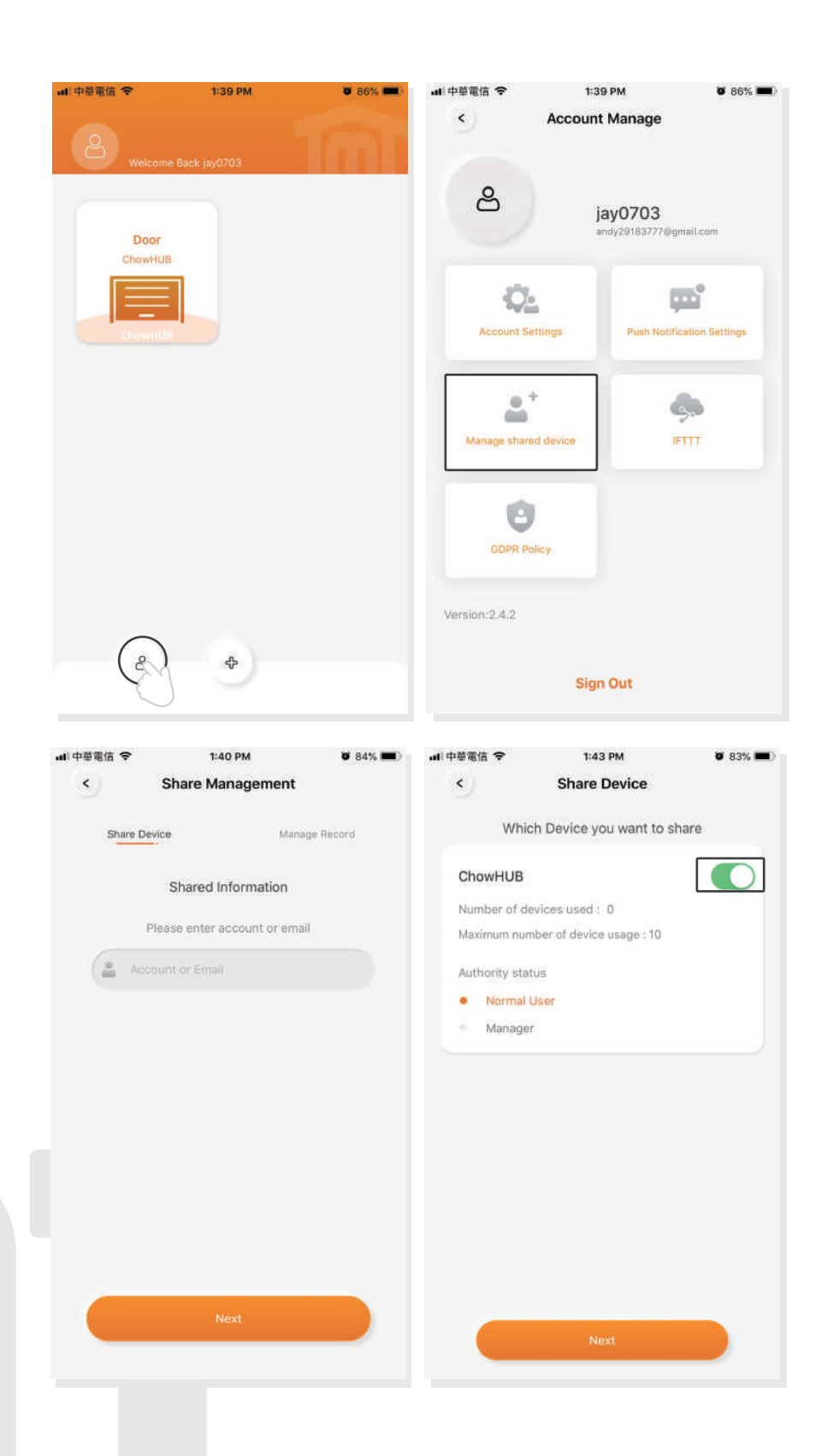

# **คำถามที่พบบอย**

**คำถามที่ 1** ไฟ LED สีฟาไมกะพริบเมื่อ ChowHUB เชื่อมตอกับปลั๊กไฟ

กดปุม แลวไฟ LED สีน้ำเงินจะกะพริบ P **คำตอบ 1**

**คำถาม 2** ไฟ LED สีน้ำเงินและสีเขียวกะพริบหรือเมื่อเชื่อมตอกับ แอปChow! โดยผูใชรายแรก

ปอนรหัสผานWi-Fi ของคุณผิด **คำตอบ 2**

**คำถาม 3** LED สีแดงกะพริบเมื่อเชื่อมตอกับ แอปChow! โดยผูใช

ChowHUB ไมสามารถระบุ IP จากเราเตอรได กรุณาปดเราเตอร เปดแลวเชื่อมตอใหมอีกครั้งหรือกรุณาเชื่อมตอกับเราเตอรอื่น **คำตอบ 3**

**คำถาม 4** ไฟ LED สีแดงกะพริบเมื่อปอนรหัส PIN

ปอนรหัส PIN ผิดโปรดยืนยันรหัส PIN ที่ถูกตองกับผูใชรายแรก **คำตอบ 4**

**คำถาม 5** ไฟ LED สีเขียวกะพริบ

สัญญาณ Wi-Fi ออนโปรดปรับเสาอากาศของ ChowHUB หรือเพิ่มเครื่องขยายสัญญาณ Wi-Fi เพื่อเพิ่มสัญญาณ Wi-Fi **คำตอบ 5**

**17**

**คำถามที่ 6** ไฟ LED สีแดงติดสวาง

ไฟ LED สีแดงติดแสดงว่าระบบเทิดข้อพิดพลาด ทรุณาทดปุ่ม  $\bm{\mathsf{R}}$ **คำตอบ 6**

**คำถาม 7** ค่าเริ่มต้นเป็นการตั้งค่าจากโรงงาน

การตั้งคาเปนคาเริ่มตนจะถูกนำไปใชเมื่อคุณทำรหัส PIN ้สำหรับการแชร์อุปกรณ์หาย หลังจากค่าเริ่มต้นโปรดปฏิบัติตามข้อบ่งชี้ก่อนหน้านี้เพื่อเชื่อมต่อ ChowHUB กับเครือขาย Wi-Fi อีกครั้ง **คำตอบ 7**

1. แตะไอคอน ChowHUB บนหนาหลักเปนเวลา 3 วินาทีแลวลบ ChowHUB 2.เปิด ChowHUB กดปุ่ม  $\left| \begin{array}{cc} \text{P} & \text{5} \end{array} \right.$ วินาทีแล้วปล่อย ไฟ LED สีเขียวจะทะพริบหนึ่งครั้ง 3. กดปุ่ม R เมื่อไฟ LED สีน้ำเงินทะพริบหมายความว่า ChowHUB เริ่มต้นสำเร็จแล้ว

### **คำถามที่ 8**

เปลี่ยนรหัส PIN

#### **คำตอบ 8**

้ เข้าสู่หน้าการทำงานของอุปกรณ์ใน แอปChow! → แตะ "ข้อมูลอุปกรณ์"ในหน้าการตั้งค่า แตะ"การตั้งคารหัสPIN"เพื่อตั้งรหัส PIN ใหม

# **คำถามที่ 9**

เปลี่ยนเปนเครือขาย Wi-Fi อื่น

#### **คำตอบ 9**

เขาสูหนาการทำงานของอุปกรณใน Chow! App แตะ"ขอมูลอุปกรณ"ในหนาการตั้งคา  $\rightarrow$  แตะไอคอนWi–Fi เพื่อเปลี่ยนเป็นเครือข่าย Wi–Fi อื่น

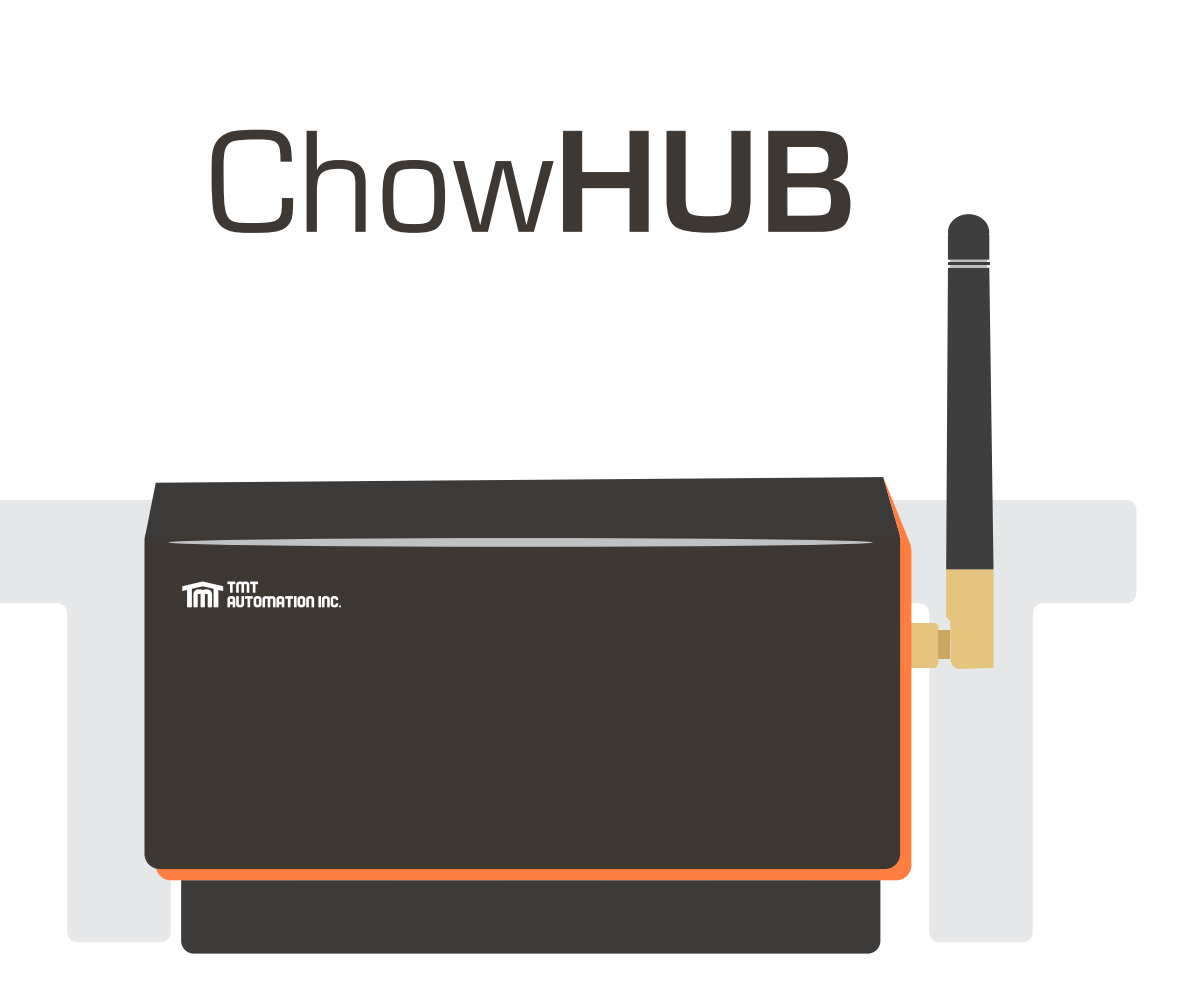

# **Benutzeranleitung**

# **Für universelles Smartphone Steuerungsnabe**

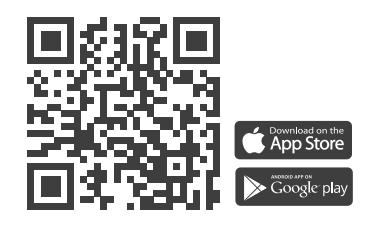

**www.tmt-automation.com**

**1**

# **Index**

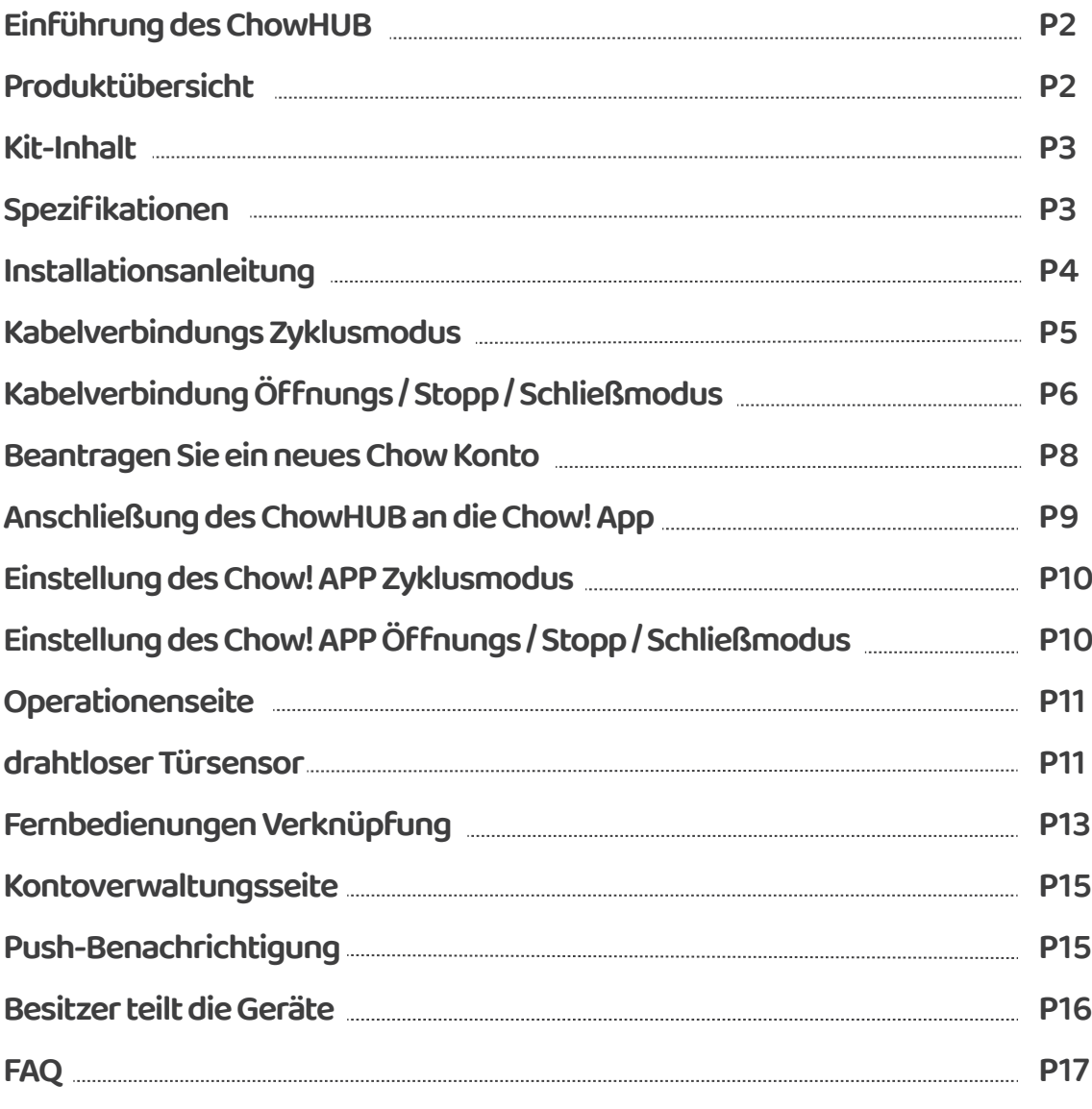

# **Einführung des ChowHUB**

Diese Benutzeranleitung enthält die Angabe auf den ChowHUB und sein Feature und seine Funktionen.

ChowHUB ist ein Gerät, das das vorhandene Automatisierungssystem über TMT Chow! APP zu einer Smartphone Steuereinheit aufrüsten werden kann.

ChowHUB kann mit anderen TMT IOT Zubehörteilen wie ChowCAM und ChowBELL in der Chow! APP kombiniert werden

# **Produktübersicht**

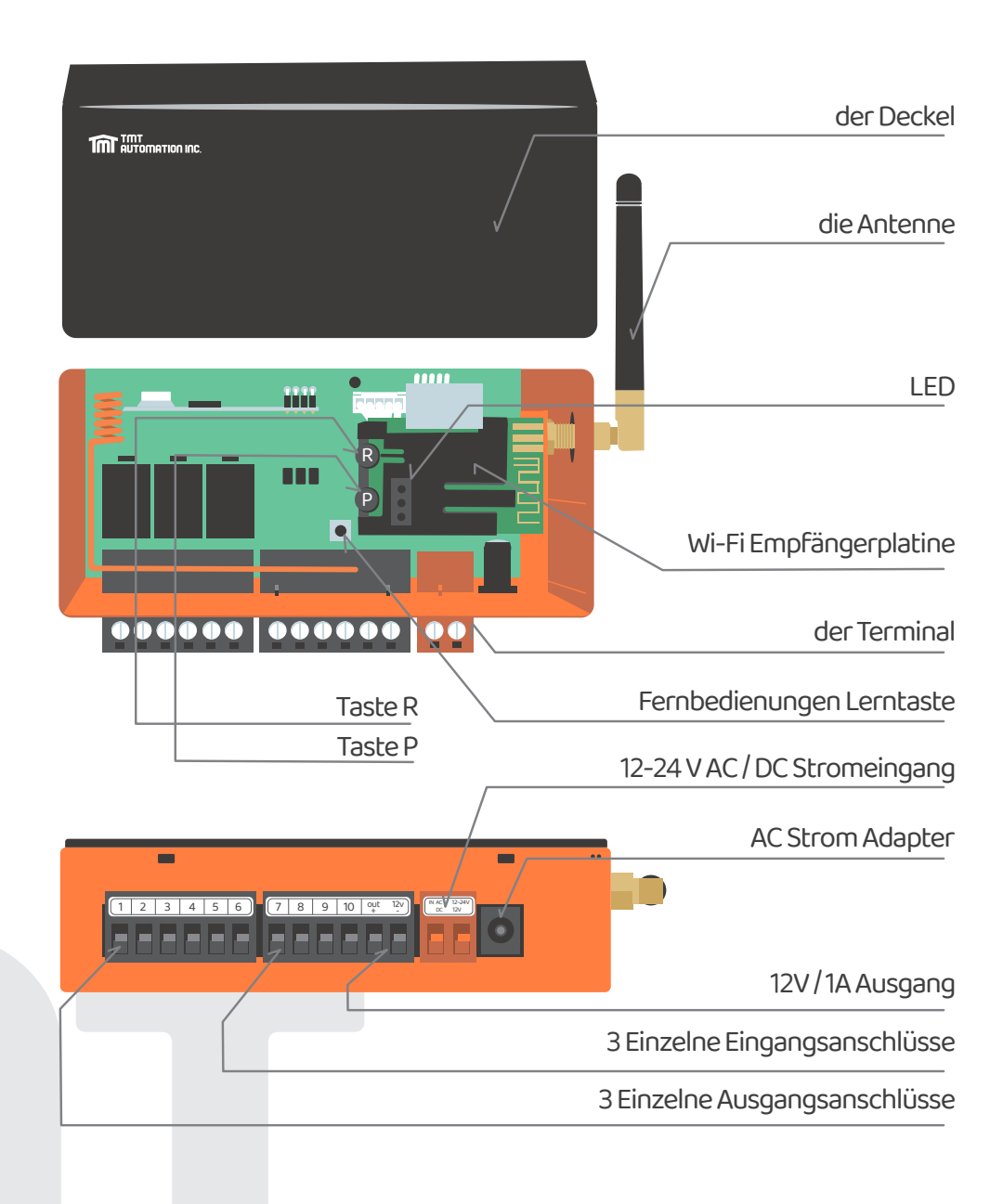

**Universeller eigenständiger Wi-Fi-Hub**

# **Kit-Inhalt**

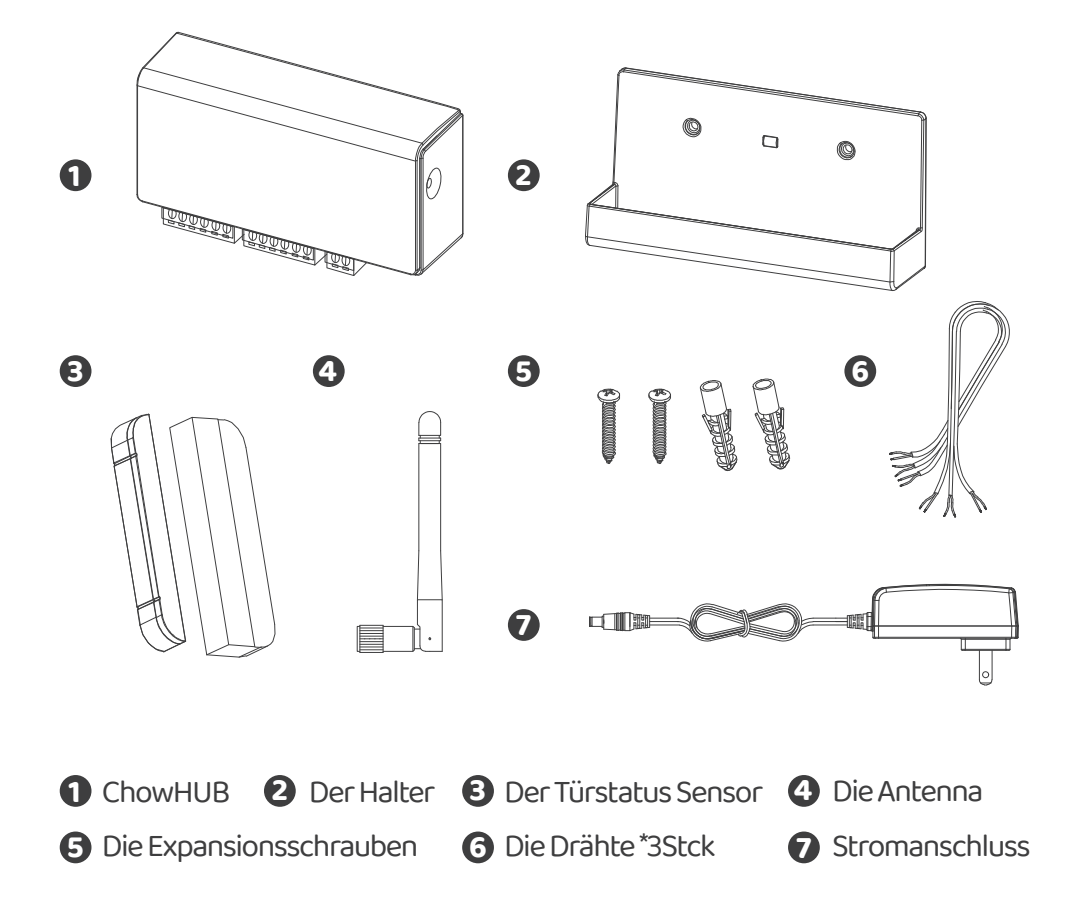

# **Spezifikationen**

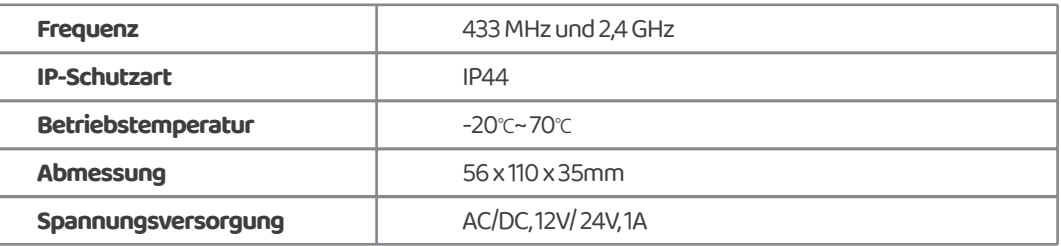

# **Installationsanleitung**

#### **Allgemeine Installation**

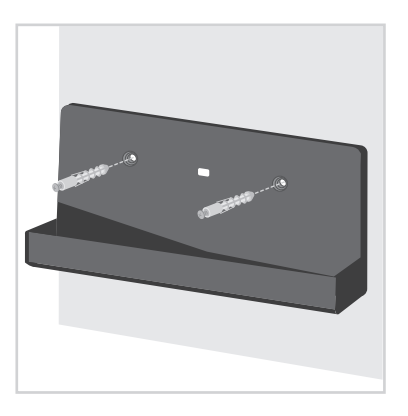

**1** Messen Sie die Bohrpositionen für die Expansionsschrauben mit dem Halter. Befestigen Sie den Halter mit dem Expansionsschrauben an der Wand.

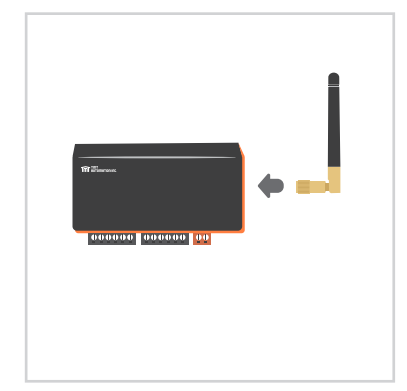

**2** Installieren Sie die Antenne am ChowHUB

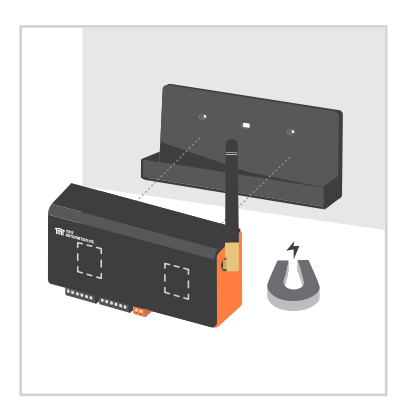

**3** Der ChowHUB wird magnetisch am Halter befestigt

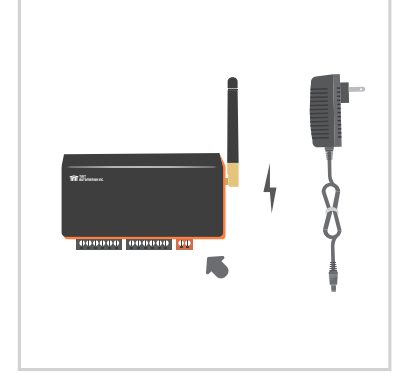

**4** Befestigen Sie den Stromanschluss mit dem ChowHUB. Die blaue LED blinkt gleich nach dem Einstecken und der ChowHUB ist bereit zur Verknüpfung.

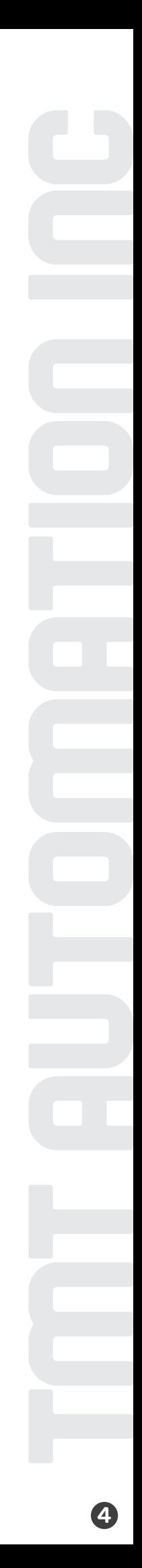

# **Kabelverbindungs Zyklusmodus**

1. Bitte verbinden Sie  $\bigcirc$  und  $\bigcirc$  Terminal mit den Push Button von Ihrer Tor Automation. Terminal  $\bigcirc$  ist für einen verdrahteten limit switch, der beim Auslösen ein Signal an Ihr Smartphone sendet

**\*\*\*Bitte finden Sie die Informationen über den push button Terminal von der Benutzeranleitung Ihrer Automation\*\*\*** 

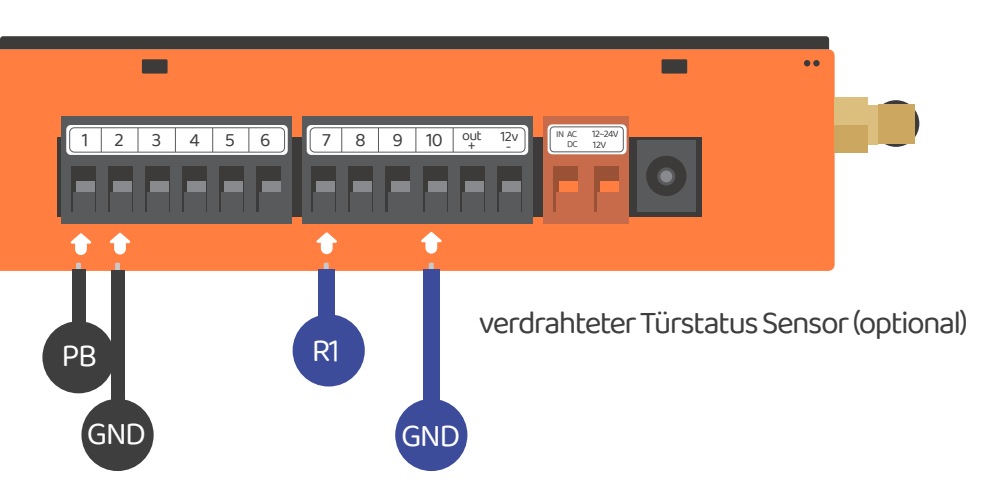

2. Um ein zweites Gerät zu steuern, bitte verbinden Sie **3** und  $\bullet$  Terminal mit der Push Button Terminal Ihrer Tor Automation.

Terminal  $\bm{\Theta}$  ist für den zweiten verdrahteten limit switch, der beim Auslösen ein Signal an Ihr Smartphone sendet.

**\*\*\*Bitte finden Sie die Informationen über den push button Terminal von der Benutzeranleitung Ihrer Automation\*\*\*** 

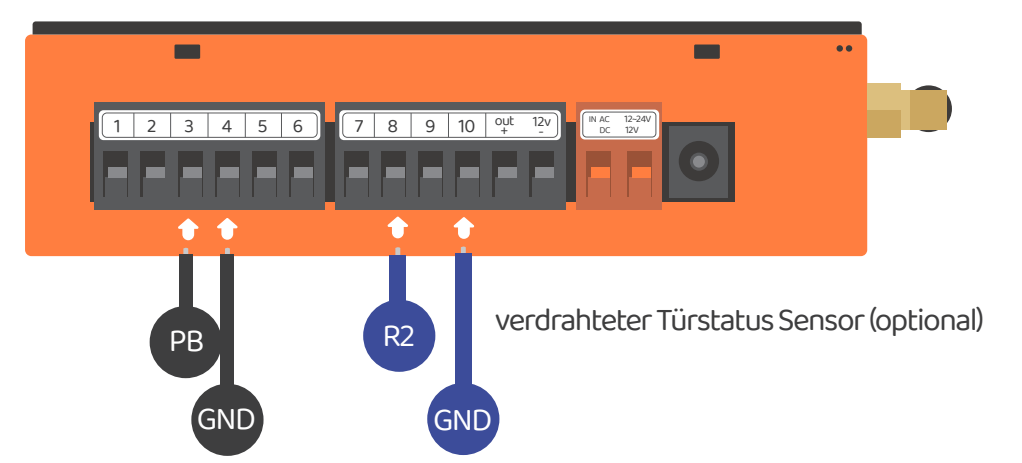

# **Kabelverbindung Öffnungs / Stopp / Schließmodus**

Bitte stellen Sie sicher vor dem Anschluss, dass Ihr Tor Automation über ein Terminal zum Öffnen / Stoppen / Schließen verfügt. Terminal  $\bullet$  ist für einen verdrahteten limit switch, der beim Auslösen ein Signal an Ihr Smartphone sendet

**\*\*\*Bitte finden Sie die Informationen über den Öffnungs- / Stopp- / Schließ Terminal von der Benutzeranleitung Ihrer Automation\*\*\*** 

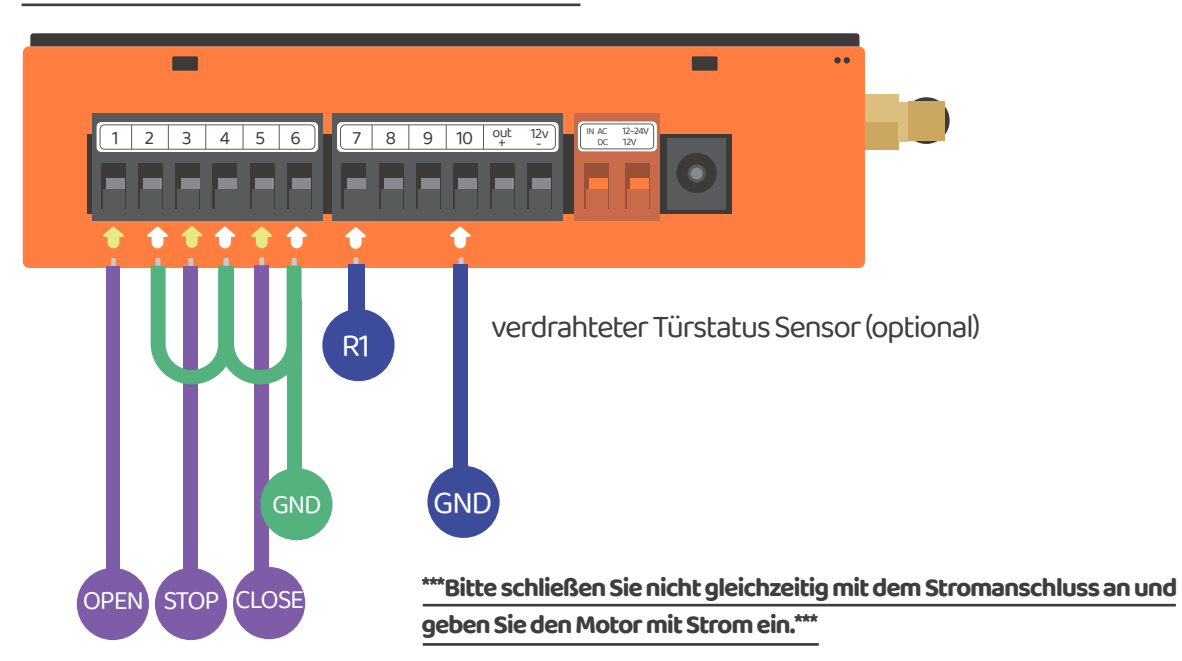

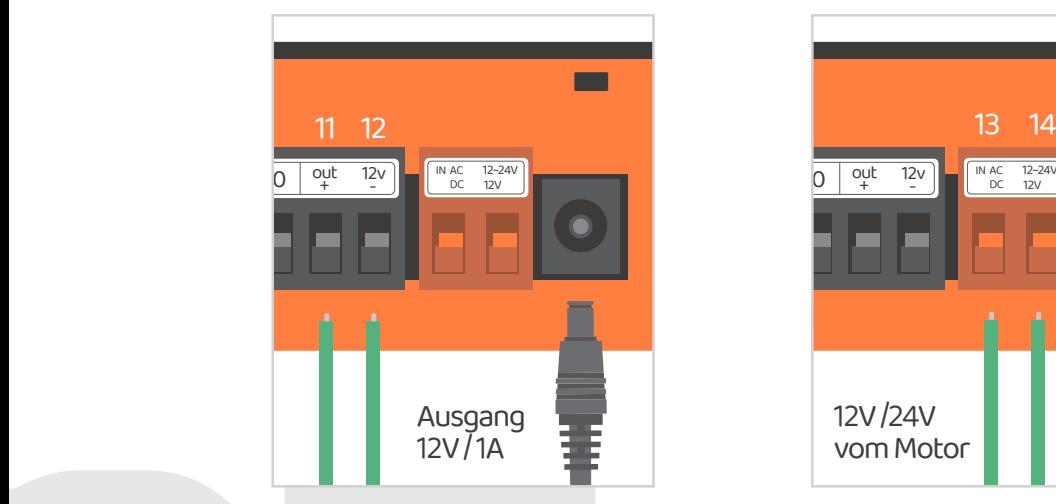

Beim Anschließen an den Stromanschluss, geben der Terminal **1** und **12** 12V/1A ein.

#### **Szenario 1 Scenario 2**

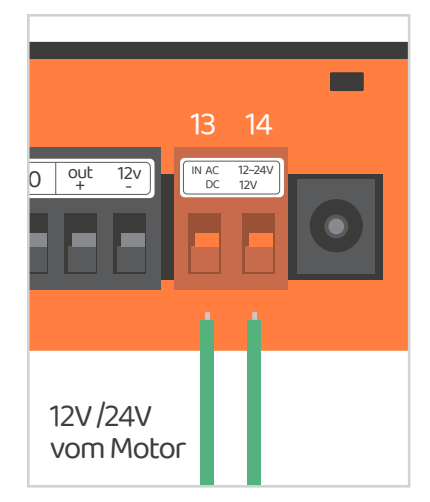

Der Terminal **iB** und **iZ** werden zu 12V / 24V Eingang Terminal, die AC oder DC Strom vom Motor zuführen können

# **Ausgangsanschluss**

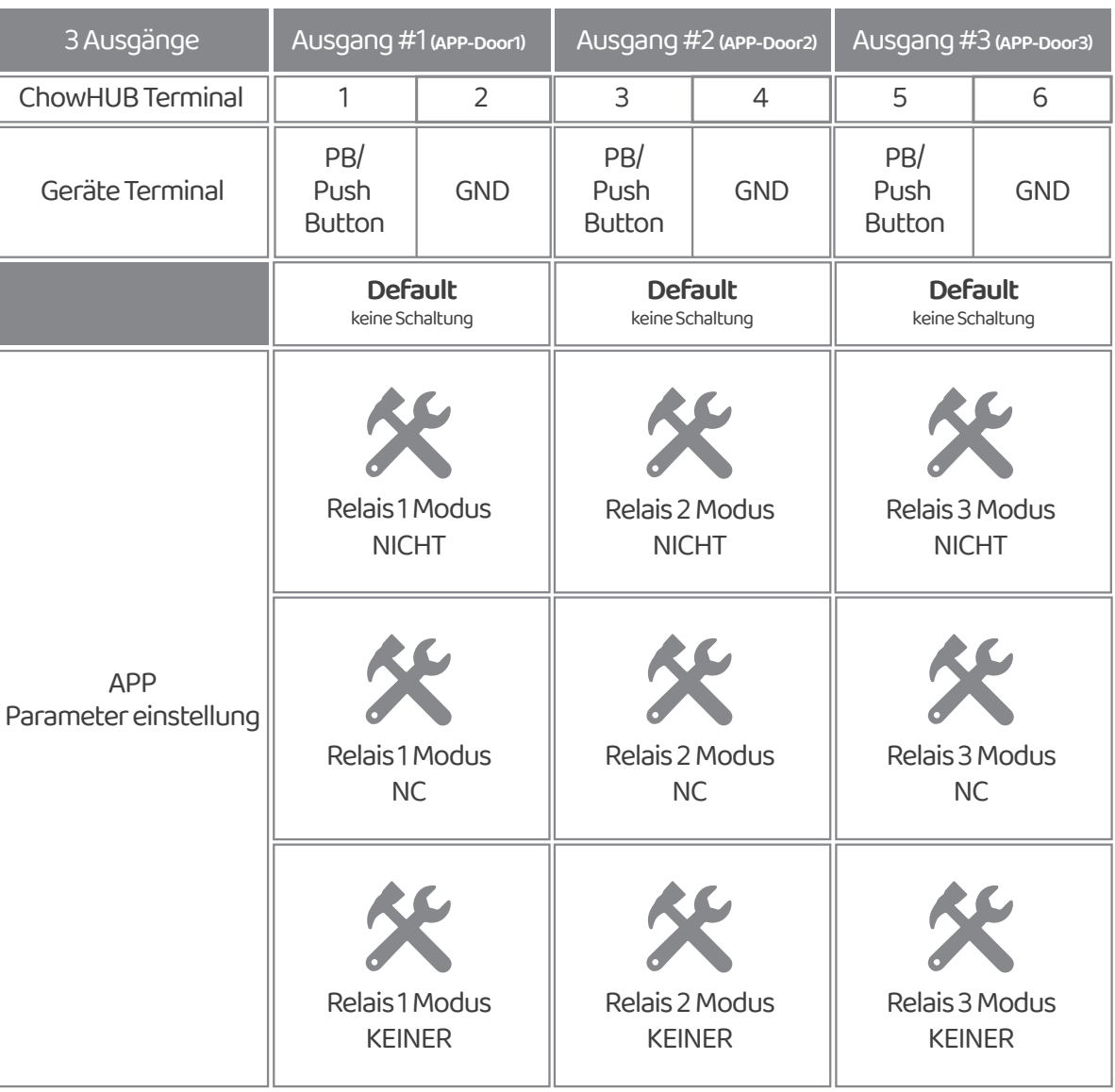

#### **Eingangsanschluss**

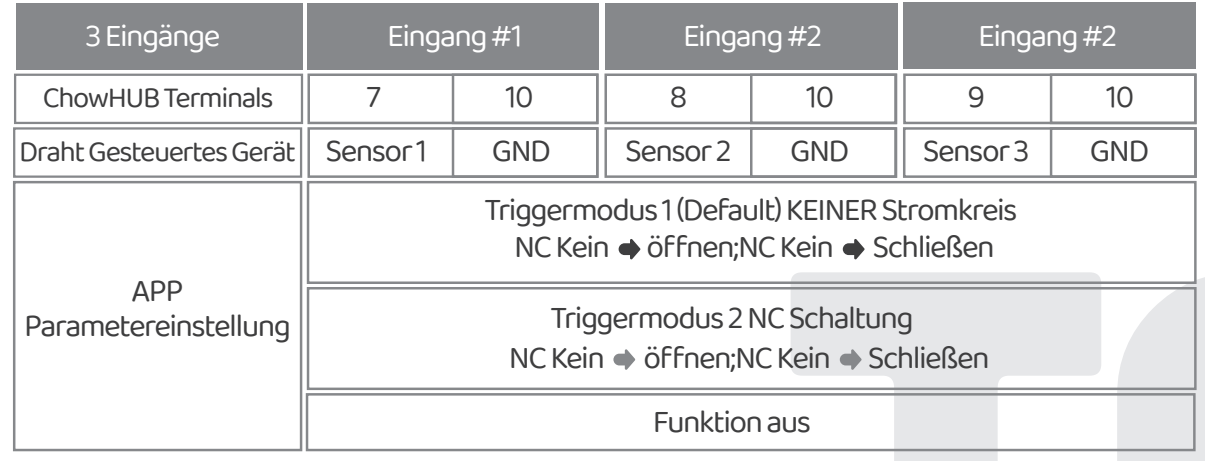

## **Melden Sie ein neues Chow-Konto An**

1. Bitte scannen Sie den QR Code und laden Sie die Chow! APP herunter

- 2. Bitte drücken Sie auf das "Sign up" Symbol und dann auf das "agree" Symbol, um fortzusetzen.
- 3. Bitte geben Sie die folgenden Informationen für die Registrierung ein:
	- **a. E-mail (Geben Sie zur Bestätigung zweimal ein)**
	- **b. Passwort (Geben Sie zur Bestätigung zweimal ein)**
	- **c. Das Passwort sollte mindestens 1 englisches Zeichen und insgesamt mindestens 8 Zeichen / Zahlen enthalten**
- 4. Das System wird einen Link zu Ihrer E-Mail senden, wenn die Registrierung erfolgreich ist.
- 5. Bitte checken Sie zu Ihrer E-Mail und klicken Sie auf den Link, um Ihr Chow Konto zu aktivieren 6. Bitte melden Sie sich in Ihrem Chow Konto an

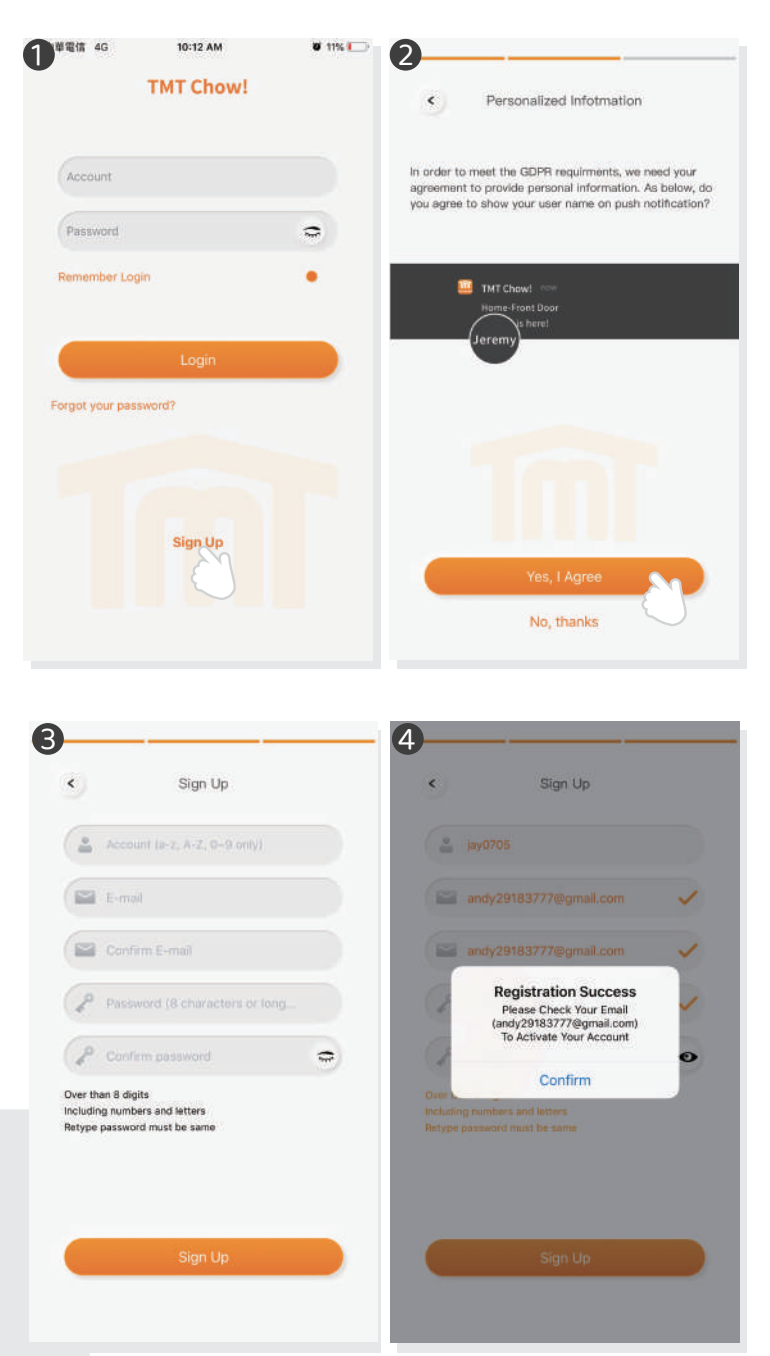

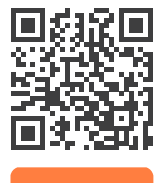

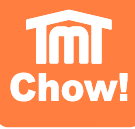

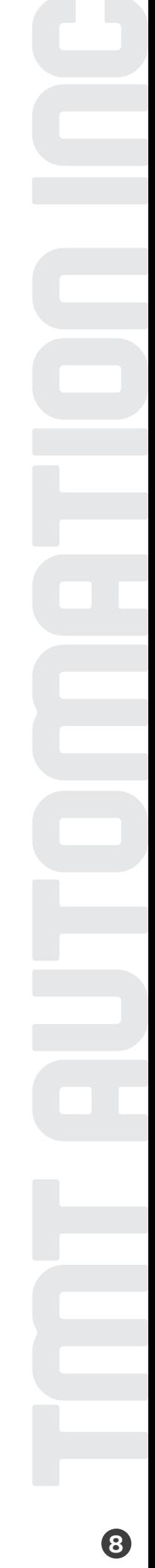

**9**

# **Anschließung des ChowHUB an die Chow! App**

Bitte checken Sie bei der Ersteinrichtung, ob die blaue LED blinkt. Wenn nicht, befolgen Sie bitte die nachstehenden Anweisungen, um das Gerät zurückzusetzen

1. Drücken Sie die Part Taste fünf Sekunden lang<br>2. Drücken Sie einmal die Part Taste 2. Drücken Sie einmal die R Taste

1. Verbinden Sie das Smartphone mit Ihrem Heim Wi-Fi Netzwerk, bevor Sie mit der Einrichtung des ChowHUB beginnen

**\*\*\*ChowHUB ist nur mit einem 2,4 GHz Wi-Fi-Netzwerk kompatibel\*\*\* \*\*\*ChowHUB wird mit dem ausgewählten Wi-Fi Netzwerk verbunden.\*\*\***

- 2. Loggen Sie sich ein oder melden Sie sich für Chow! APP an
- 3. Tippen Sie auf das (+) Symbol , um das Gerät hinzuzufügen
- 4. Tippen Sie auf das Symbol (ChowHUB)
- 5. Geben Sie das Passwort für das Wi-Fi ein. Stellen Sie sicher, dass Sie das richtige Passwort eingeben
- 6. Tippen Sie auf das ChowHUB-Symbol auf der (FIND) Geräteseite

Stellen Sie aus Sicherheitsgründen einen PIN-Code ein. Sobald der PIN Code bestätigt wurde, wird der ChowHUB zur weiteren Bedienung auf der Hauptseite angezeigt

**\*\* Der PIN Code ist nötig, damit weitere Benutzer auf den ChowHUB zugreifen können.\*\*\* \*\* Der PIN Code kann durch Drücken der Tasten (P) und (R) im ChowHUB zurückgesetzt werden, um die Werkseinstellung zu verwenden\*\*\***

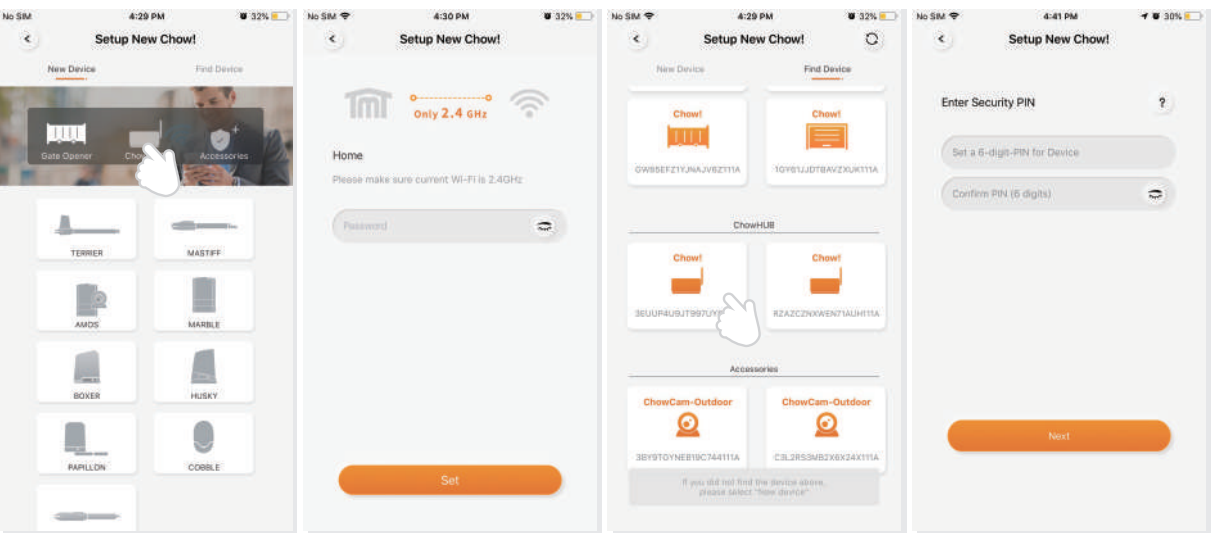

#### **Machen Sie ein erfolgreiches ChowHUB Setup mit Ihrem Heim Wi-Fi Netzwerk.**

Schlagen Sie vor, das ChowHUB Gerät so nah wie möglich an den Heim- Wi-Fi-Netzwerk Router heranzuführen, um die beste Wi-Fi für eine erfolgreiche Verbindung zu erhalten. Und stellen Sie sicher, dass die Heim-Wi-Fi Netzwerk Quelle 2,4 GHz vom Router ist und nicht 5GHz. Außerdem muss das richtige Passwort für das Wi-Fi zu Hause eingegeben werden, um die Einrichtung abzuschließen.

Nachdem der ChowHUB erfolgreich eine Verbindung zu Ihrem Heim Wi-Fi Netzwerk hergestellt hat, können Sie den Ausgang mit Ihrem Automatisierungssystem verbinden, um die Operation zu starten.

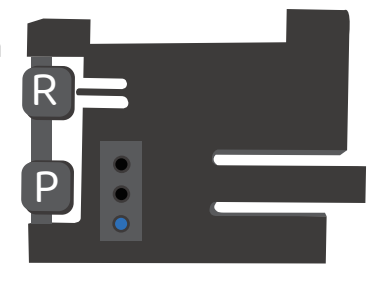

### **Einstellung des Chow! APP Zyklusmodus**

- 1. Geben Sie den Namen des Geräts ein 2. Wählen Sie den (Cycle mode) 3. Wählen Sie den (Wireless door sensor) 4. Wählen Sie den entsprechenden Türausgang (Tür 1 = Ausgang 1) Geben Sie den Türnamen ein Wählen Sie den Türtyp (anderes Symbol) **\*\*\* Für die Verbindung des drahtlosen Limit Switch, bitte finden Sie die Information über drahtlosen Tür Sensors auf Seite 11\*\*\***
	- Garagentore/Drehtore /Schiebetore
	- 5. Lass uns anfangen!

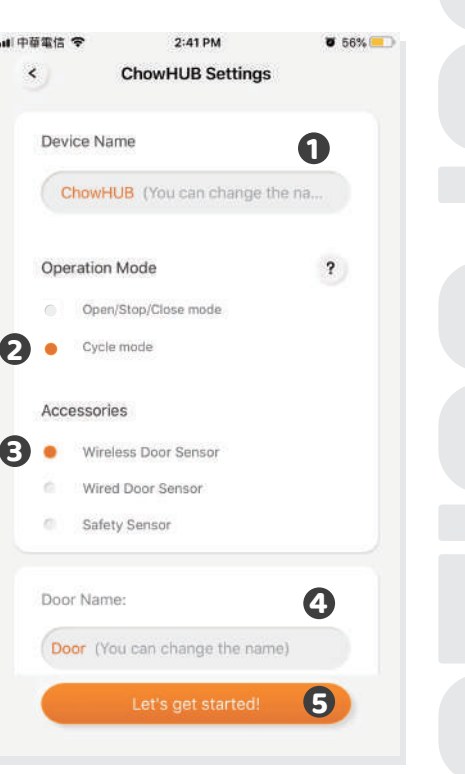

**1**

 $\overline{\mathbf{?}}$ 

 $656%$ 

**4**

**5**

# **Einstellung des Chow! APP Öffnungs / Stopp / Schließmodus**

1. Geben Sie den Namen des Geräts ein  $\blacksquare$  $2:41 \text{ PM}$  $\epsilon$ **ChowHUB Settings** 2. Wählen Sie den (Open/stop/close mode) 3. Wählen Sie den (Wireless door sensor) Device Name ChowHUB (You can change the na... **\*\*\*Für die Verbindung des drahtlosen Türsensors, bitte finden Sie die Information über drahtlosen Tür Sensors auf Seite 11\*\*\*** Operation Mode Open/Stop/Close mode **2** 4. Geben Sie den Türnamen ein Cycle mode Wählen Sie den Türtyp (anderes Symbol) Accessories Garagentore/Drehtore /Schiebetore Wireless Door Sensor **3** 5. Lass uns anfangen! Wired Door Sensor 6. Wählen Sie den DC-Modus als Standardeinstellung Safety Sensor 7. Machen Sie die richtige Verbindung gemäß dem Diagramm. Und bitte fangen Sie an zu benutzen. Door Name: Door (You can change the name)

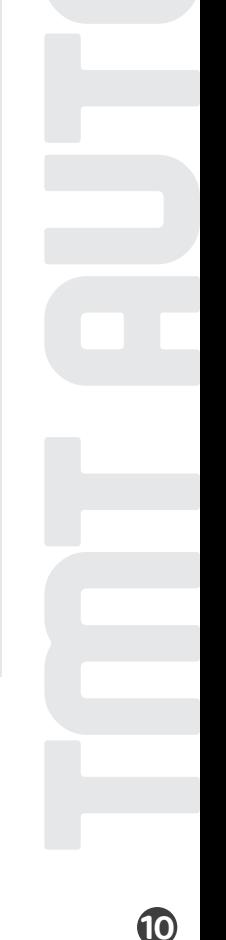

# **Operationenseite**

1. Bedientaste 2. Die Umschaltung für verschiedene Geräte 3. Einstellungsseite

a. Geräteinformation b. Geräte bearbeiten oder hinzufügen c. verfügbares Zubehör d. Parametereinstellungen

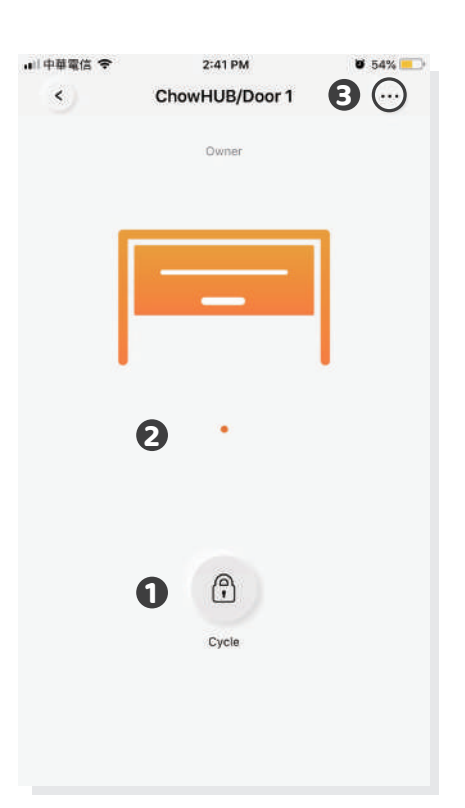

# **drahtloser Türsensor**

Türsensor

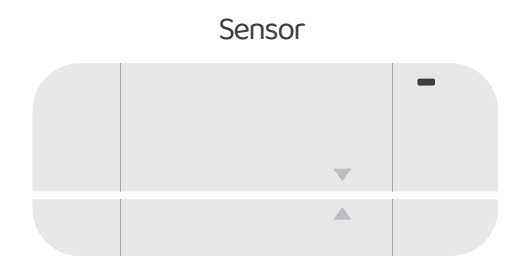

magnetischer Auslöser

Türsensoren bestehen aus einem magnetischen Auslöser und einem Sensor. Der Türsensor wird ein Signal senden, wenn der Türöffner die Schließposition erreicht

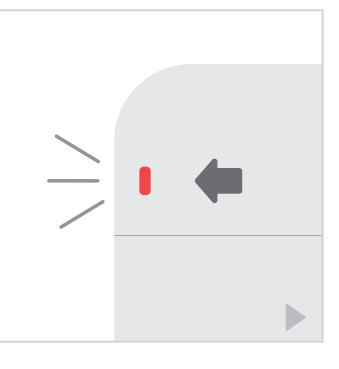

**1 2 3** Installieren Sie den Sensor Ziehen Sie die Isolationsplatte heraus, und die LED leuchtet AUF, wenn der Auslöser in der Nähe des Sensors befindet.

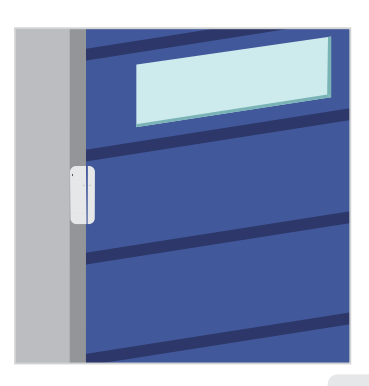

in der geschlossenen **Türposition** 

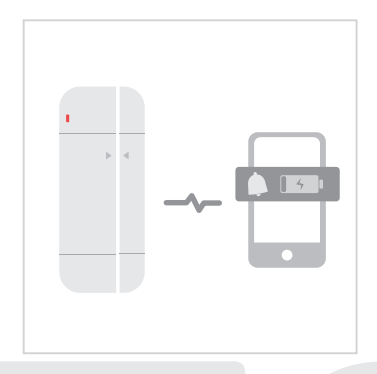

Der Türsensor wird eine Benachrichtigung senden, wenn die Batteriekapazität unter 20% liegt.

#### **Verbinden Sie den Türsensor mit der Chow! APP**

- 1. Drücken Sie auf das ChowHUB-Symbol auf der Hauptseite  $\blacklozenge$  Rufen Sie der Einstellungsseite auf
- ◆ Drücken Sie auf (edit or add devices) → Drücken Sie auf (Pairing)
- 2. Richten Sie den Auslöser und den Sensor aus, bis die LED am Türsensor leuchtet.
- 3. Die APP zeigt (Learn Successfully)
- 4. Es ist empfehlen, den Türsensor an der geschlossenen Position des Tors oder Garagentors zu installieren

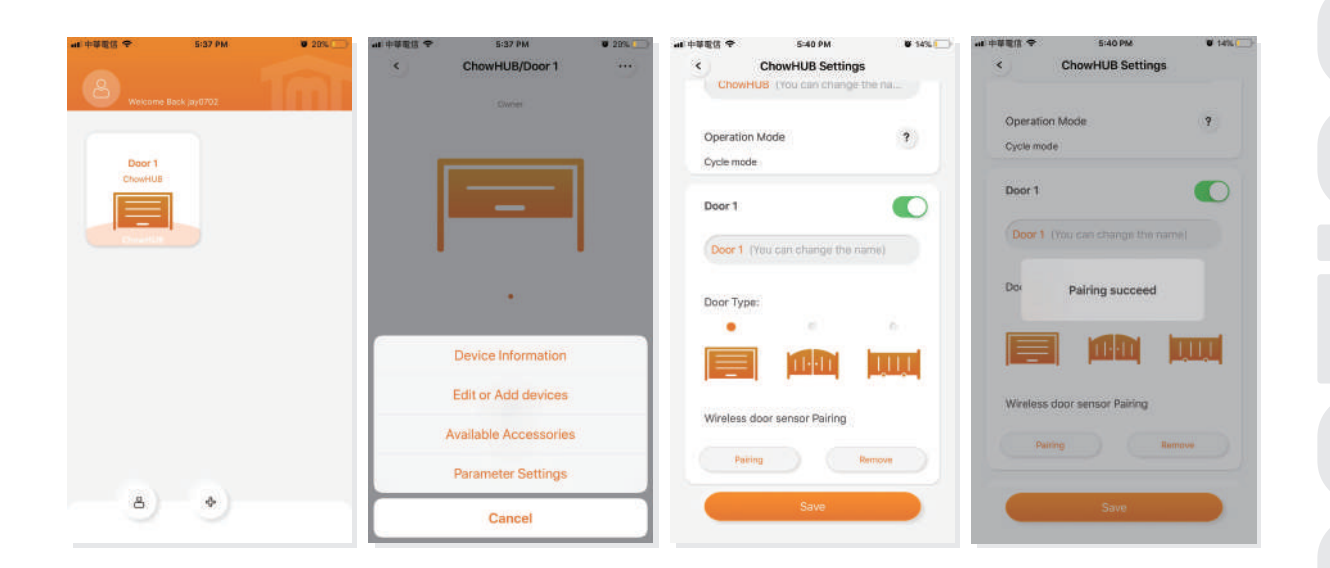

**\*\*\* Bitte stellen Sie den Stopper auf die offene Endposition des Racks. Nachdem das Setup fertig ist, kann der Garagentoröffner den System Lernprozess anfangen\*\*\***

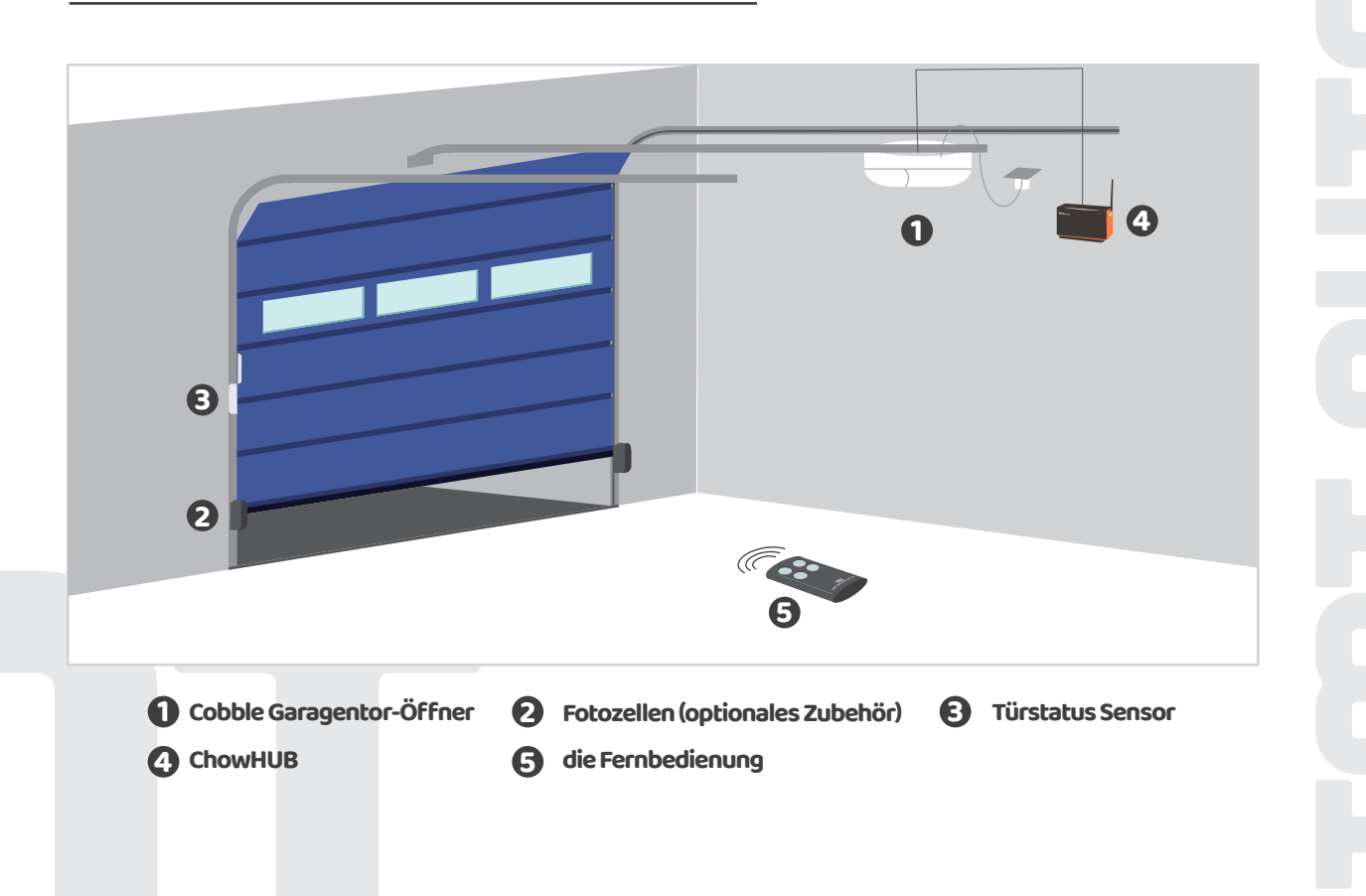
# **Fernbedienungen Verknüpfung**

1. Bitte rufen Sie die Chow! APP auf und drücken Sie auf das ChowHUB-Symbol auf der Hauptseite.

- 2. Bitte rufen Sie die Einstellungsseite auf, indem Sie auf das Symbol **om** tippen
- 3. Rufen Sie die fortschrittliche Seite auf, indem Sie den PIN-Code eingeben und die Fernlernfunktion suchen.
- 4. Drücken Sie auf die Fernlernen Taste und geben Sie den PIN-Code erneut ein
- 5. Fangen Sie das Remote-Lernen an, indem Sie auf das drücken. In der Push-Benachrichtigung wird das anfangende Remote-Lernen angezeigt.
- 6. Drücken Sie eine beliebige Taste einer Fernbedienung, und die Push-Benachrichtigung zeigt den Erfolg des Pairings an.
- 7. Nach 10 Sekunden wird der Fernlernmodus automatisch beendet.

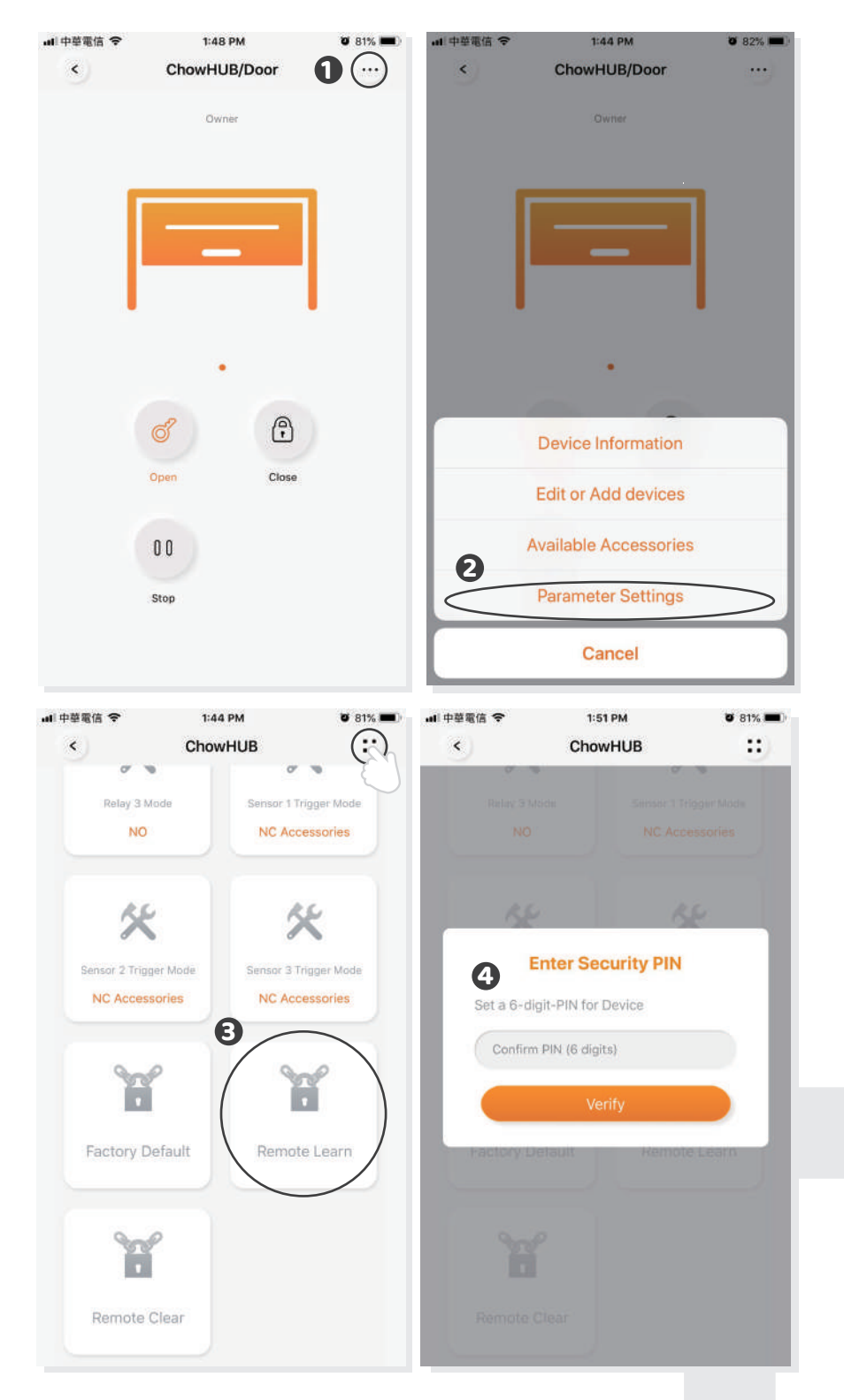

#### **Pairing Fernbedienungen mit ChowHUB**

- 1. Drücken Sie die RF-Lerntaste 3 Sekunden lang. Die rote LED wird aufleuchten.
- 2. Drücken Sie eine beliebige Taste einer Fernbedienung und die rote LED wird blinken.
- 3. Nach 10 Sekunden erlischt die rote LED und beendet den Fernlernmodus.

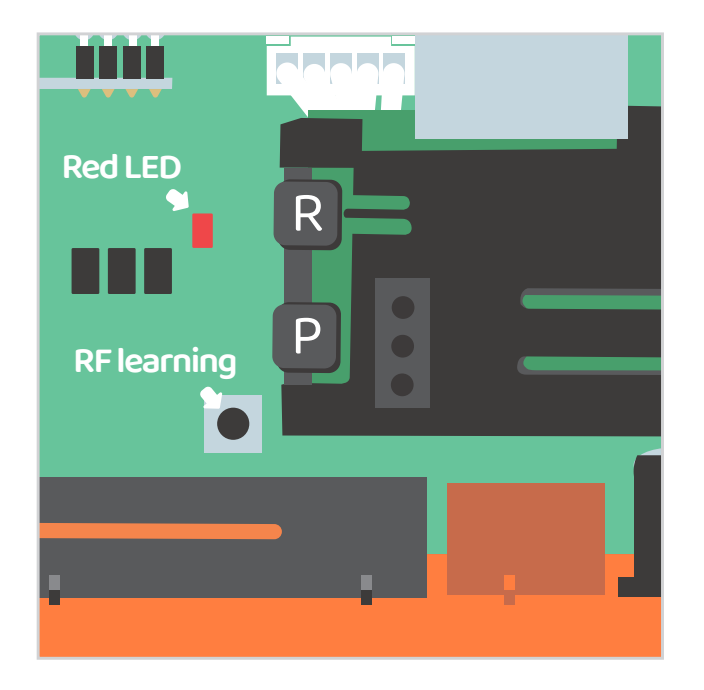

# **Paarung Fernbedienungen mit Chow! APP**

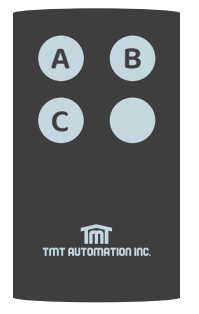

**<sup>C</sup>** A-Taste: Trigger Klemme & **1 2** B-Taste: Trigger Klemme & **3 4** C-Taste: Trigger Klemme & **5 6**

**14**

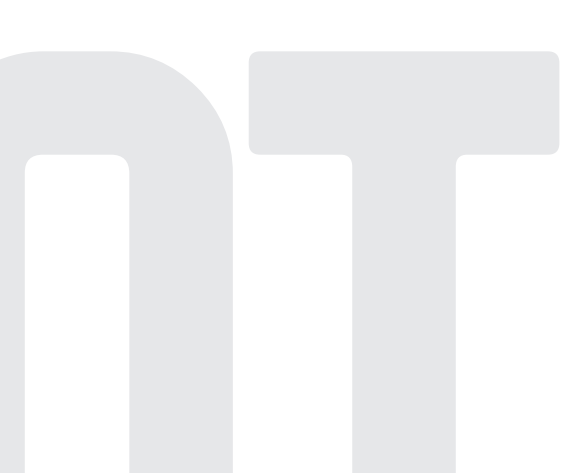

# **Kontoverwaltung Seite**

Push Benachrichtigung

- 1. Drücken Sie auf das Symbol links neben der Schaltfläche, um die Kontoverwaltung Seiteaufzurufen.
- 2. Tippen Sie auf die "Push Notification Settings"
- 3. Schalten Sie die Benachrichtigungen ein.

**\*\*\* Bitte gehen Sie zur Einstellungsseite Ihres Smartphones. Finden Sie TMT Chow und lassen Sie die Benachrichtigungen zu.\*\*\***

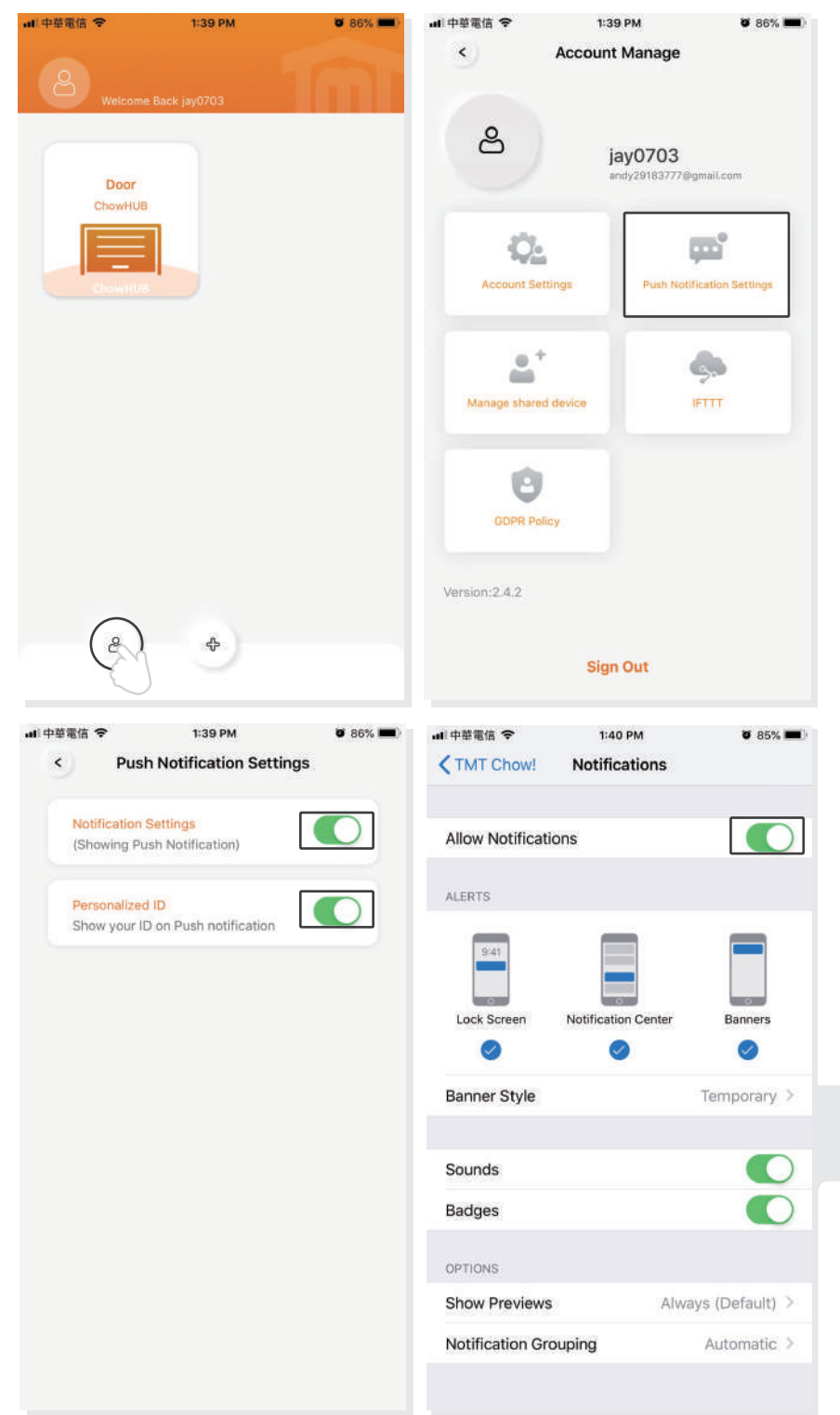

# **Besitzer teilt Geräte**

- 1. Drücken Sie auf das Symbol links neben der Schaltfläche, um die Kontoverwaltung Seite aufzurufen.
- 2. Tippen Sie auf das "Manage Shared device"
- 3. Geben Sie das Konto ein, das Sie freigeben möchten
- 4. Wählen Sie das Gerät aus, das Sie freigeben möchten, und tippen Sie auf "Next".

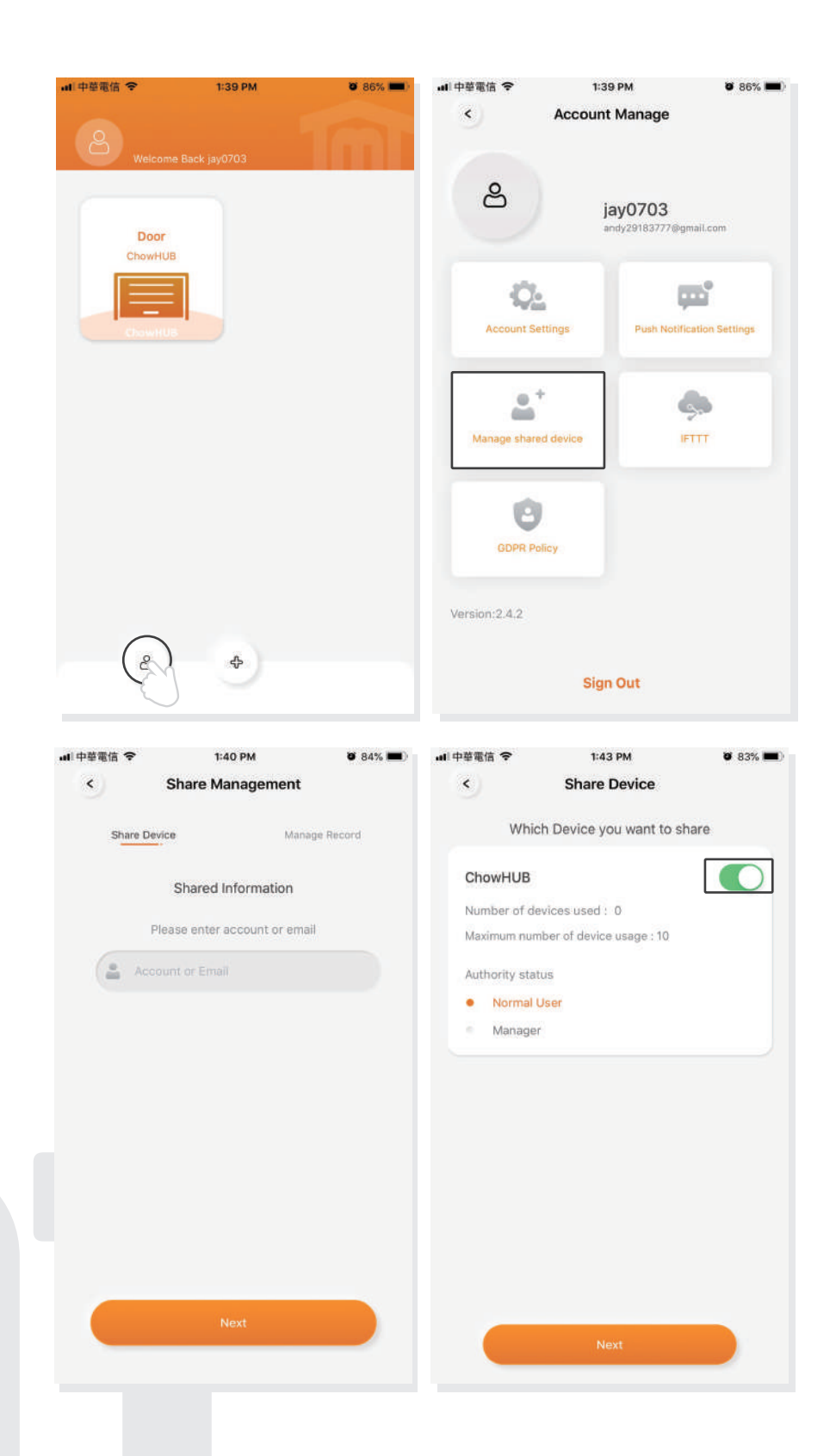

# **FAQ**

# **Frage 1**

Die blaue LED blinkt NICHT, wenn der ChowHUB an den Stromanschluss angeschlossen wird.

# **Antwort 1**

Drücken Sie auf das Taste UP Jund die blaue LED wird blinken.

# **Frage 2**

Die blaue und grüne LED blinken alternativ beim Anschluss an Chow! APP vom ersten Benutzer.

#### **Antwort 2**

Eines falschen Passworts für Ihr Wi-Fi-Netzwerk eingegeben hat.

# **Frage 3**

Die rote LED blinkt, wenn der erste Benutzer eine Verbindung zu Chow! APP verbindet.

# **Antwort 3**

Der ChowHUB kann die IP vom Router nicht identifizieren. Bitte schalten Sie den Router aus, schalten Sie ihn ein und stellen Sie die Verbindung wieder her, oder stellen Sie eine Verbindung zu einem anderen Router her.

# **Frage 4**

Die rote LED blinkt bei der Eingabe des PIN Codes

# **Antwort 4**

Der falschen PIN-Codes eingegeben hat. Bitte bestätigen Sie den richtigen PIN Code mit dem ersten Benutzer.

#### **Frage 5**

Die grüne LED blinkt.

# **Antwort 5**

Das Wi-Fi Signal ist schwach. Bitte stellen Sie die Antenne des ChowHUB ein oder fügen Sie einen Wi-Fi Verstärker hinzu, um das Wi-Fi Signal zu verbessern.

**17**

#### **Frage 6**

Die rote LED bleibt AN.

#### **Antwort 6**

Die rote LED leuchtet immer und das zeigt einen Systemfehler an. Bitte drücken Sie die <mark>TR Taste.</mark>

#### **Frage 7**

Zurück zur Werkseinstellung

#### **Antwort 7**

Die Werkseinstellung wird angewendet, wenn Sie Ihren PIN-Code für die Freigabe Ihres Geräts verlieren. Befolgen Sie nach der Standardeinstellung die vorherigen Anweisungen, um den ChowHUB wieder mit dem Wi-Fi-Netzwerk zu verbinden.

- 1. Drücken Sie 3 Sekunden lang auf das ChowHUB Symbol auf der Hauptseite und löschen Sie den ChowHUB.
- 2. Offnen Sie den ChowHUB, drücken Sie die PJ Taste 5 Sekunden lang und lassen Sie sie los. Die grüne LED blinkt einmal.
- 3. Drücken Sie die **R. Taste. Wenn die blaue LED blinkt, bedeutet es,** dass der ChowHUB erfolgreich standardmäßig eingestellt wurde.

#### **Frage 8**

Ändern Sie den PIN-Code

#### **Antwort 8**

Rufen Sie die Bedienseite des Geräts in Chow! APP auf  $\blacklozenge$  Drücken Sie auf (Device Information) auf der Einstellungsseite  $\blacklozenge$  Drücken Sie auf das (Pin Code Setting), um ein neues Pin Codes zu eingeben.

#### **Frage 9**

Wechseln Sie zu einem anderen Wi-Fi Netzwerk.

#### **Antwort 9**

Rufen Sie die Bedienseite des Geräts in Chow! APP auf Drücken Sie auf (Device Information) auf der Einstellungsseite  $\rightarrow$  Drücken Sie auf das Wi-Fi Symbol, um zu einem anderen Wi-Fi Netzwerk zu wechseln.

**18**